# **ПК ГОЛОЛЕД 4.0**

Руководство пользователя

# Оглавление

<span id="page-1-0"></span>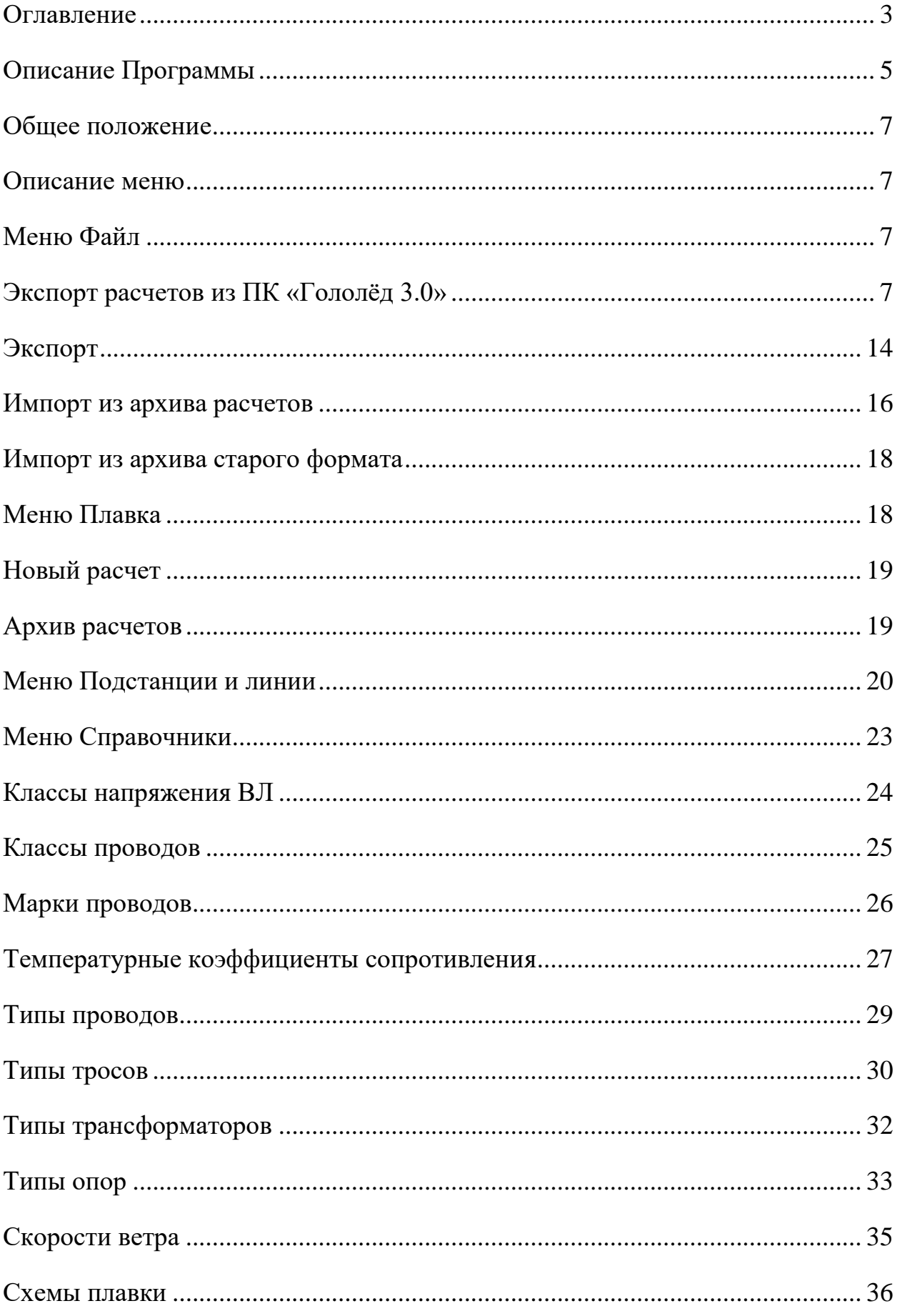

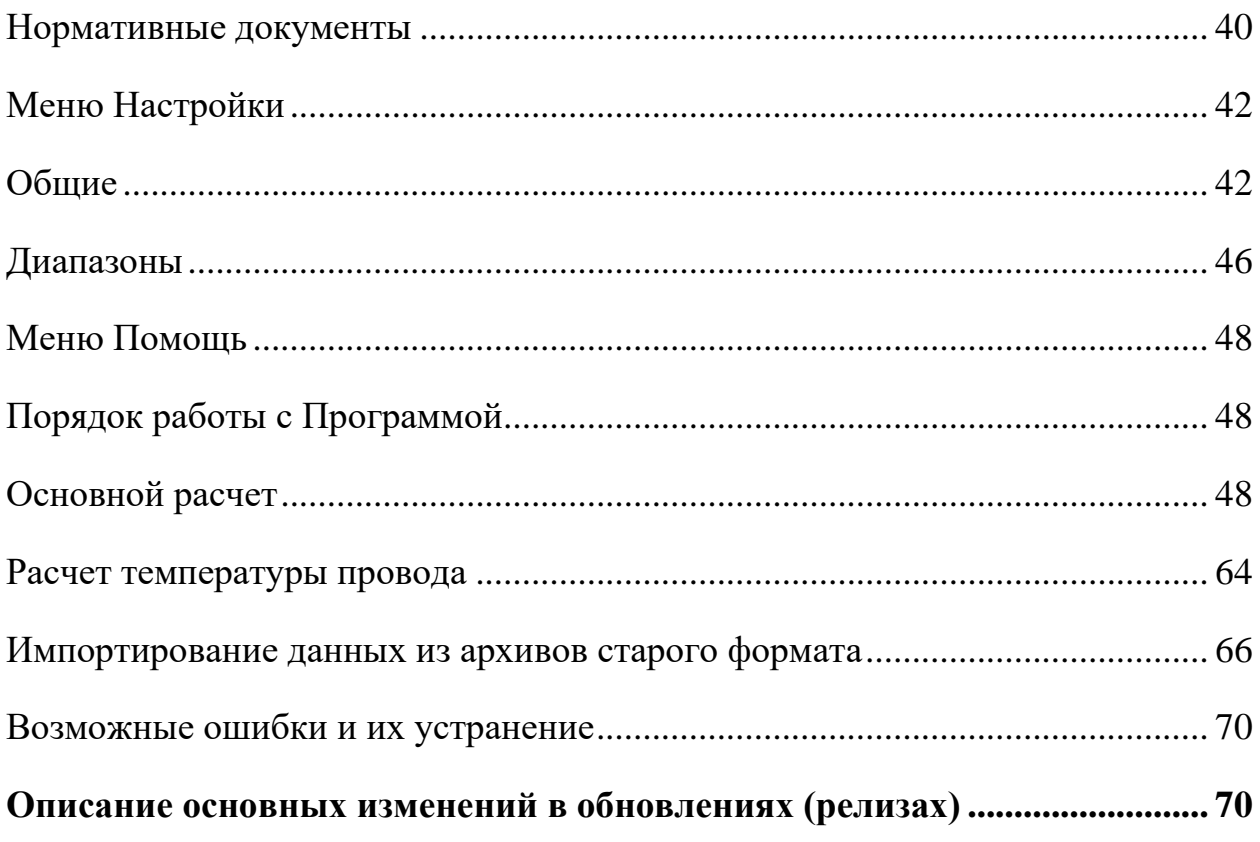

## **Описание Программы**

<span id="page-3-0"></span>Программа «ПК Гололед-4.0» («Программа») не является сетевой и устанавливается на локальные рабочие места.

Программа предназначена для расчета режимов плавки гололеда на фазных проводах и грозозащитных тросах переменным или постоянным током на всех воздушных линиях (ВЛ) энергосистемы 6-10, 35, 110, 220 кВ и выше.

Программа позволяет рассчитывать время и токи плавки с учетом зависимостей сопротивления провода и коэффициента теплоотдачи от температуры, условий окружающей среды, схемы плавки, длины гололедного участка, изменения сопротивления контура плавки в разных циклах из-за опадания гололеда.

Расчеты нормальных режимов плавки гололеда производятся с использованием математической модели, основу которой составляют нелинейные дифференциальные уравнения теплового баланса, в которых учитываются зависимости сопротивления провода и коэффициента теплоотдачи от температуры провода. Различные климатические условия по длине воздушной линии отражаются путем разбиения ее на участки.

В методике расчета совместно рассматриваются участки ВЛ покрытые и не покрытые гололедом, а также учитывается изменение во времени тока плавки, температуры провода, теплового сопротивления  $R_{T0}$  и коэффициента теплоотдачи. Полное электрическое сопротивление контура плавки ВЛ определяется как сумма сопротивлений участков. Время плавки определяется путем численного интегрирования дифференциальных уравнений теплового баланса.

Исходные данные для расчета:

5

• *параметры ВЛ:*

тип провода;

длина линии;

• *параметры схемы плавки:*

схема соединения проводов;

напряжение плавки;

схема и параметры установки плавки гололеда;

• *условия охлаждения провода:* 

температура воздуха;

скорость ветра;

направление ветра;

• *параметры гололедной муфты:*

толщина стенки гололедной муфты;

плотность гололеда;

длина гололедной муфты.

Результаты расчета:

ток плавки;

максимально допустимый ток плавки;

ток, препятствующий образованию гололеда;

время плавки;

температура провода без гололеда.

Программа содержит базу данных, в которой можно хранить данные о подстанциях, воздушных линиях, параметрах схем плавки и проводов различных ВЛ энергосистемы.

Программа может быть также использована для расчета уставок релейной защиты установок плавки гололеда.

Программа является развитием разработанного ранее комплекса программ «Гололед». Свидетельства о регистрации в РОСПАТЕНТЕ №2023616346 от 24.03.2023г., программа включена в Единый реестр Российских программ для электронных вычислительных машин и баз данных (реестровая запись от 09.08.2023 №18522).

#### **Общее положение**

- <span id="page-5-0"></span>1. Дробная часть числа отделяется от целой части запятой. Например: 2,32.
- 2. Установленная галочка напротив параметра означает активный параметр. Например: <sup>•</sup> Разрешить вести отчет о работе программы
- 3. Двойное нажатие по строке в таблице открывает окно для её редактирования.
- 4. Все поля, представленные в окнах добавления или изменения какихлибо параметров, обязательны к заполнению.

# **Описание меню**

# **Меню Файл**

<span id="page-5-2"></span><span id="page-5-1"></span>Меню **Файл** содержит пункт: **Экспорт**, **Импорт** и **Выход**. Пункт **Импорт** содержит подпункты: **Из архива старого формата** и **Из архива расчетов**.

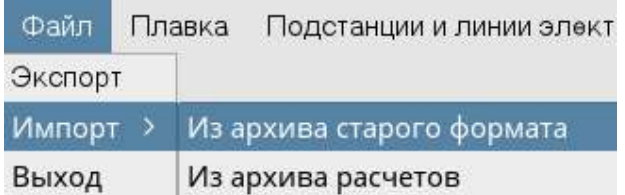

Вызов пункта меню **Выход** завершает работу программы.

# <span id="page-5-3"></span>**Экспорт расчетов из ПК «Гололёд 3.0»**

Модуль экспорта / импорта расчетов из ПК «Гололёд 3.0» (Microsoft SQL) в ПК «Гололёд 4.0» (PostgreSQL) реализован следующим образом.

Для экспорта расчетов из ПК «Гололёд 3.0.» необходимо осуществить следующие действия.

Экспорт расчетов из ПК «Гололёд 3.0» осуществляется в два этапа:

Для несетевой версии ПК «Гололёд 3.0.» (установлена у большинства пользователей) необходимо нажать кнопку и выбрать:

# **Файл-Экспорт-Из БД MS SQL CE ПК Гололёд 3**

Для сетевой версии ПК «Гололёд 3.0»:

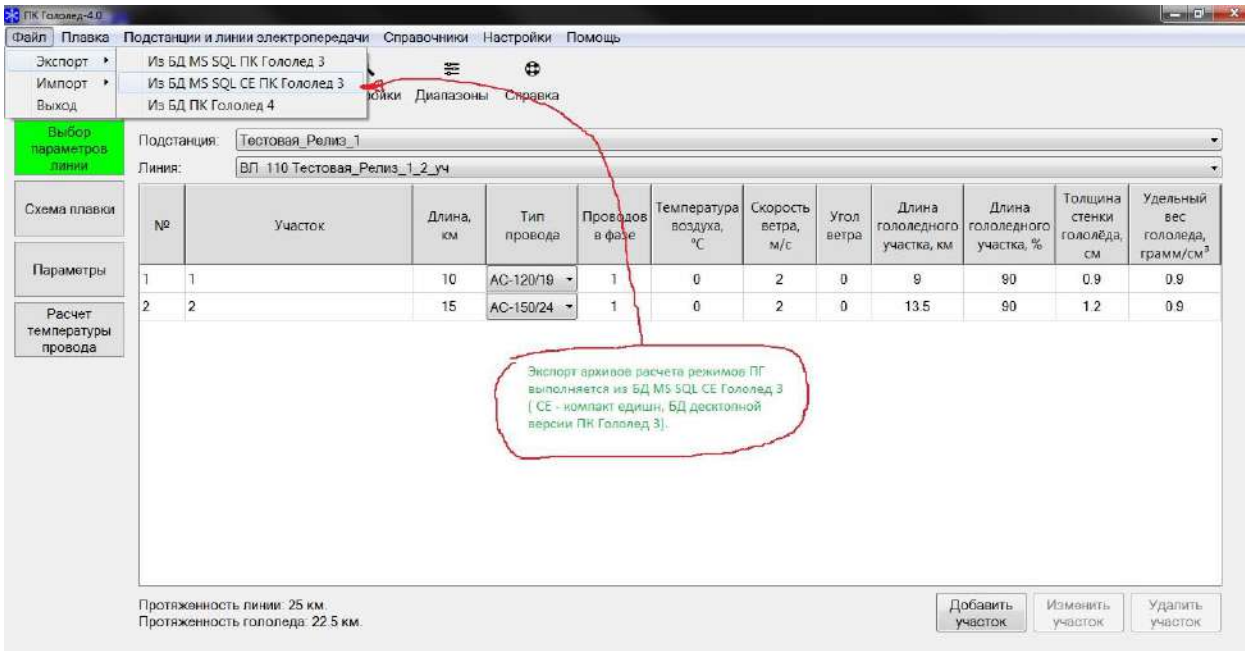

**Файл-Экспорт-Из БД MS SQL ПК Гололёд 3**

Далее необходимо нажать кнопку **«Выбрать»** и выбрать путь к базе данных расчетов ПК «Гололёд 3.0»

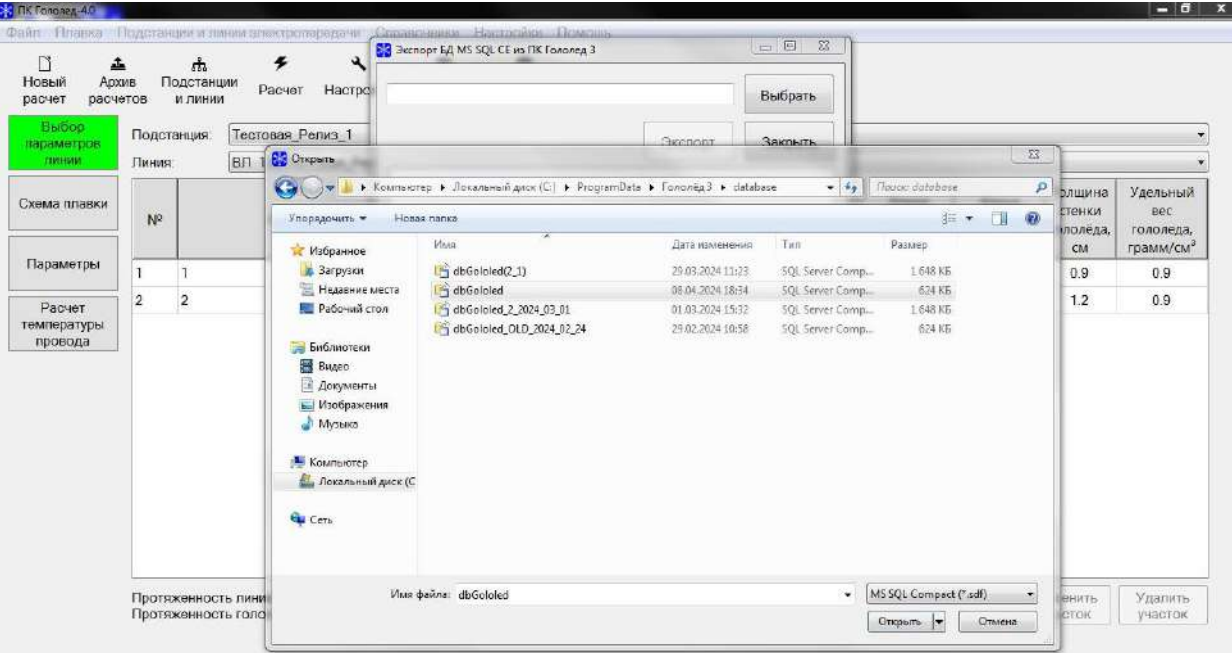

Файл с базой данных расчетов ПК «Гололёд 3.0.» находится по следующему адресу: C:\ProgramData\Гололёд 3\database.

Перед экспортом данных необходимо в настройках видимости для Вашей ОС указать возможность отображения Скрытых файлов , папок и дисков

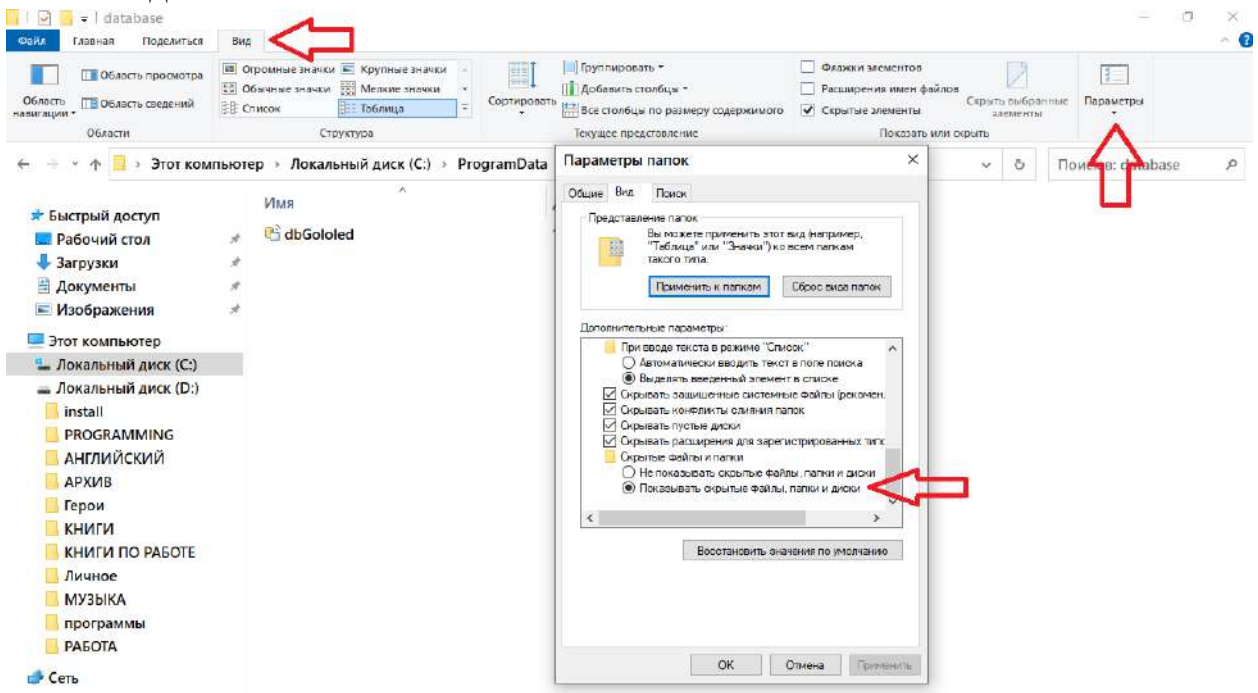

Далее необходимо выбрать путь для сохранения экспортированных данных в формате xmlg3 , после чего нажать кнопку **«Экспорт».** 

После успешно завершённого экспорта, будет доступна информация о количестве сохраненных записей.

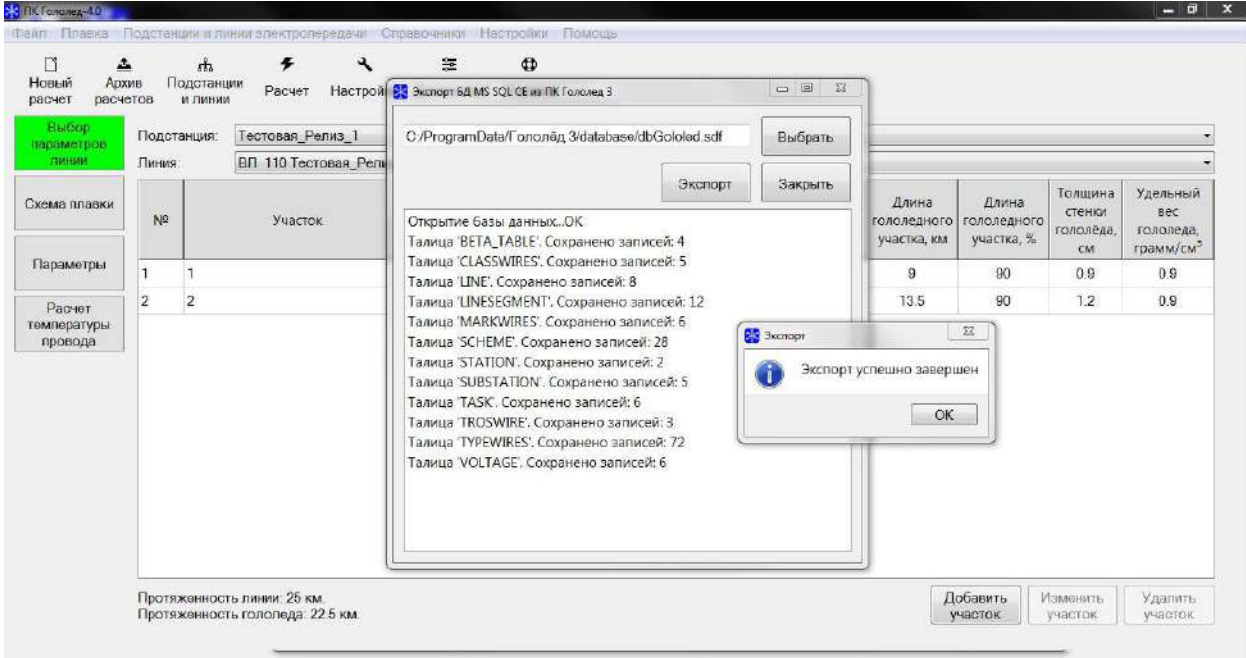

На следующем шаге необходимо нажать кнопку **Файл-Импорт-Из архива ПК Гололёд 3**

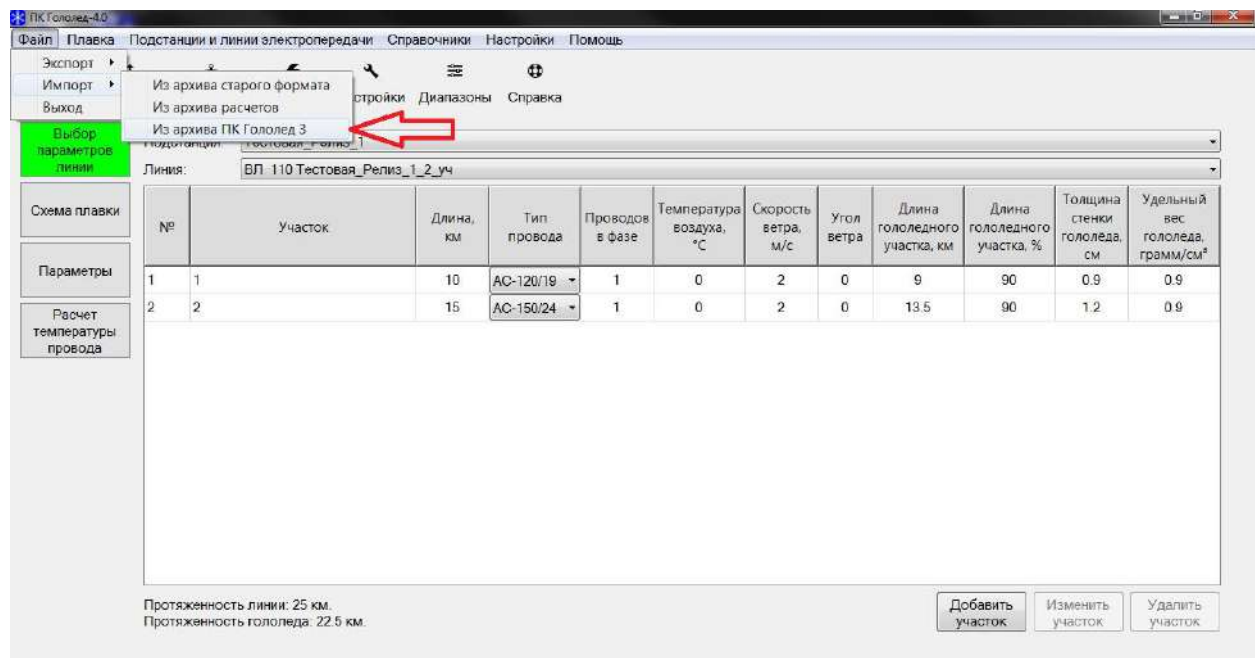

В появившемся диалоговом окне выбрать импортируемый ранее сохраненный файл в формате xmlg3 и нажать кнопку **«Импорт».**

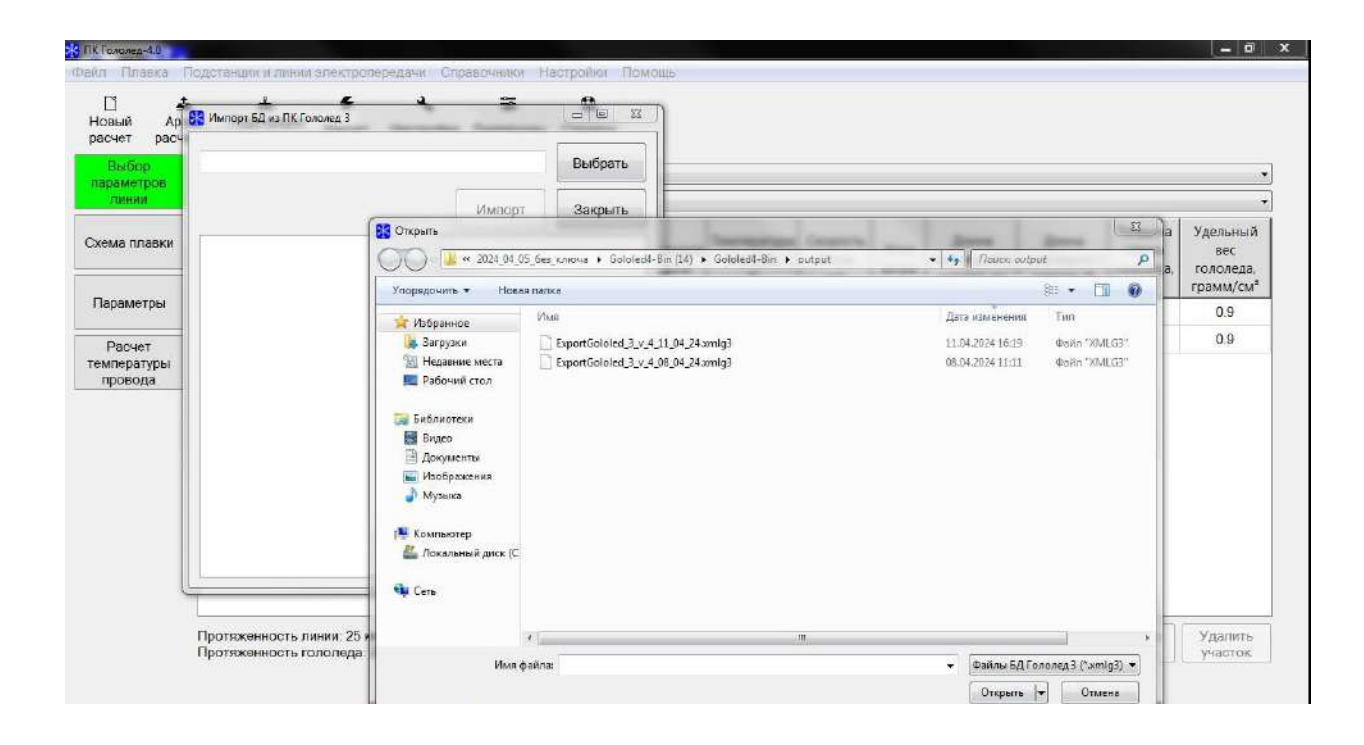

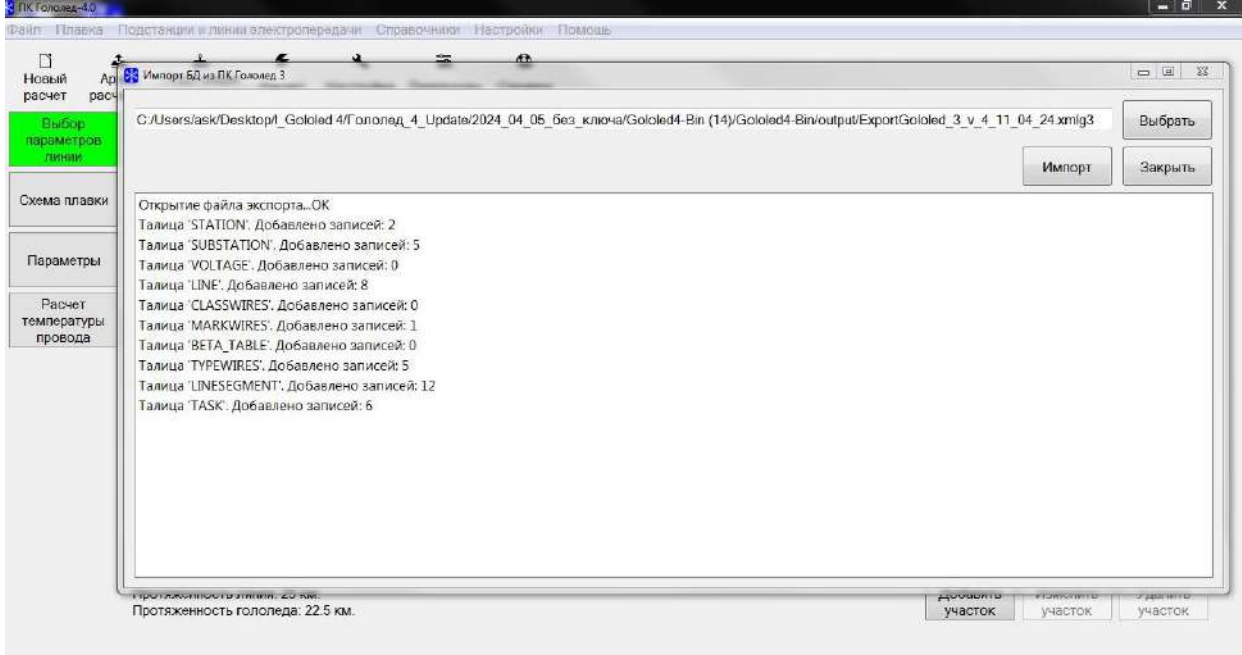

После чего импорт будет завершен, расчеты из ПК «Гололёд 3.0» станут доступны в архиве и выделены цветом.

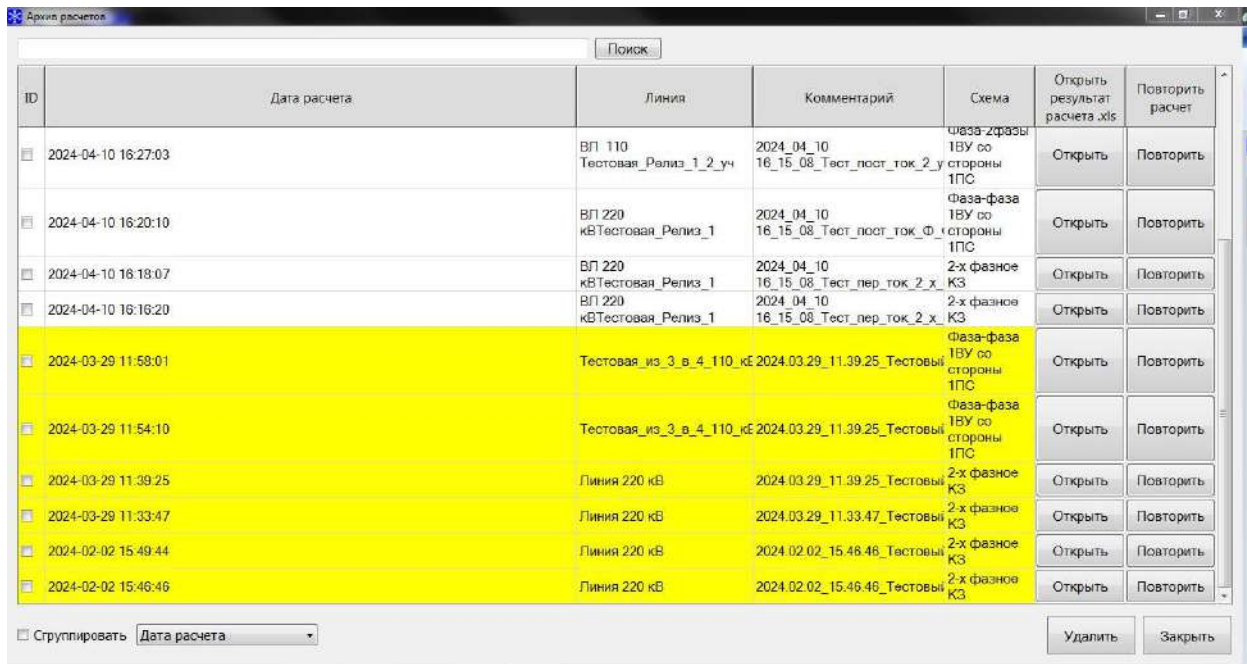

*Примечание:* при повторе ранее выполненного в ПК «Гололёд 3.0» расчета на «Переменном токе», Программа предложит выбрать Применяемый тип опоры в связи с отсутствием такого параметра ранее в ПК «Гололёд 3.0.».

При затруднении с выбором типа опоры рекомендуется выбрать «Ручной выбор параметров опоры» и указать расстояние вручную.

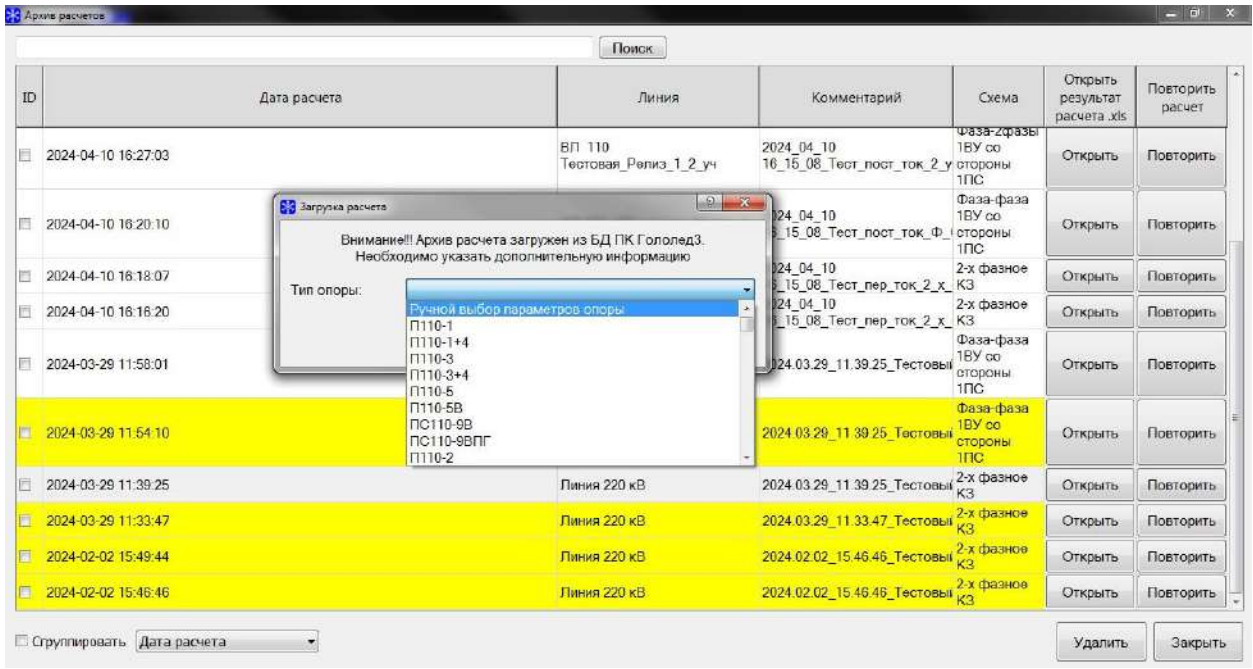

# **Экспорт**

<span id="page-12-0"></span>Для переноса данных между программами «ПК Гололед 4.0» предусмотрена функция экспортирования. Выбором пункта меню **Файл- >Экспорт**, открывается окно экспорта данных.

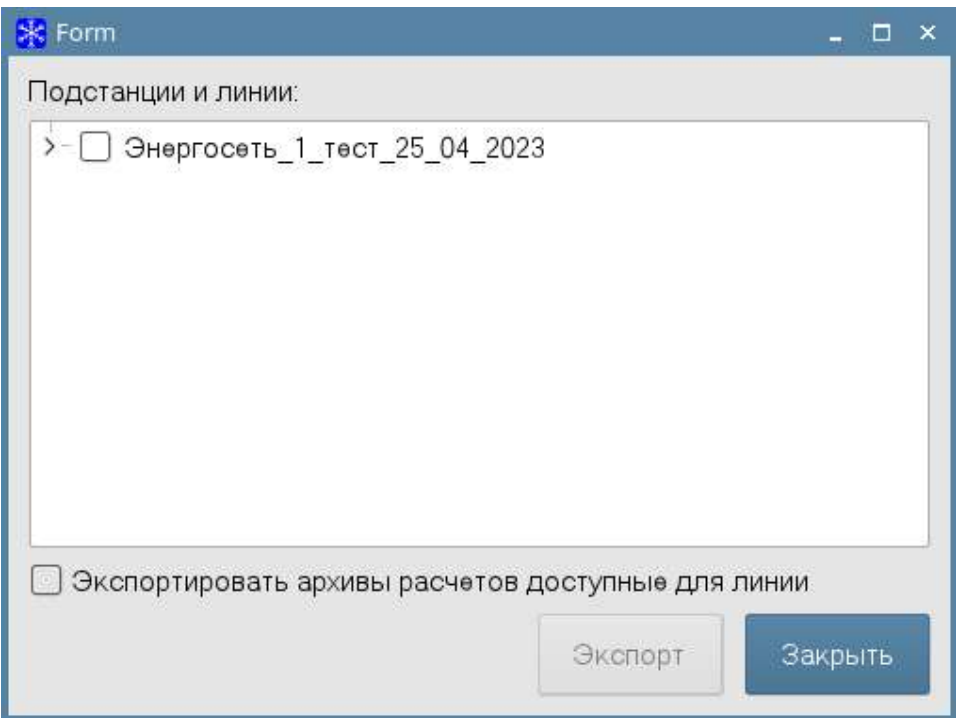

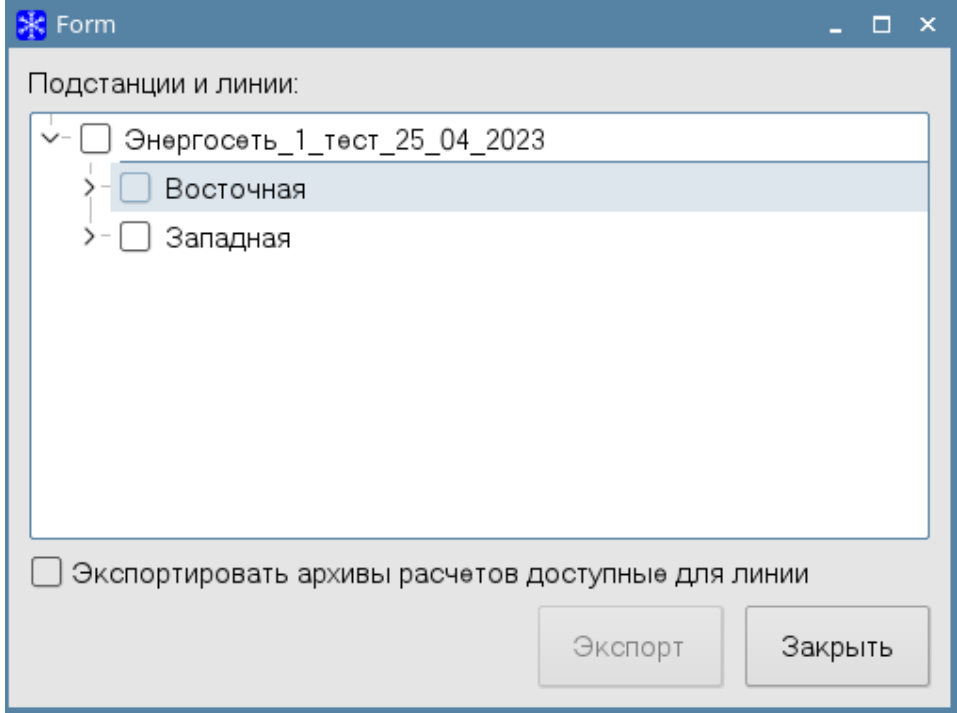

Для экспорта необходимо выбрать подстанции и линии, и нажать на кнопку **Экспорт**.

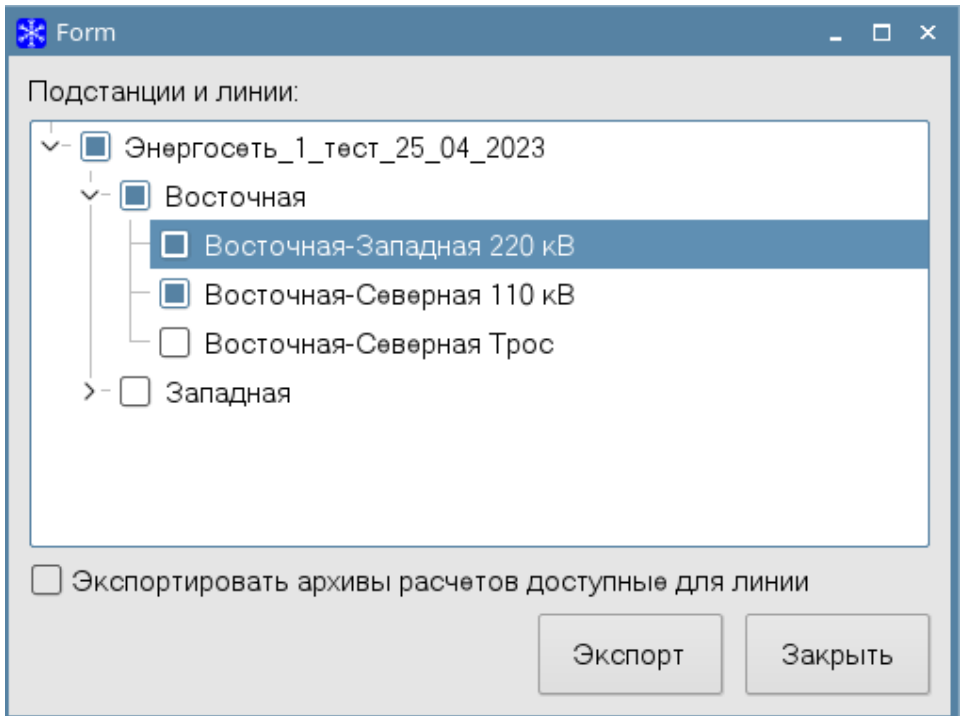

После нажатия кнопки **Экспорт** будет предложено сохранить файл экспорта в любое удобное для вас место.

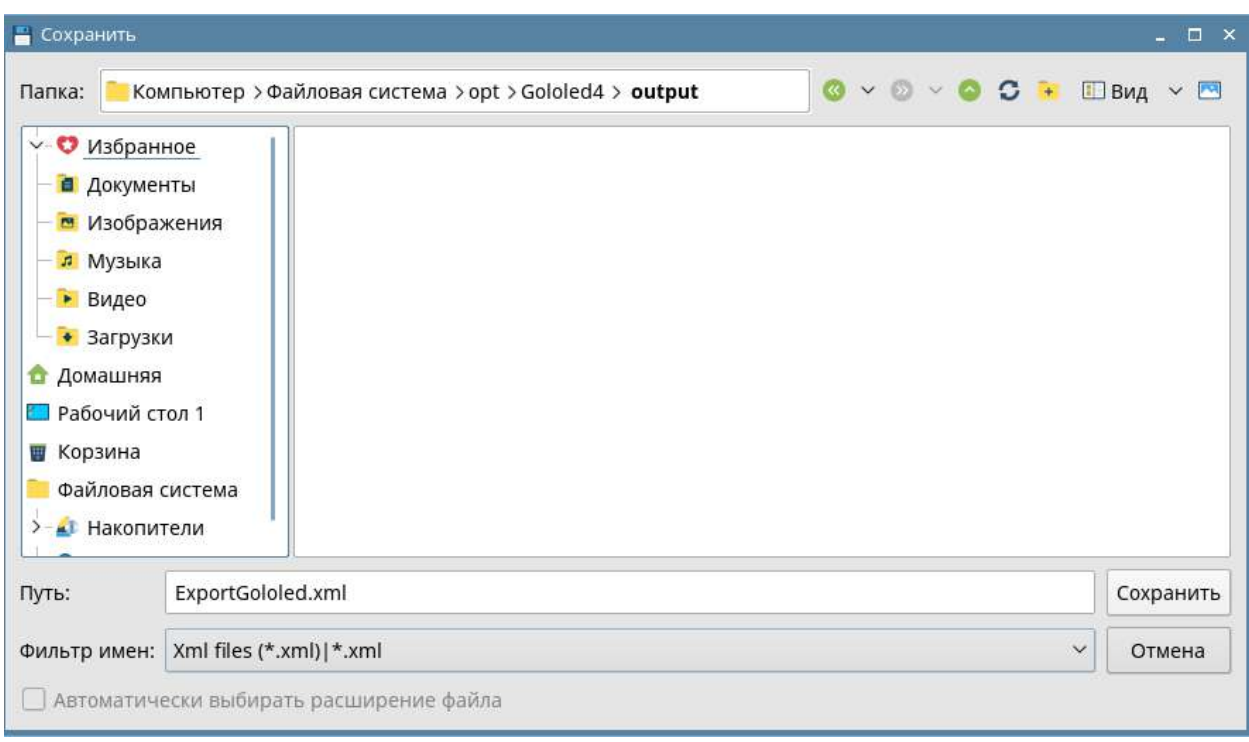

При необходимости передачи архива расчетов, прикреплённых к линиям, необходимо перед экспортированием выбрать пункт **Экспортировать архивы расчетов доступные для линии.**

# **Импорт из архива расчетов**

<span id="page-14-0"></span>Для переноса данных между программами «ПК Гололед- 4.0» предусмотрена функция импортирования. Выбором пункта меню **Импорт- >Импорт из архива расчетов**, открывается окно импорта данных.

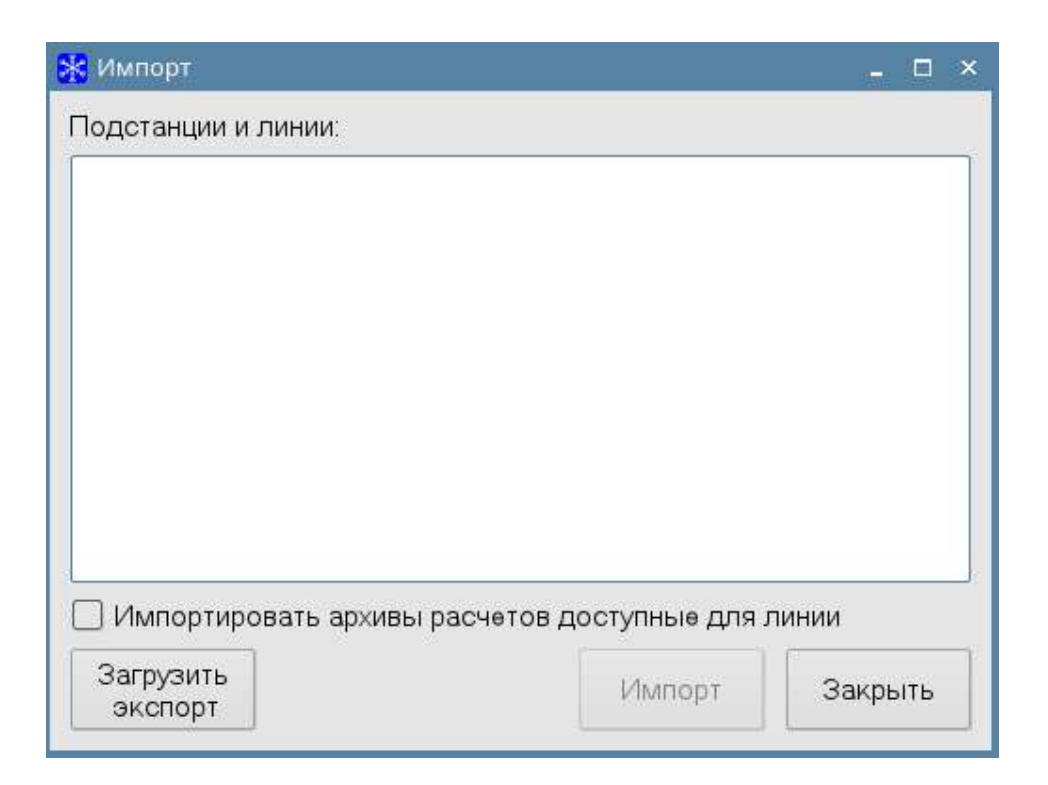

Для импортирования данных необходимо нажать на кнопку **Загрузить экспорт** и выбрать файл экспорта. Далее необходимо выбрать подстанции и линии, которые необходимо перенести в текущую базу данных и нажать кнопку **Импорт**.

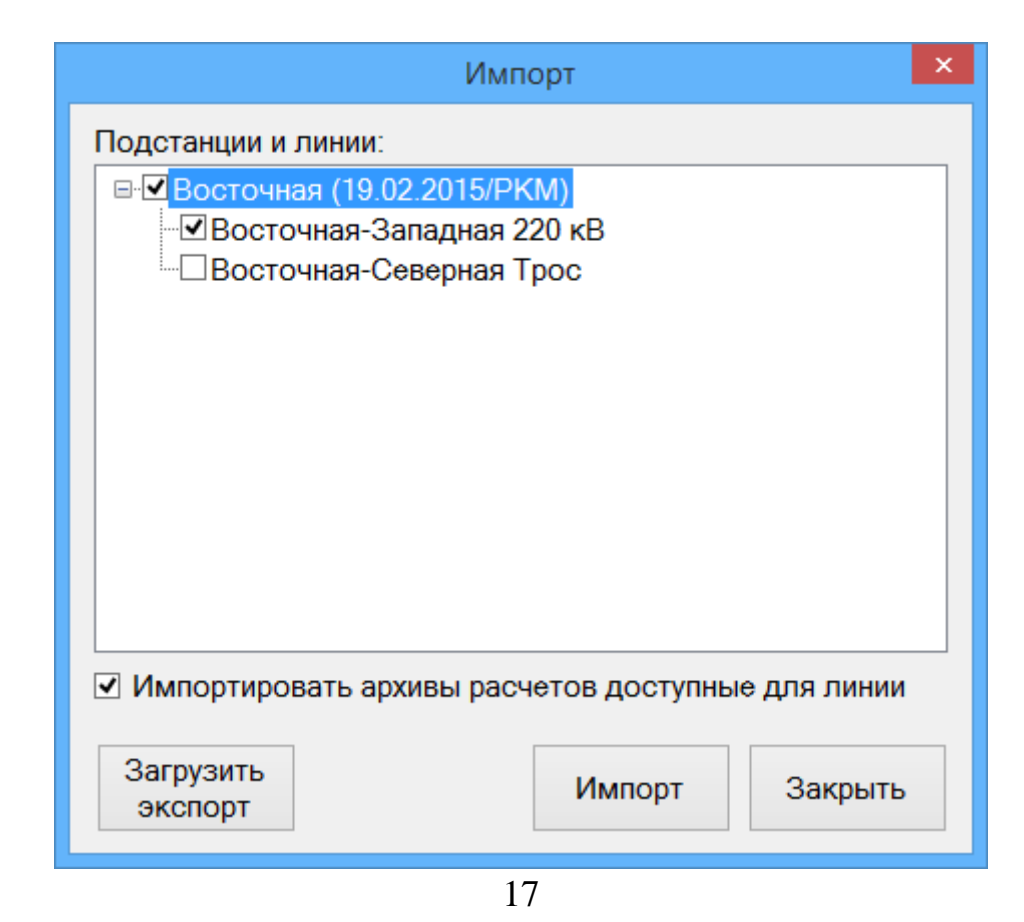

При необходимости импортирования архива расчетов, прикрепленных к линиям, необходимо выбрать пункт **Импортировать архивы расчетов доступные для линии**.

После импортирования выбранные линии станут доступны в окне **Подстанции и линии**.

## <span id="page-16-0"></span>**Импорт из архива старого формата**

Для переноса в новую программу информации из разработанного ранее комплекса программ «Гололед» предусмотрена возможность импортирования данных из архивных конфигурационных файлов программ «Гололёд», «Гололёд 110», «Гололед Трос».

Выбором пункта меню **Импорт->Из архива старого формата**, открывается окно импорта данных.

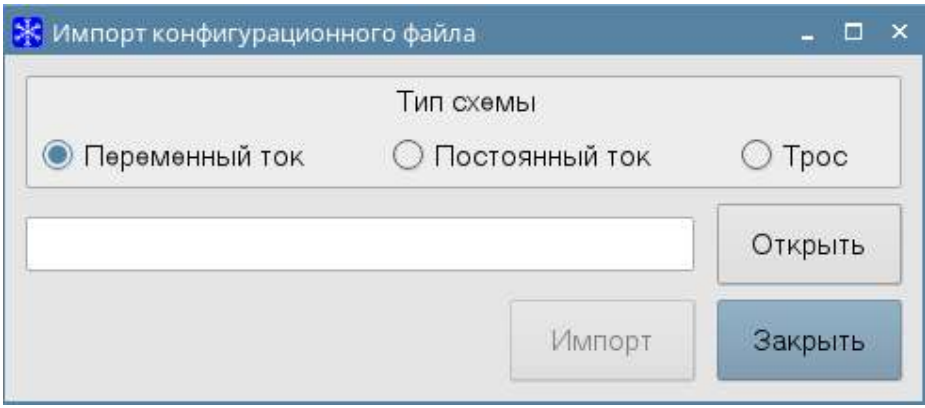

Действия по импортированию данных подробно описаны в пятом разделе: **Импортирование данных из архивов старого формата**.

# **Меню Плавка**

<span id="page-16-1"></span>Меню плавка содержит пункты: **Новый расчет**, **Архив расчетов**.

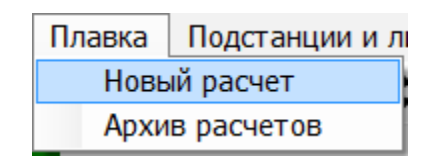

#### **Новый расчет**

<span id="page-17-0"></span>При нажатии на пункт **Новый расчет**, все поля главного окна очищаются и становятся активными для заполнения.

#### **Архив расчетов**

<span id="page-17-1"></span>Окно **Архив расчетов** содержит информацию о ранее проведенных расчетах.

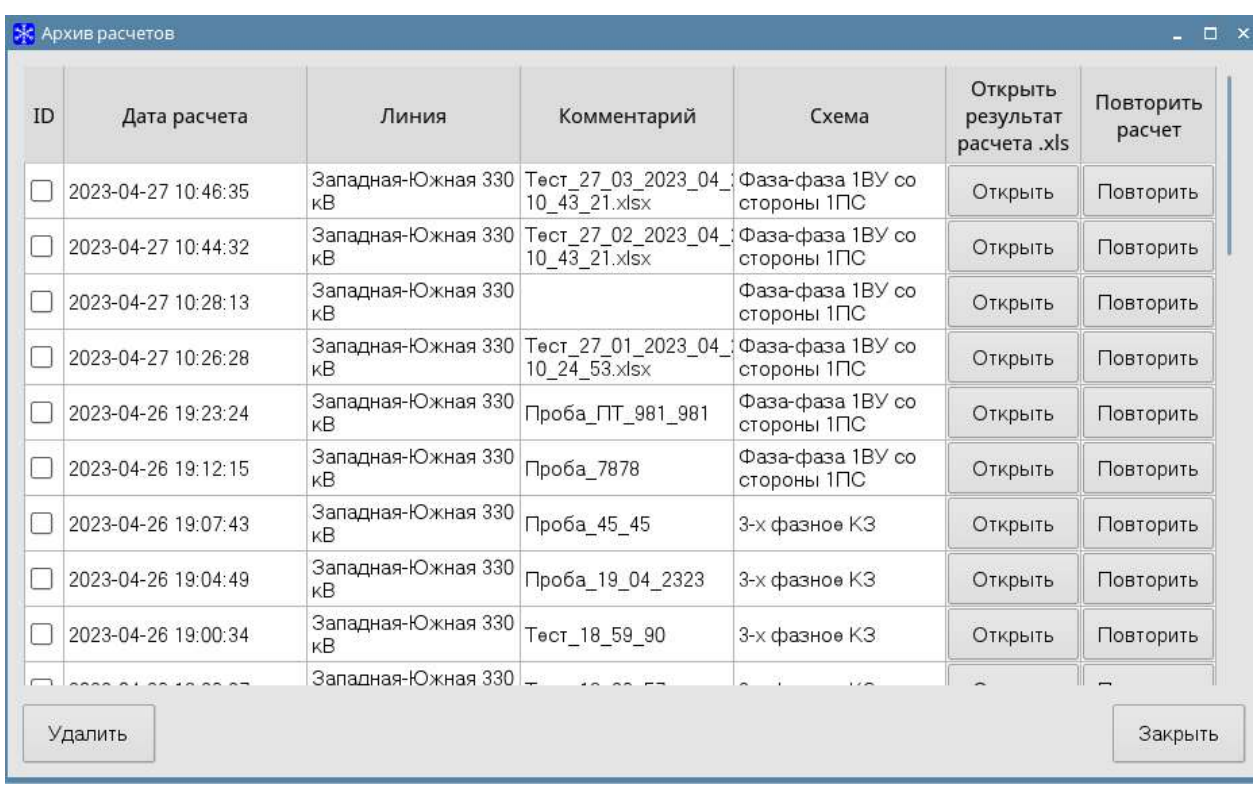

Таблицу можно сгруппировать по: **Линии, Дата расчета, Схема, Подстанция.**

Есть возможность повторного расчета задачи. При нажатии на кнопку **Повторить расчет** данные о задаче загружаются в главное окно, далее оператор проверяет правильность введённых данных и/или вводит иные значения и производит повторный расчет.

При нажатии на кнопку **Открыть**, в программе Excel открывается сформированный ранее результат расчета.

При нажатии левой кнопкой мыши по ячейке комментария откроется окно для его редактирования.

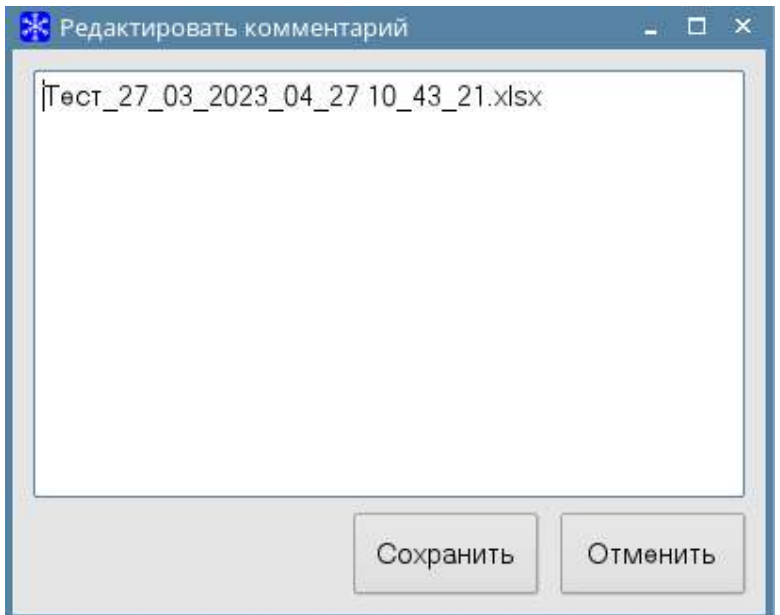

Для фиксации изменений нажмите на кнопку **Сохранить**, для выхода без сохранения нажмите на кнопку **Отменить**.

# **Меню Подстанции и линии**

<span id="page-18-0"></span>Окно **Подстанции и линии** содержит описание всех подстанций, воздушных линий и участков линий, представленных в базе данных.

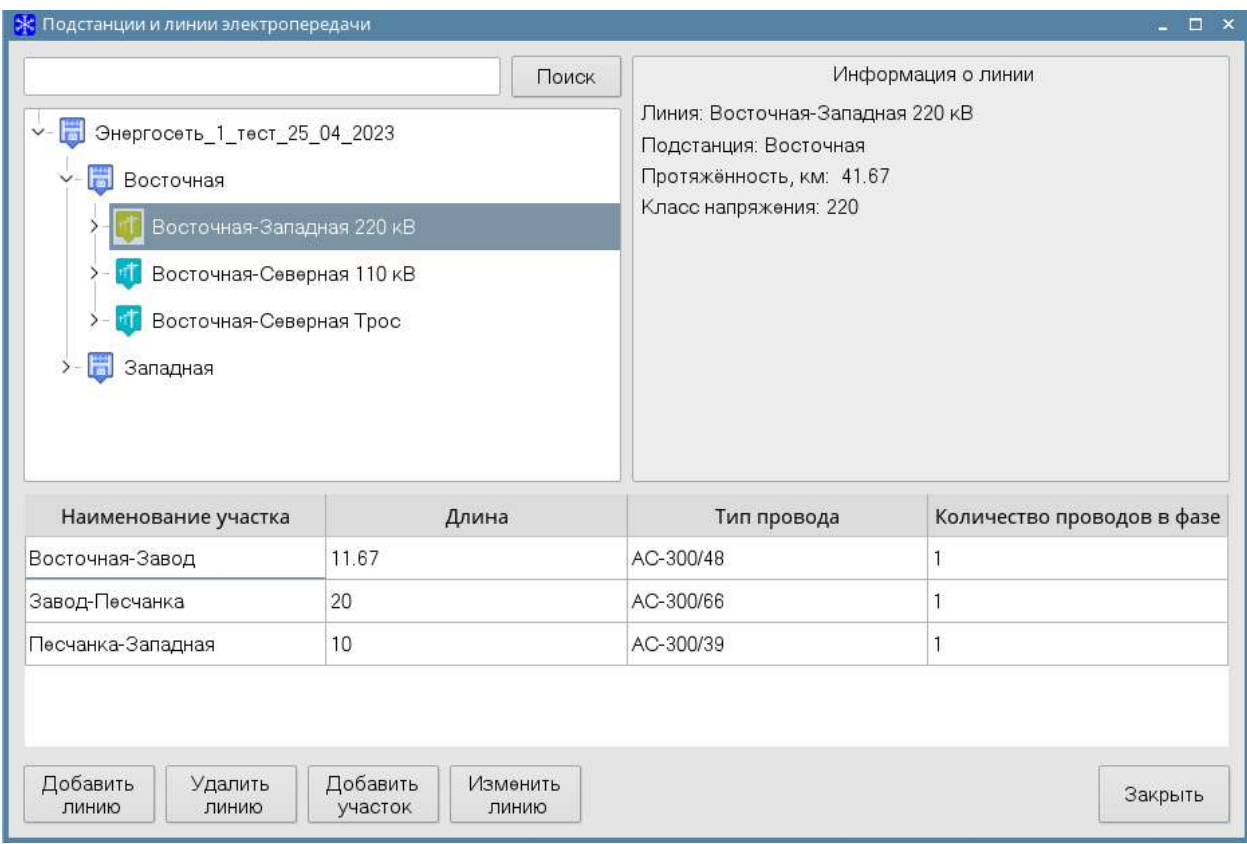

При выборе уровня Подстанции/Линии/Участки, кнопки **Добавить**, **Изменить**, **Удалить** меняют свое наименование и функции в соответствии с уровнем.

При **добавлении подстанции** вызывается окно:

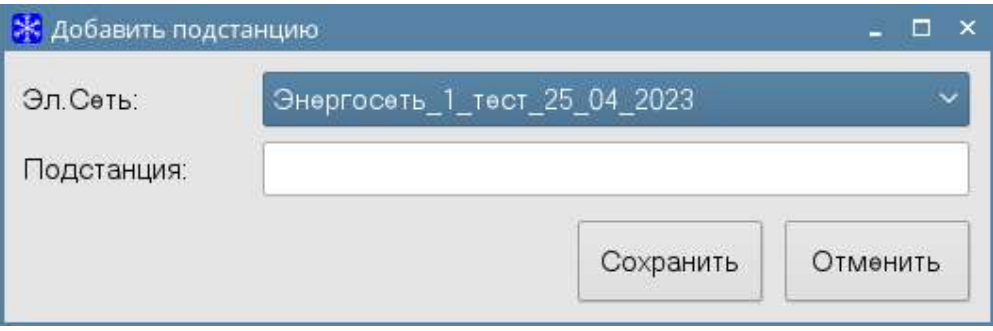

При **добавлении линии** вызывается окно:

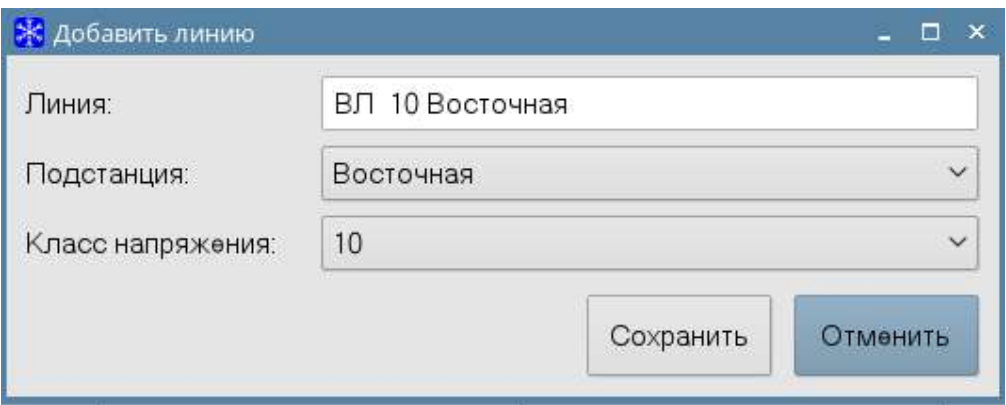

При **добавлении участка** вызывается окно:

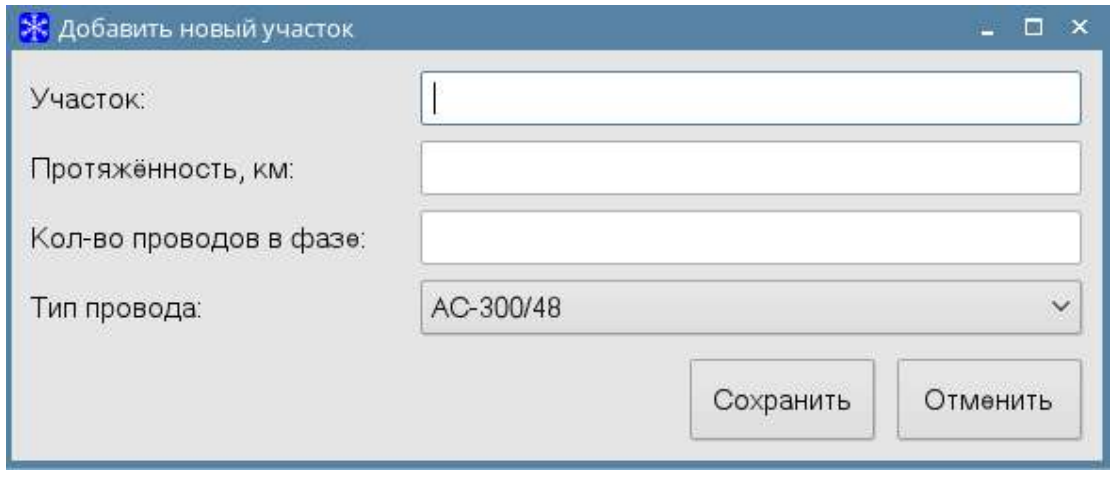

Если выбран участок ВЛ, то внизу окна открывается дополнительная информация о параметрах провода этого участка.

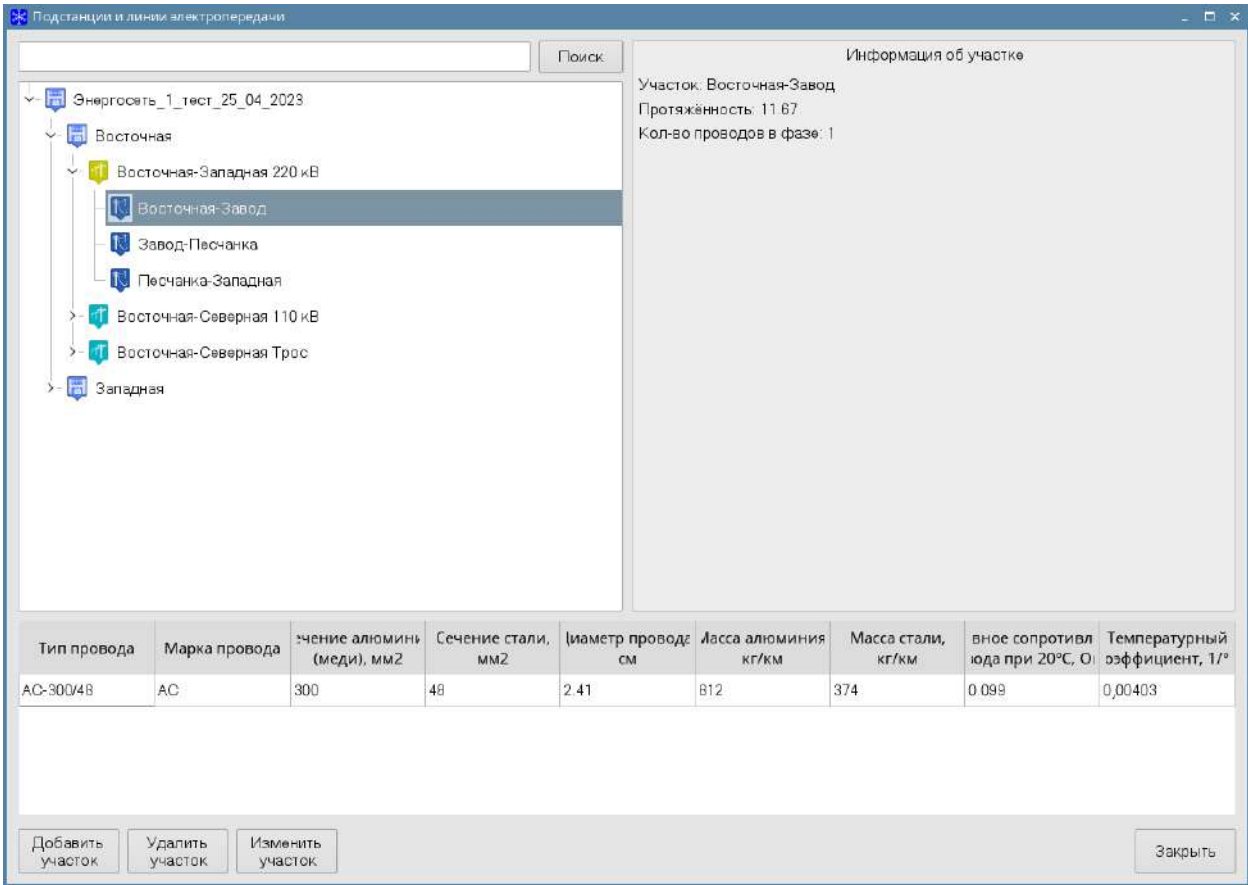

# **Меню Справочники**

<span id="page-21-0"></span>Меню **Справочники** содержит пункты: **Классы напряжений ВЛ, Классы проводов, Марки проводов, Температурные коэффициенты, Типы проводов, Типы тросов, Типы трансформаторов, Типы опор, Скорости ветра, Схемы плавки, Нормативные документы**.

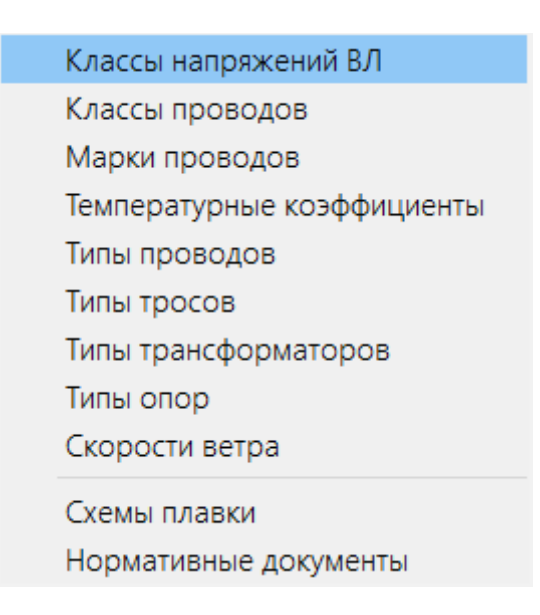

# **Классы напряжения ВЛ**

<span id="page-22-0"></span>Окно **Классы напряжения ВЛ** содержит описание всех классов напряжения ВЛ, представленных в базе данных.

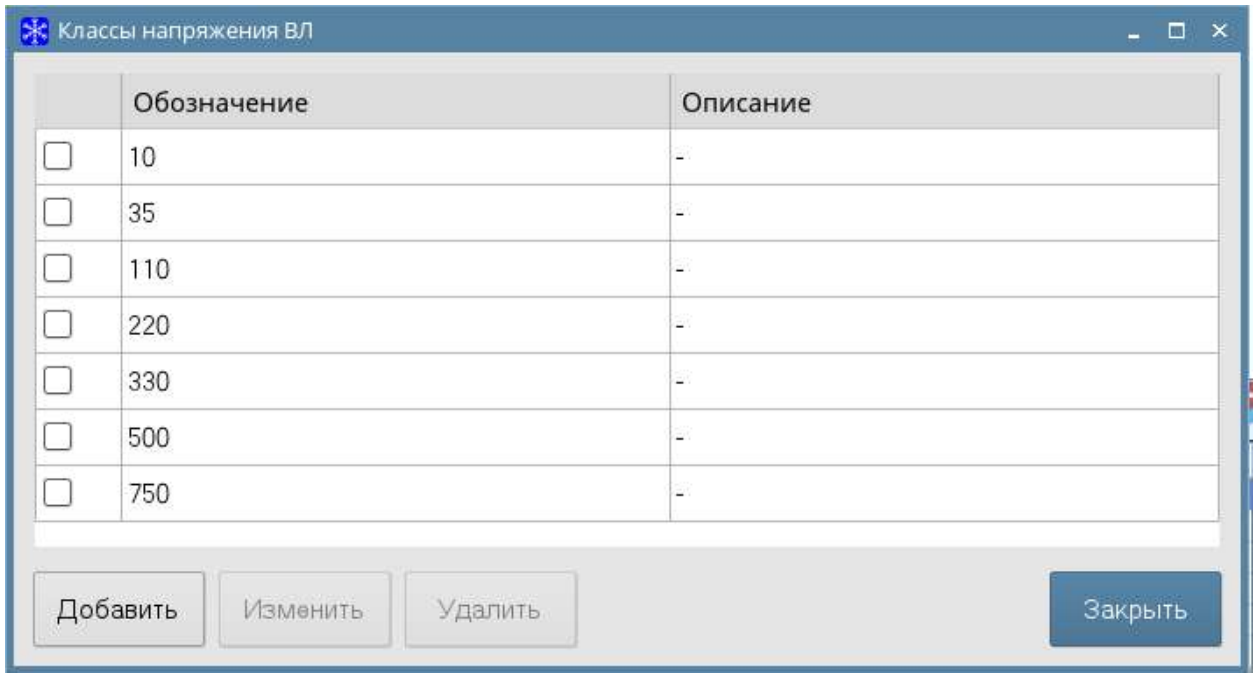

Для добавления нового класса напряжения нажмите на кнопку **Добавить**.

Заполните предлагаемые поля и нажмите **Сохранить** для сохранения записи в базе данных или кнопку **Отмена** для закрытия окна без сохранения.

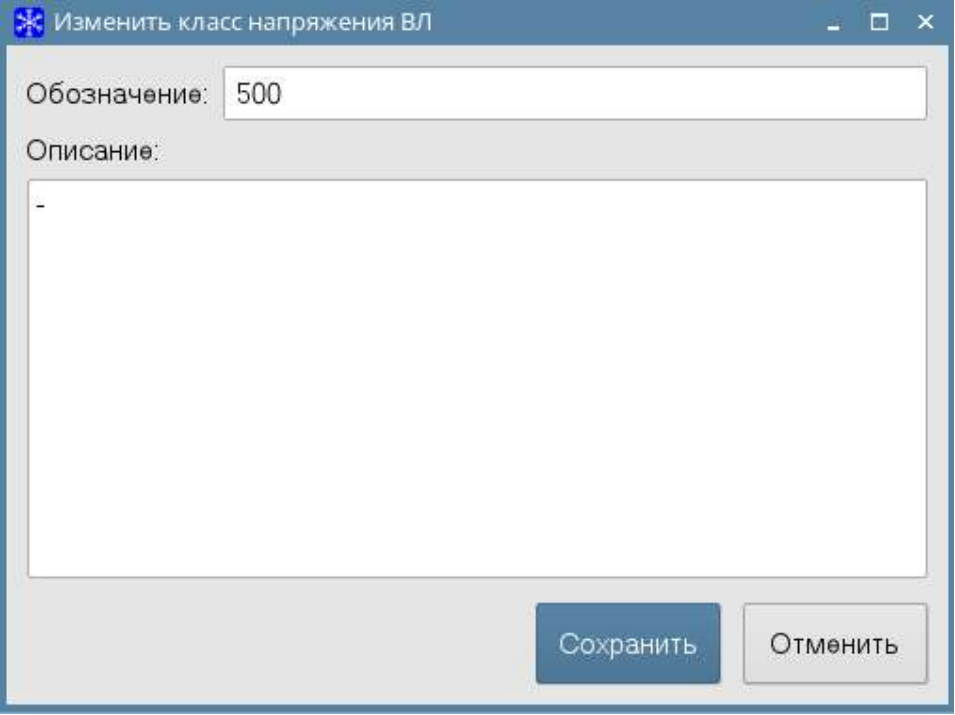

Для изменения класса напряжения ВЛ дважды нажмите по необходимой строке, либо выделите нужный класс напряжения и нажмите на кнопку **Изменить**.

Для удаления одной или группы строк класса напряжения, выберите их, поставив галочки в нужных строках и нажмите на кнопку **Удалить**.

#### **Классы проводов**

<span id="page-23-0"></span>Окно **Классы проводов** содержит описание всех классов проводов, представленных в базе данных.

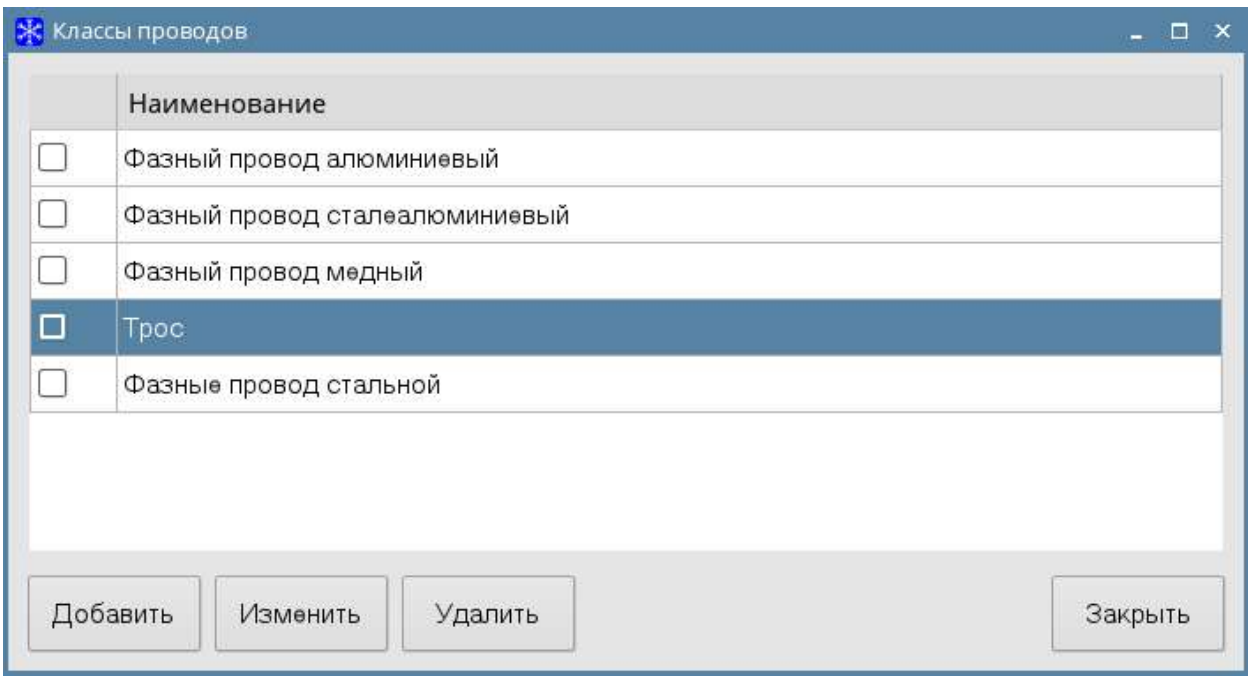

Для добавления нового класса провода нажмите на кнопку **Добавить**. Откроется следующее окно.

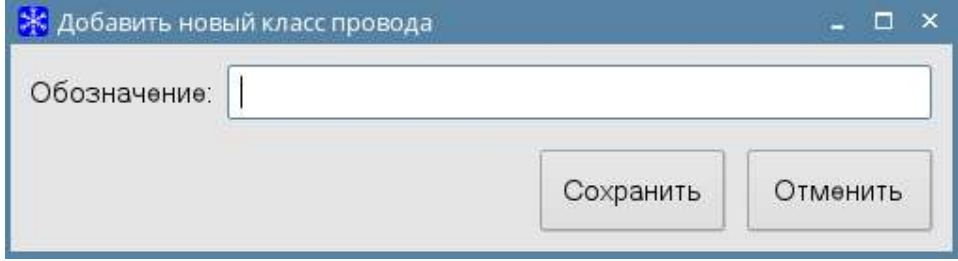

Заполните поле **Наименование** и нажмите **Сохранить** для сохранения записи в базе данных или кнопку **Отмена** для закрытия окна без сохранения.

Для изменения класса провода, дважды нажмите по необходимой строке, либо выделите строку и нажмите на кнопку **Изменить**.

Для удаления одной или группы строк классов провода, выберите их, поставив галочки в нужных строках, и нажмите на кнопку **Удалить**.

## **Марки проводов**

<span id="page-24-0"></span>Окно **Марки проводов** содержит описание всех марок проводов, представленных в базе данных.

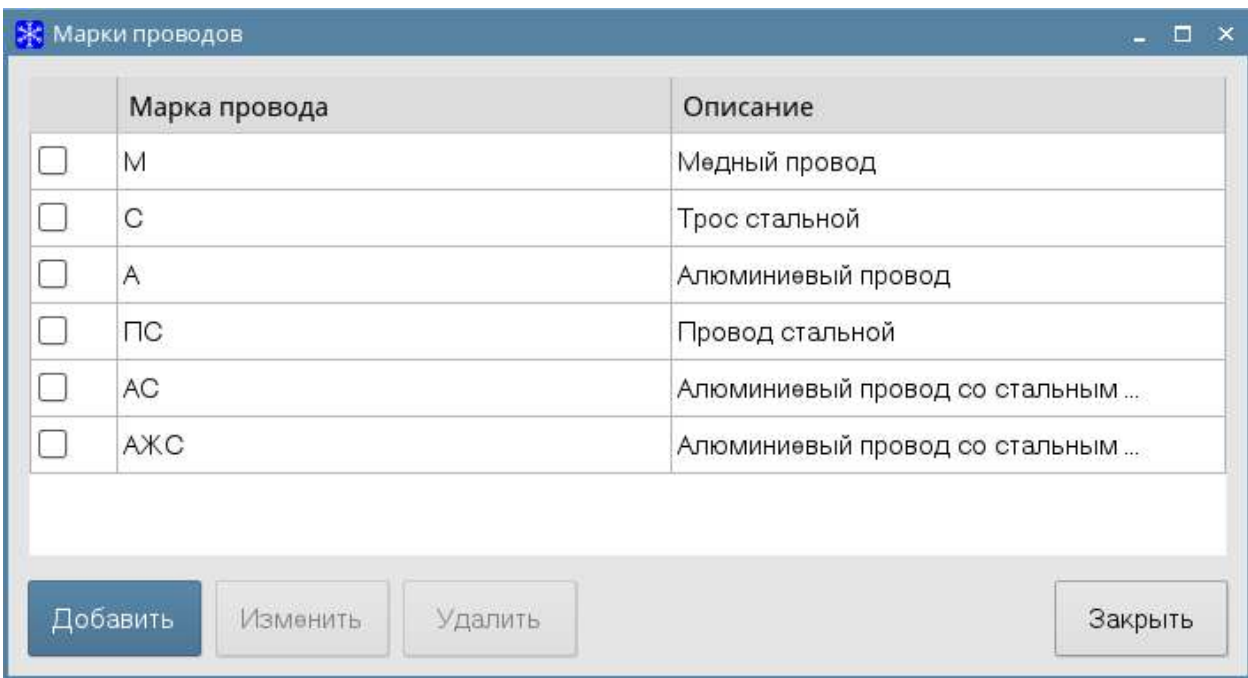

Для добавления новой марки провода нажмите на кнопку **Добавить.** Откроется следующее окно.

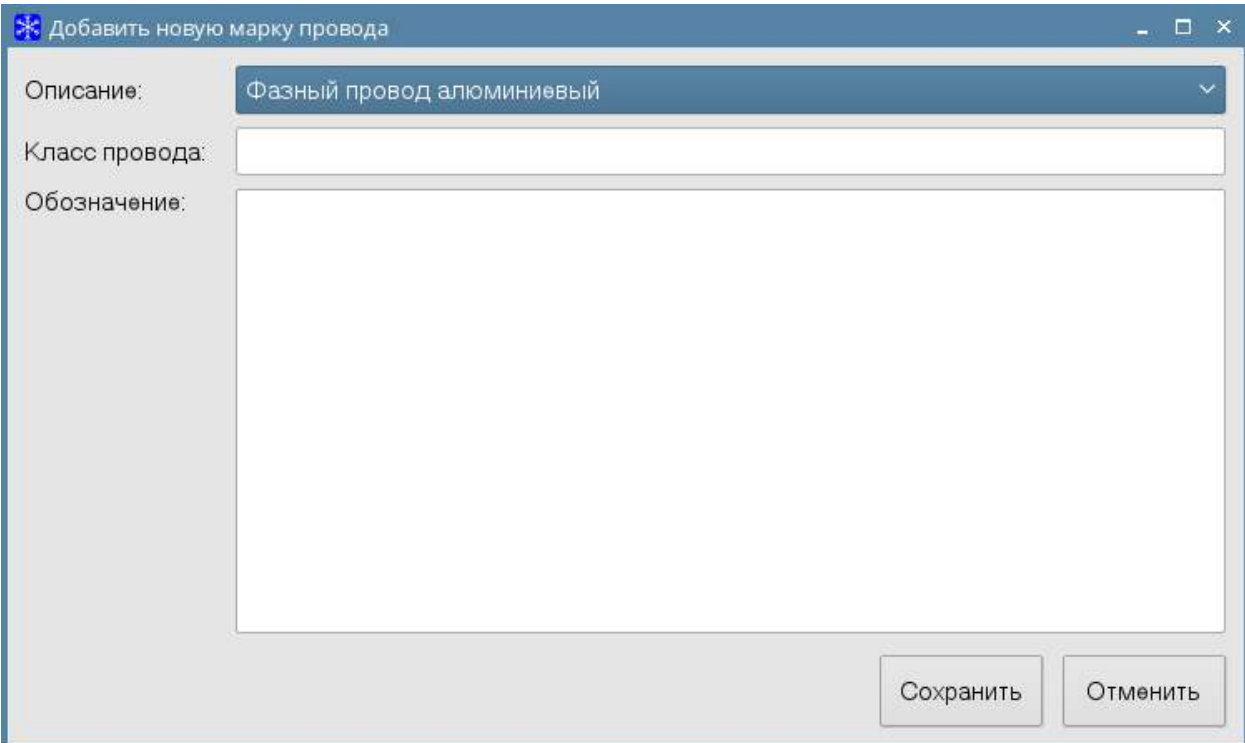

Выберите **Класс провода** для которого создается новая марка, введите марку провода и описание марки провода в соответствующие поля и нажмите **Сохранить** для сохранения записи в базе данных или кнопку **Отмена** для закрытия окна без сохранения.

Для изменения марки провода, дважды нажмите по необходимой строке, либо выделите нужную марку и нажмите на кнопку **Изменить**.

Для удаления одной или группы строк марок провода, выберите их, поставив галочки в нужных строках, и нажмите на кнопку **Удалить**.

## **Температурные коэффициенты сопротивления**

<span id="page-25-0"></span>Окно **Температурные коэффициенты сопротивления** содержит описание значений температурного коэффициента (β), представленных в базе данных.

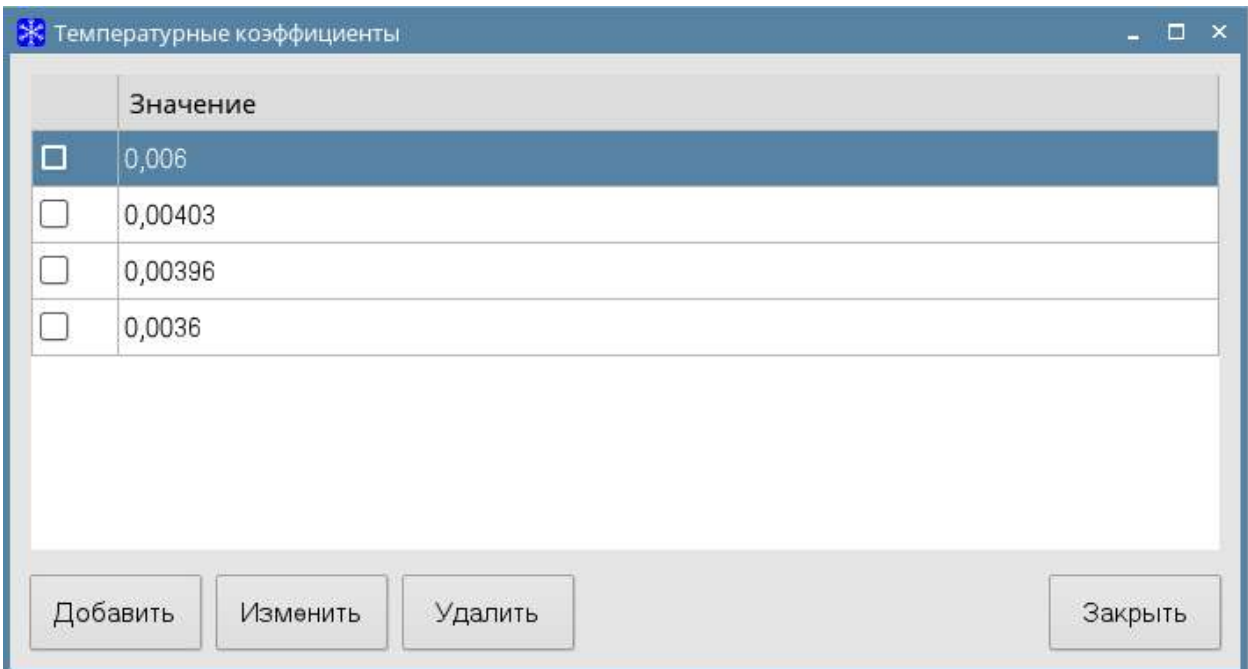

Для добавления нового коэффициента нажмите на кнопку **Добавить.**  Откроется следующее окно.

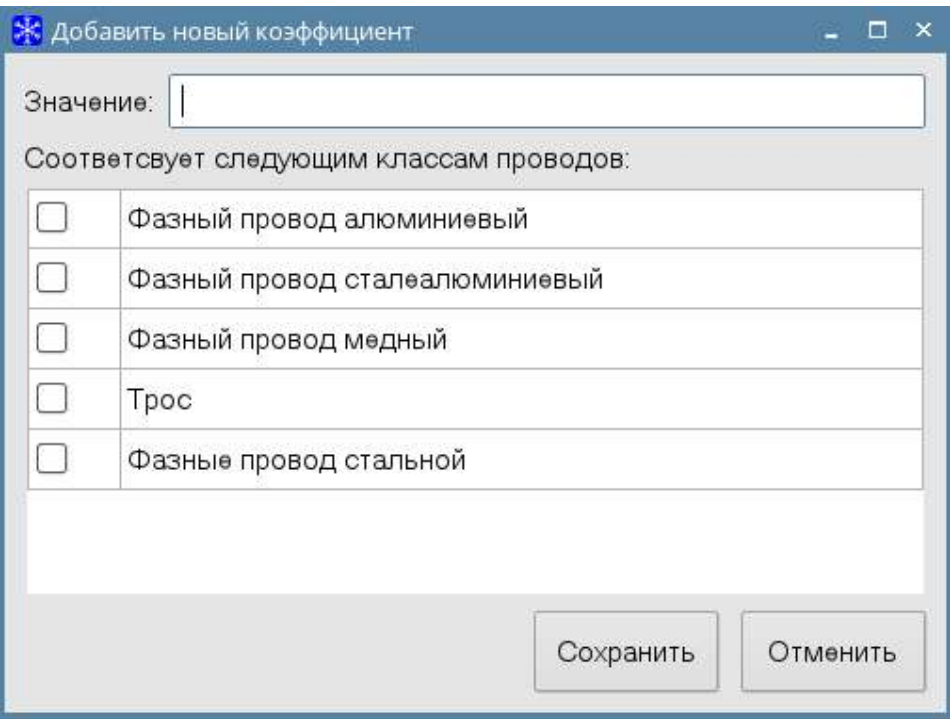

Заполните поле **Значение** и выберите классы проводов, которым соответствует данный коэффициент, нажмите **Сохранить** для сохранения записи в базе данных или кнопку **Отмена** для закрытия окна без сохранения.

Для изменения коэффициента, дважды нажмите по необходимой строке, либо выделите нужную строку и нажмите на кнопку **Изменить**.

Для удаления одной или группы строк марок провода, выберите их, поставив галочки в нужных строках, и нажмите на кнопку **Удалить**.

# **Типы проводов**

<span id="page-27-0"></span>Окно **Типы проводов** содержит описание всех типов проводов, представленных в базе данных.

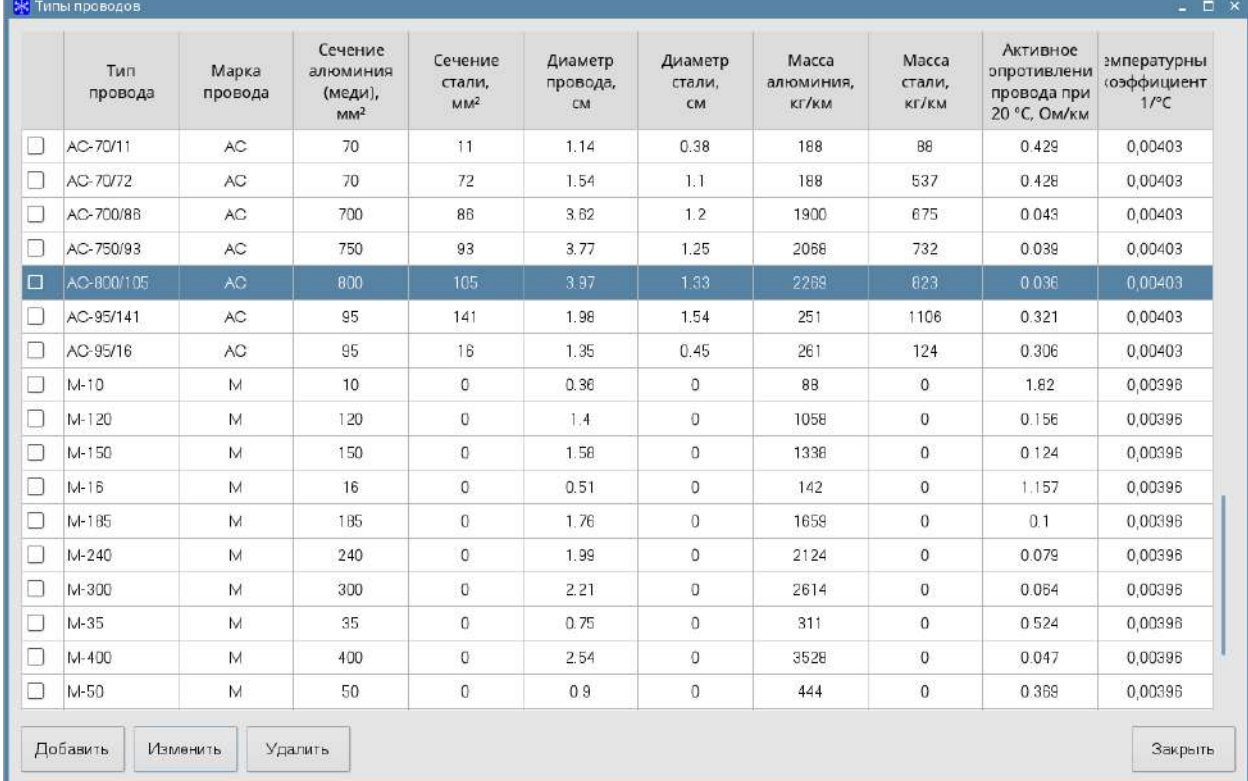

Для добавления нового типа провода нажмите на кнопку **Добавить.**  Откроется окно для добавления новой записи в базу данных.

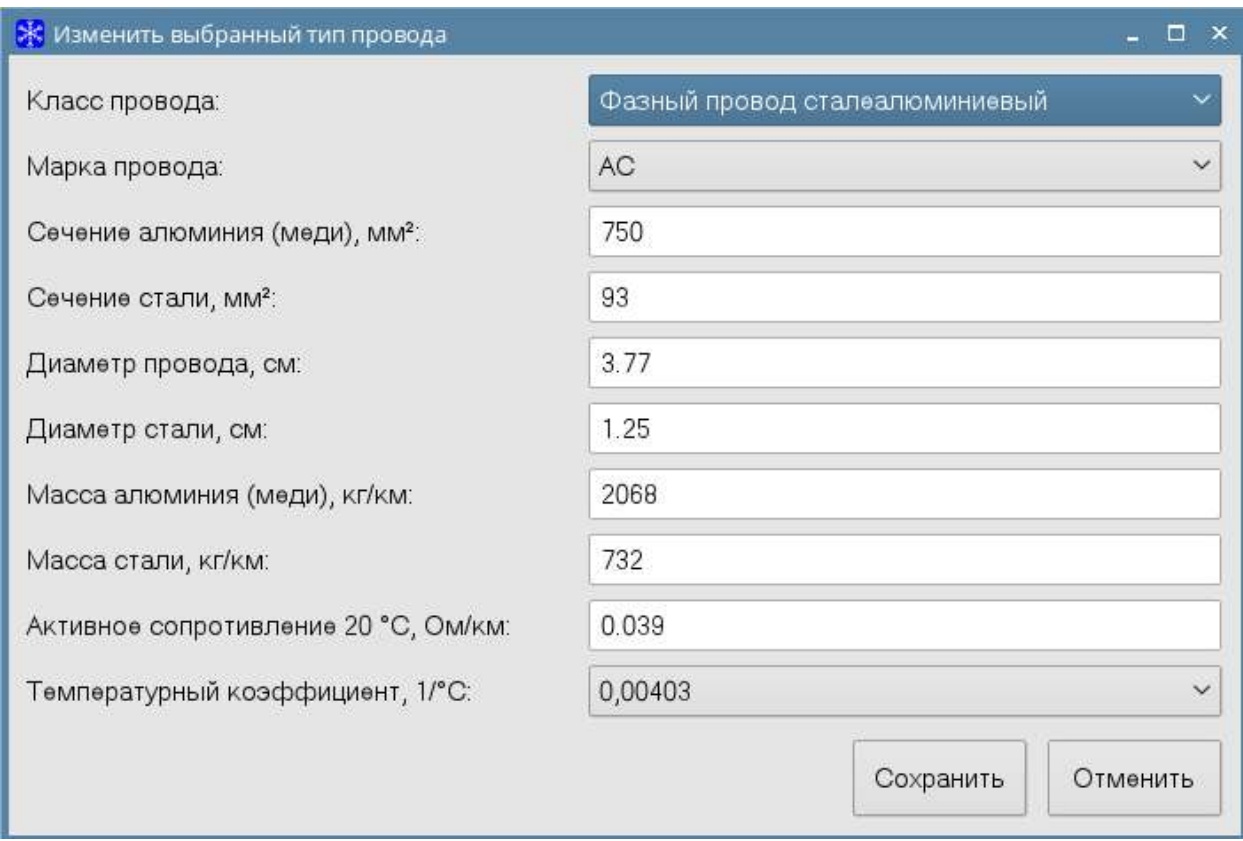

Заполните предлагаемые поля и нажмите **Сохранить** для сохранения записи в базе данных или кнопку **Отмена** для закрытия окна без сохранения.

Для изменения типа провода, дважды нажмите по необходимой строке, либо выделите нужный тип провода и нажмите на кнопку **Изменить**, исправьте необходимые поля и нажмите на кнопку **Сохранить** для сохранения записи в базе данных или кнопку **Отмена** для закрытия окна без сохранения.

Для удаления одной или группы строк типов провода, выберите их, поставив галочки в нужных строках, и нажмите на кнопку **Удалить**.

## **Типы тросов**

<span id="page-28-0"></span>Окно **Типы тросов** содержит описание всех типов тросов, представленных в базе данных.

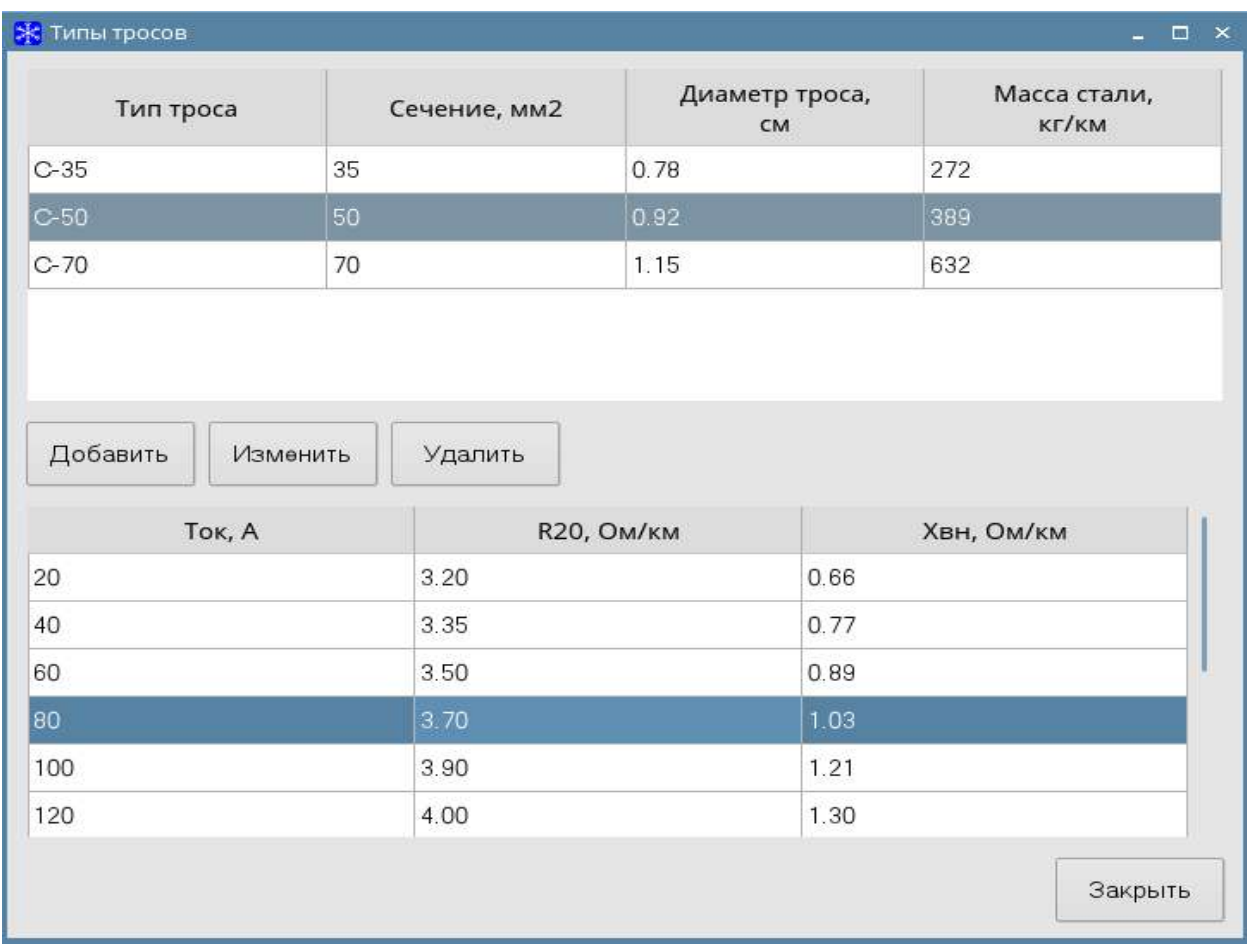

Для добавления нового типа троса нажмите на кнопку **Добавить.**  Откроется окно для добавления новой записи в базу данных.

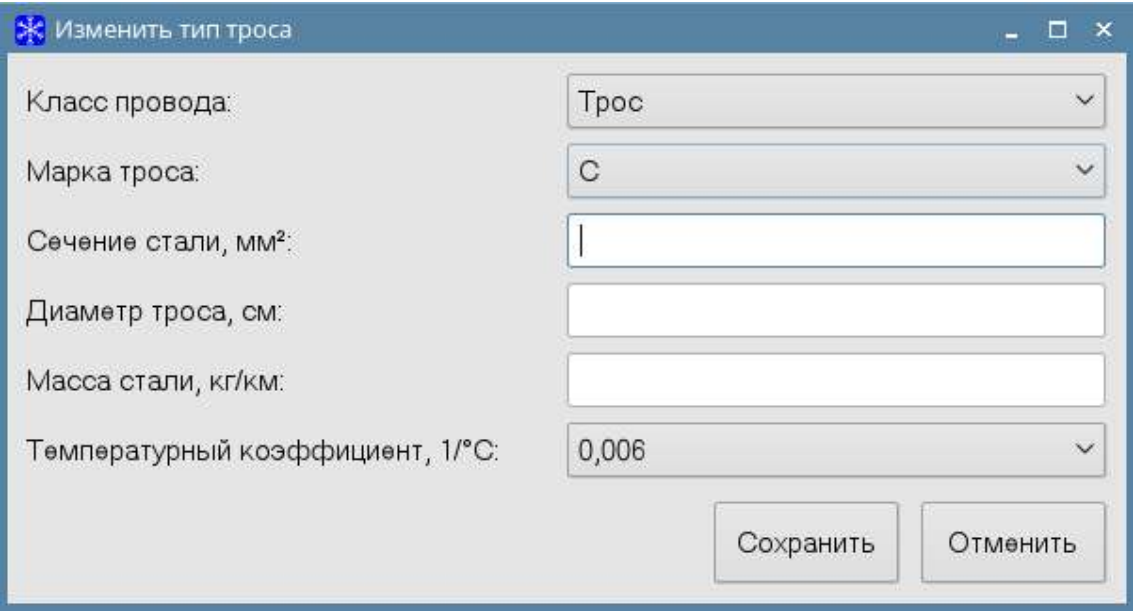

Заполните предлагаемые поля и нажмите **Сохранить** для сохранения записи в базе данных или кнопку **Отмена** для закрытия окна без сохранения.

Для изменения типа троса выделите нужный тип троса и нажмите на кнопку **Изменить**, исправьте необходимые поля и нажмите на кнопку **Сохранить** для сохранения записи в базе данных или кнопку **Отмена** для закрытия окна без сохранения.

Для удаления типа троса выделите нужный тип троса и нажмите на кнопку **Удалить.**

## **Типы трансформаторов**

<span id="page-30-0"></span>Окно **Типы трансформаторов** содержит описание всех типов трансформаторов, представленных в базе данных.

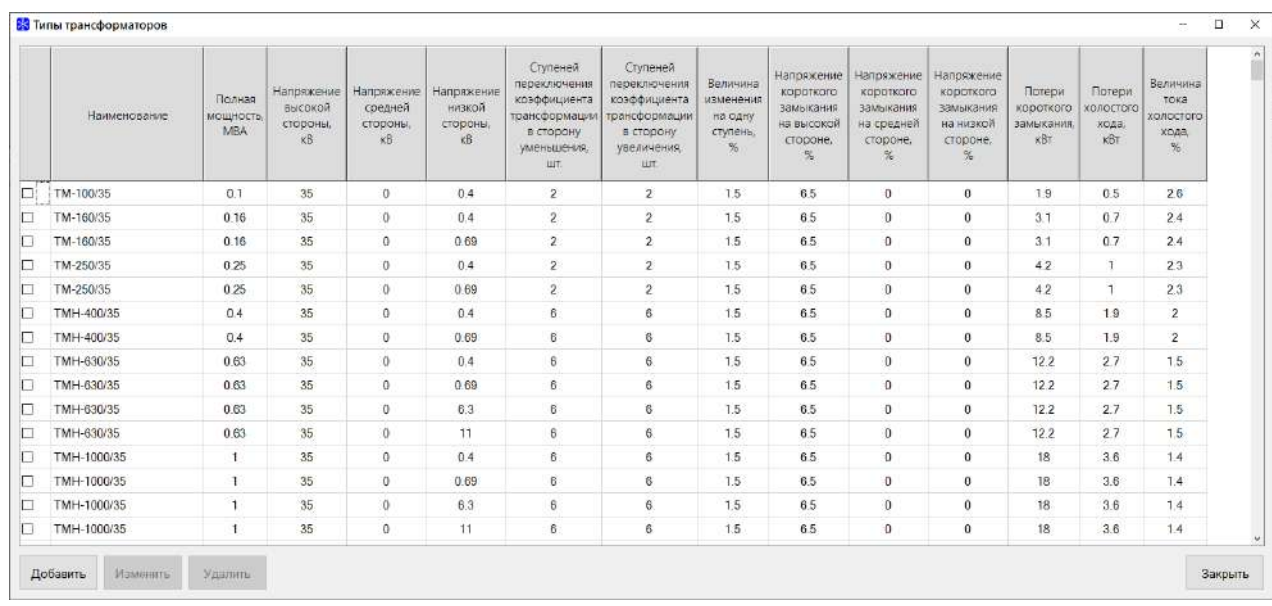

Для добавления нового типа трансформатора нажмите кнопку **Добавить.** Откроется окно для добавления новой записи в базу данных.

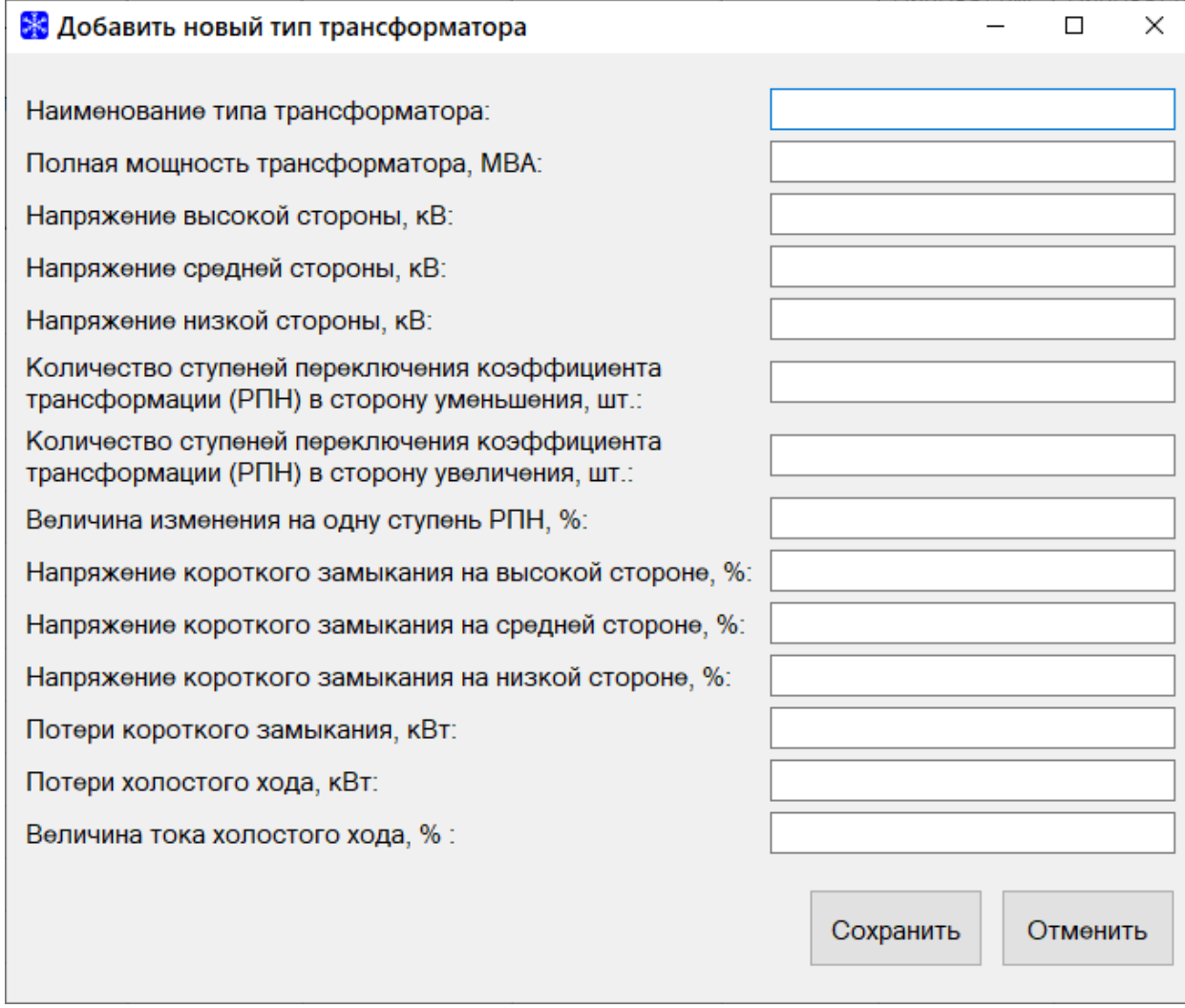

Для изменения типа трансформатора выделите нужный тип трансформатора и нажмите на кнопку **Изменить**, исправьте необходимые поля и нажмите на кнопку **Сохранить** для сохранения записи в базе данных или кнопку **Отмена** для закрытия окна без сохранения.

Для удаления типа трансформатора выделите нужный тип трансформатора и нажмите на кнопку **Удалить.**

## **Типы опор**

<span id="page-31-0"></span>Окно **Типы опор** содержит описание всех типов опор, представленных в базе данных.

33

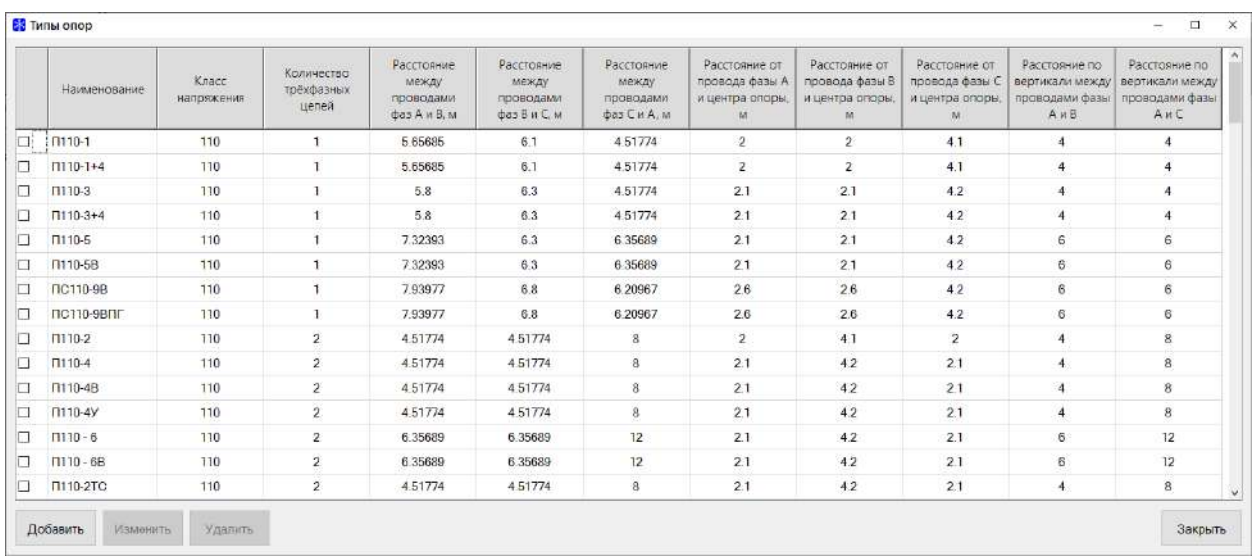

Для добавления нового типа опор нажмите кнопку **Добавить.** Откроется окно для добавления новой записи в базу данных.

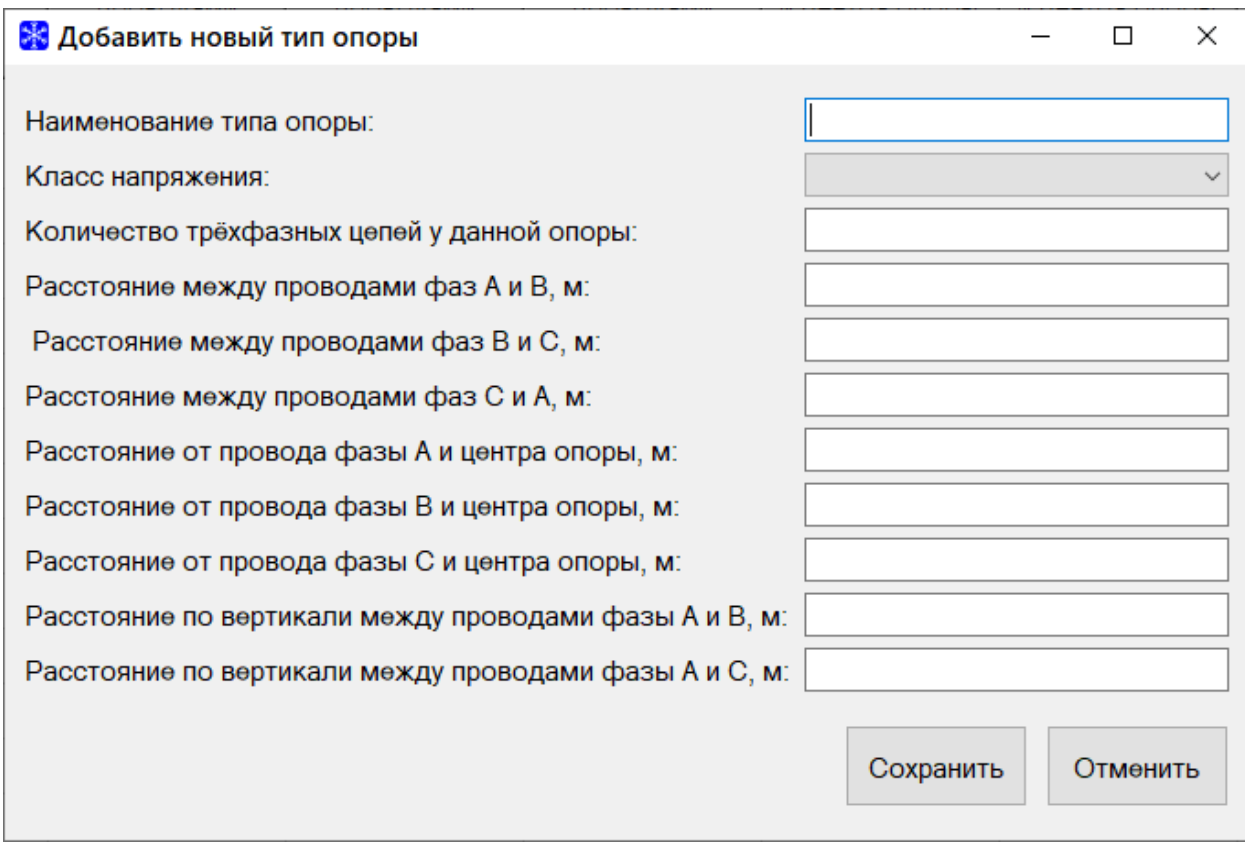

Для изменения типа опор выделите нужный тип опор и нажмите на кнопку **Изменить**, исправьте необходимые поля и нажмите на кнопку

**Сохранить** для сохранения записи в базе данных или кнопку **Отмена** для закрытия окна без сохранения.

Для удаления типа опор выделите нужный тип опор и нажмите на кнопку **Удалить.**

# **Скорости ветра**

<span id="page-33-0"></span>Окно **Скорости ветра** содержит описание всех скоростей ветра, представленных в базе данных.

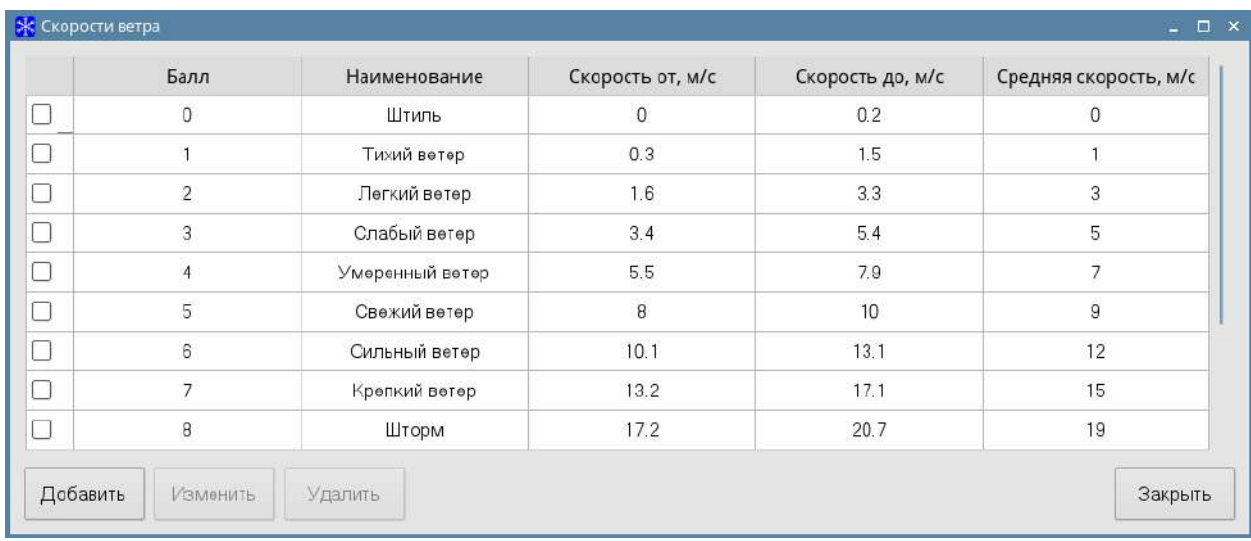

Для добавления новой скорости ветра нажмите на кнопку **Добавить.**  Откроется окно для добавления новой записи в базу данных.

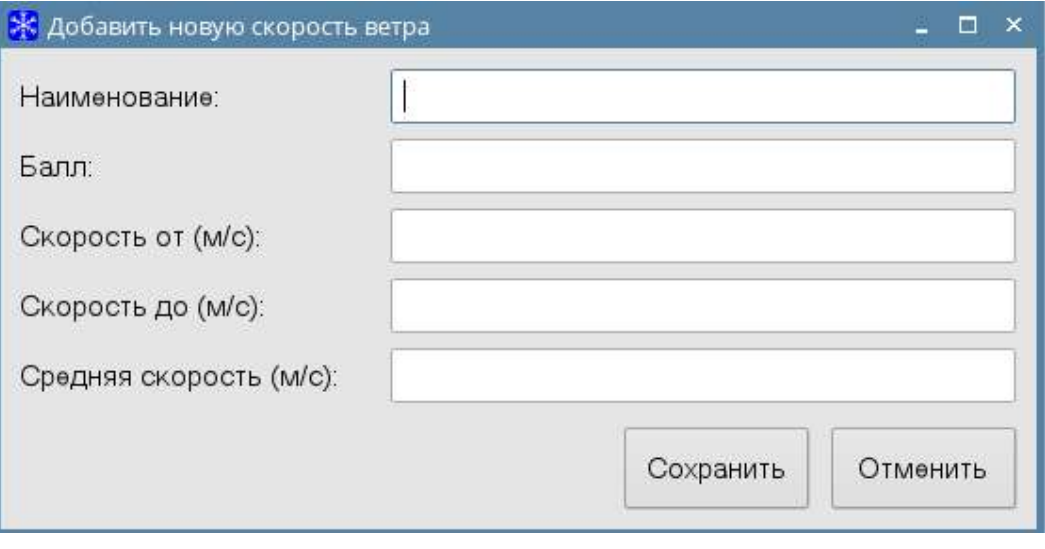

Заполните все поля для ввода и нажмите **Сохранить** для сохранения записи в базе данных или кнопку **Отмена** для закрытия окна без сохранения.

Для изменения скорости ветра, дважды нажмите по необходимой строке, либо выделите необходимую строку и нажмите на кнопку **Изменить**, исправьте поля и нажмите на кнопку **Сохранить** для сохранения записи в базе данных или кнопку **Отмена** для закрытия окна без сохранения.

Для удаления одной или группы скоростей ветра, выберите их, поставив галочки в нужных строках и нажмите на кнопку **Удалить**.

#### **Схемы плавки**

<span id="page-34-0"></span>Окно **Схемы плавки** содержит описание всех схем плавок, представленных в базе данных.

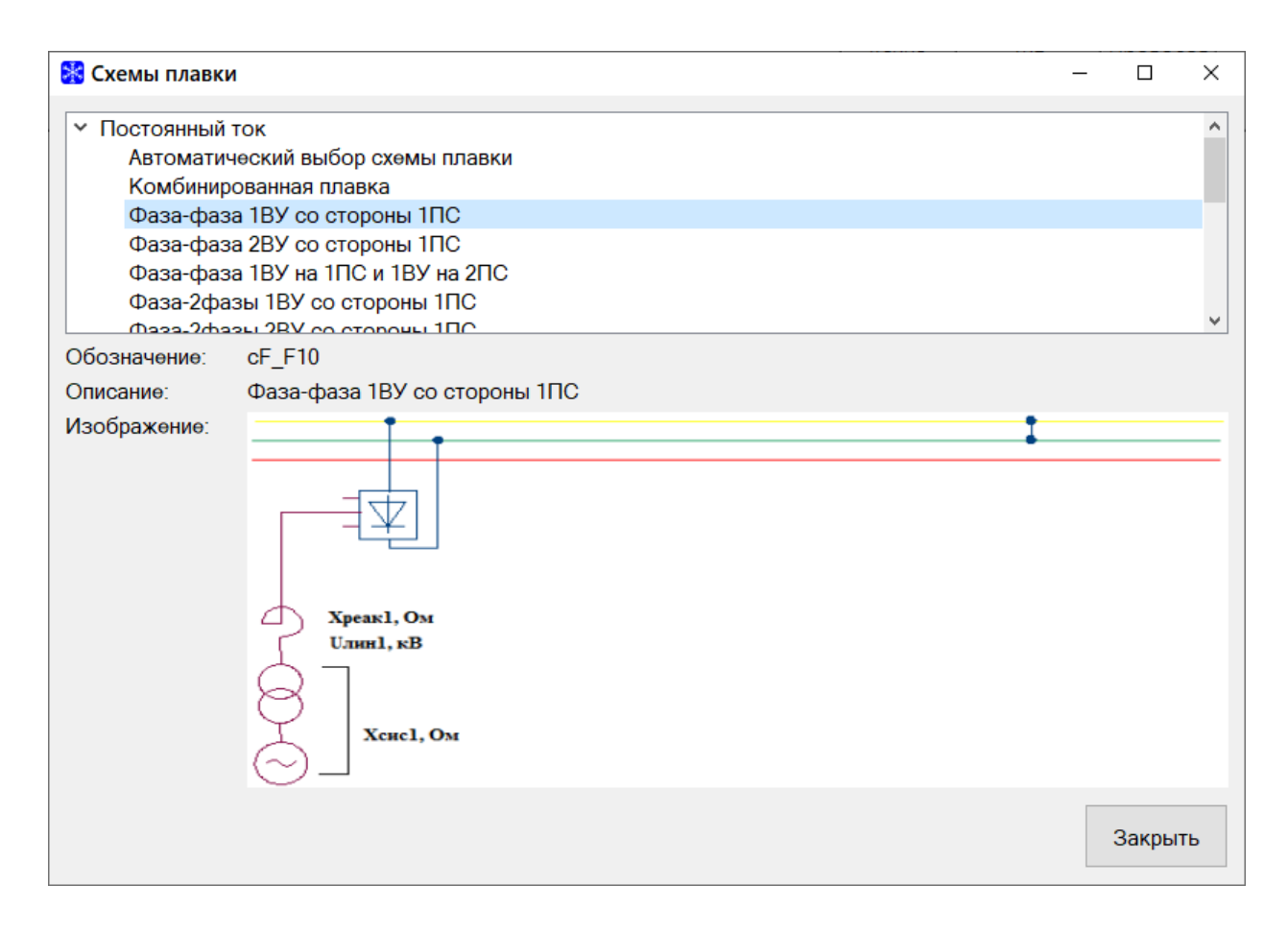

Редактирование этого справочника пользователям не разрешено.

В версии ПК «Гололёд 4.0.» добавлены новые схемы плавки, которые позволяют пользователю:

• осуществить поочередный перебор вариантов всех существующих схем плавки и выбрать оптимальную (**Автоматический выбор схемы плавки гололёда** для Постоянного тока);
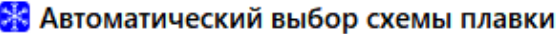

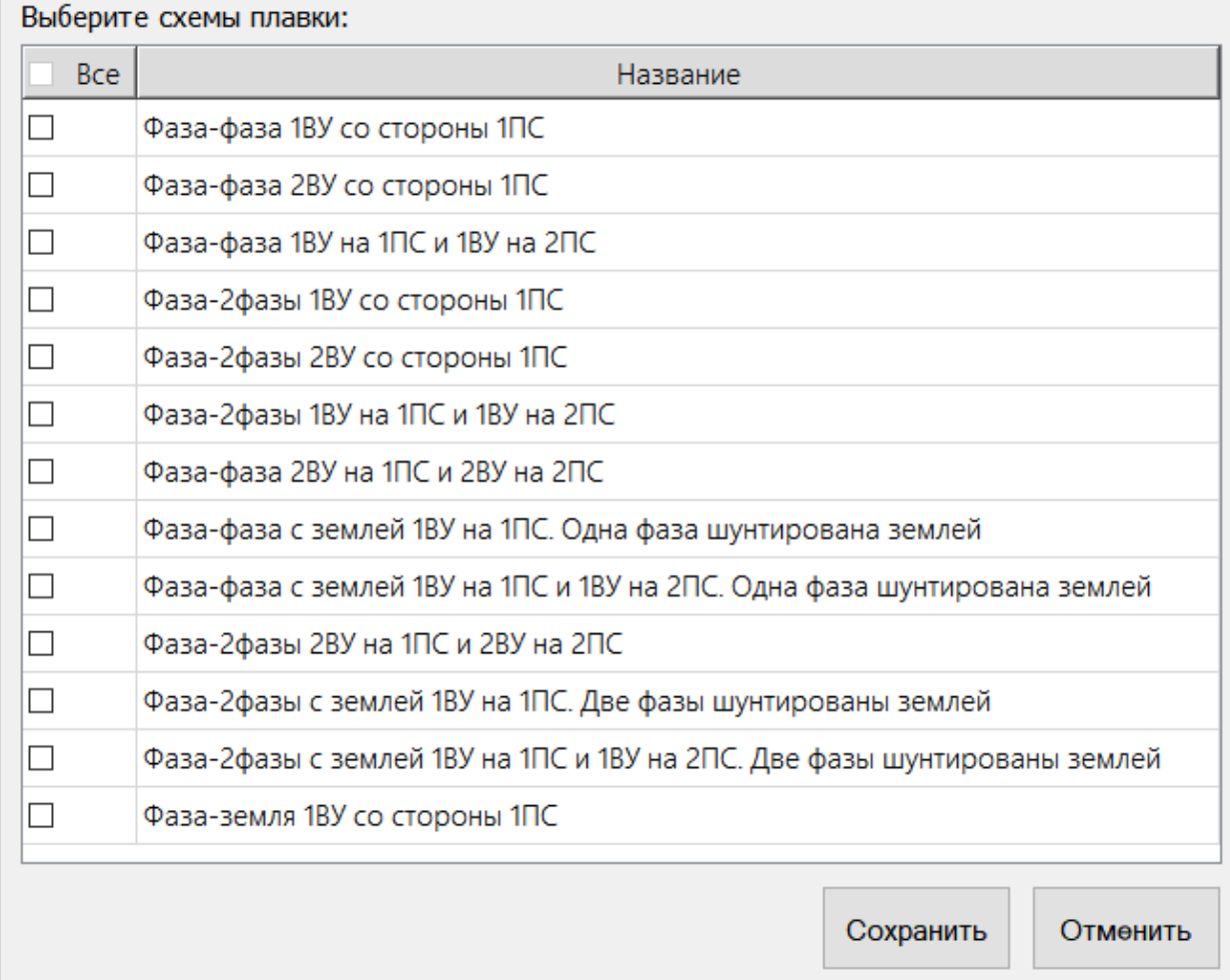

 $\Box$ 

 $\times$ 

Для начала расчета с помощью **Автоматического выбора схемы плавки гололёда,** необходимо выбрать СПГ, которые будут использоваться в расчете, отметив их в соответствующем окне. После чего нажать кнопки **Сохранить.**

• выбрать комбинацию различных последовательных схем плавки (**Комбинированная плавка** для постоянного тока или **Комбинированная плавка** для переменного тока).

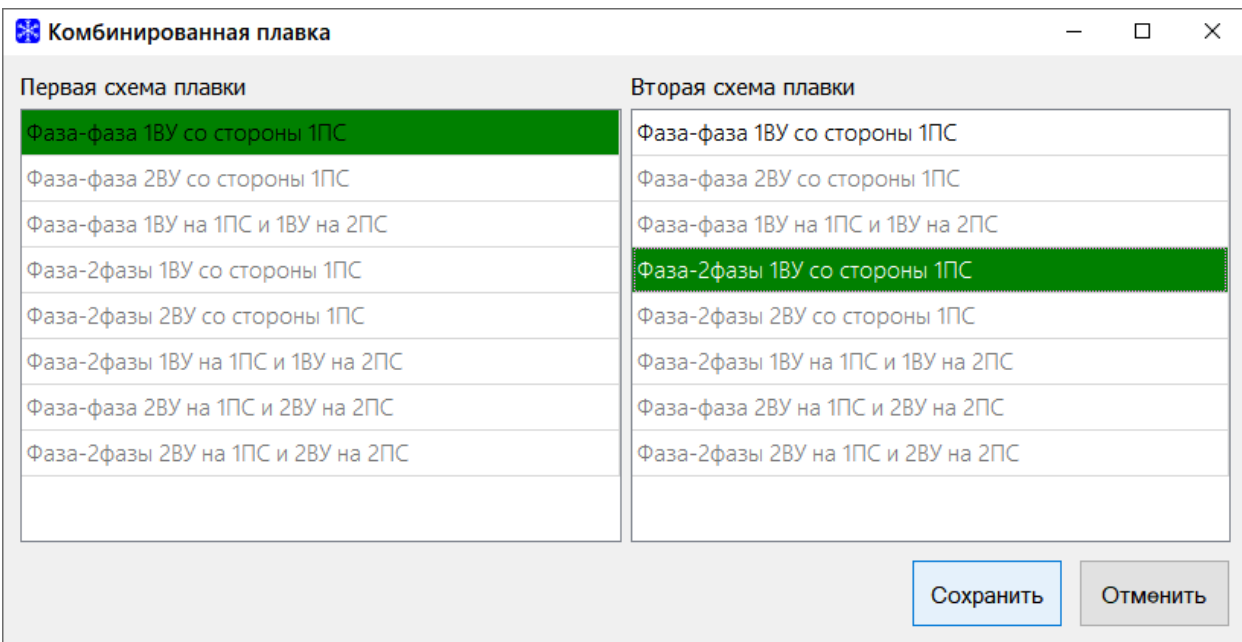

Для начала расчета с помощью **Комбинированной плавки** необходимо выбрать СПГ, которые будут использоваться в расчете, отметив их в соответствующем окне. После чего нажать кнопки **Сохранить.** Для выбора СПГ в **Комбинированной плавке**, доступны только СПГ, которые не закрашены серым цветом (активны). Необходимо поочередно выбрать СПГ для первого и второго этапа. Для переменного и постоянного тока при выборе **Комбинированной плавки** доступны различные СПГ

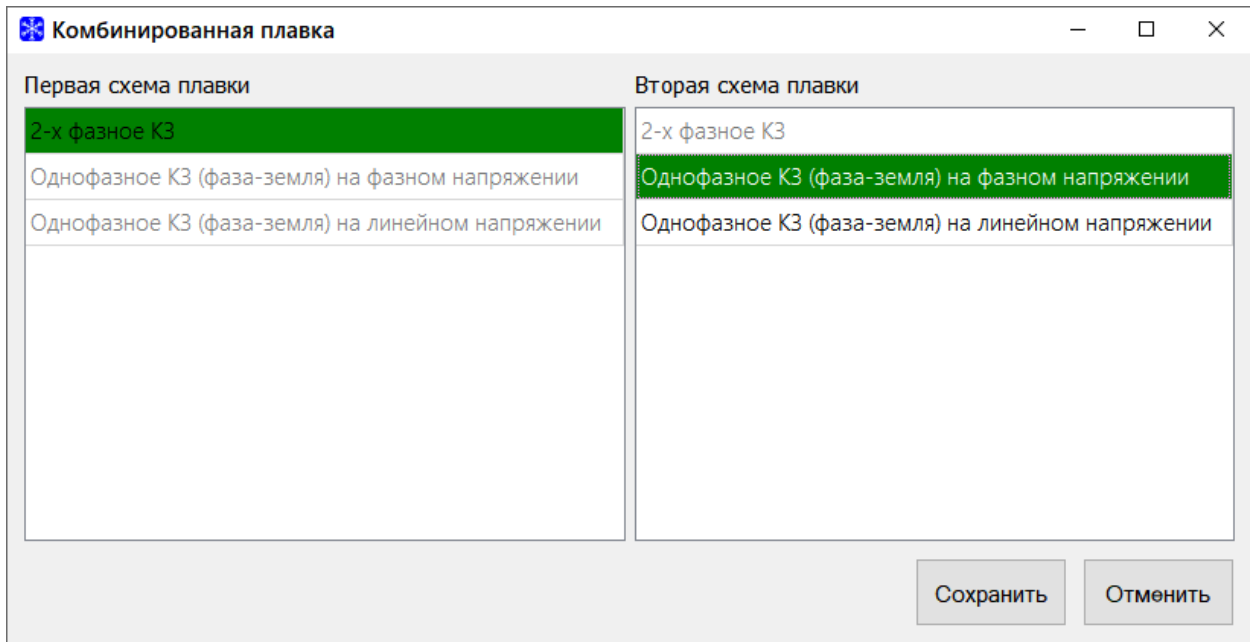

Задача новых схем плавки – сократить время нахождения оптимальной СПГ и помочь пользователю определить наиболее эффективный варианта технического решения применительно к конкретным условиям гололёдообразования, параметрам линии и системы.

## **Нормативные документы**

Окно **Нормативные документы** содержит нормативные документы представленных в базе данных.

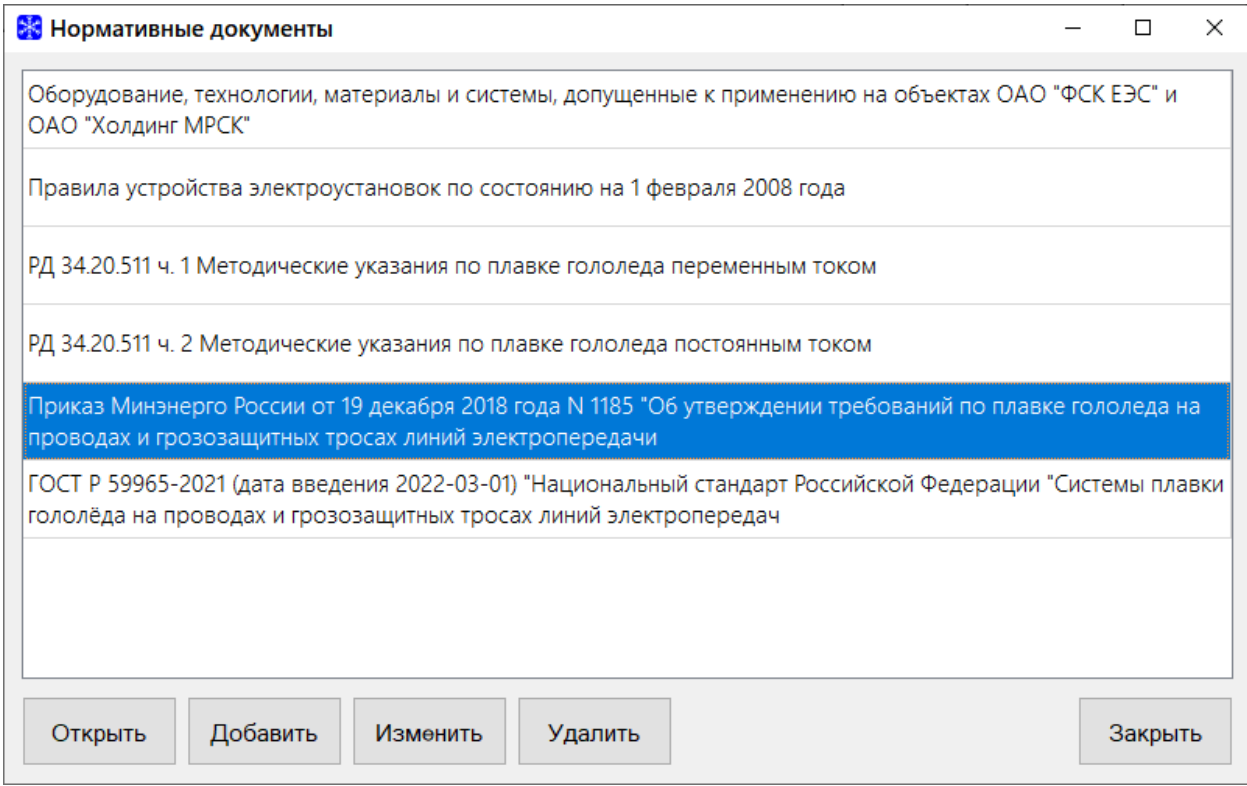

Для просмотра необходимого документы, выберите его в списке и нажмите на кнопку **Открыть,** файл откроется внешней программой, закрепленной ОС для открытия данного типа файла.

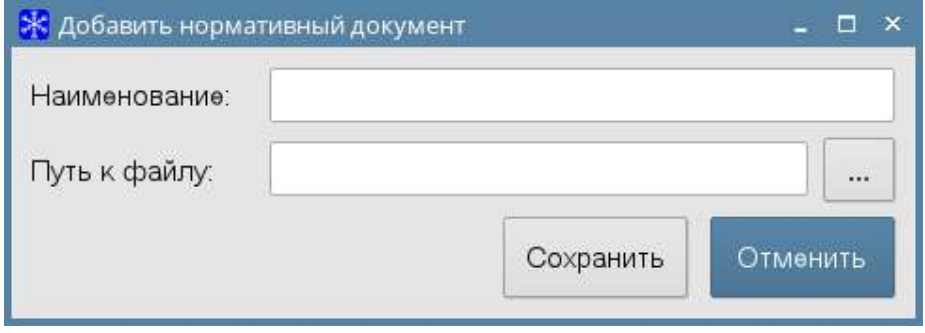

Для добавления нового документа нажмите на кнопку **Добавить.**  Откроется окно для добавления новой записи в базу данных.

Заполните все поля для ввода и нажмите **Сохранить** для сохранения записи в базе данных или кнопку **Отмена** для закрытия окна без сохранения.

Для изменения нормативного документы, выделите необходимую строку и нажмите на кнопку **Изменить**, исправьте поля и нажмите на кнопку **Сохранить** для сохранения записи в базе данных или кнопку **Отмена** для закрытия окна без сохранения.

Для удаления нормативного документа, выберите его и нажмите на кнопку **Удалить**.

## **Меню Настройки**

Меню **Настройки** содержит пункты: **Общие, Диапазоны.**

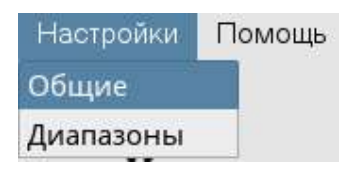

## **Общие**

Окно **Общие** содержит вкладки: **Плавка**, **Диапазоны**, **Прочее и** 

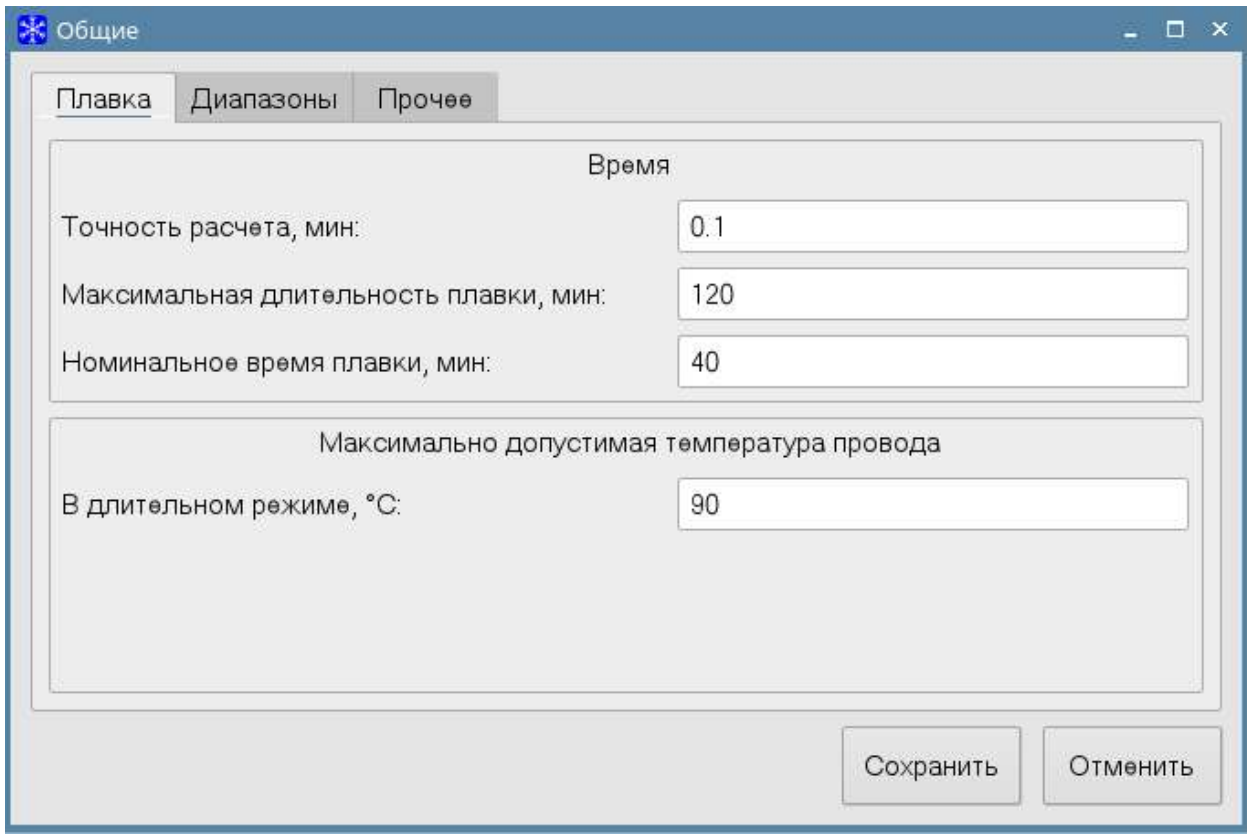

**Обновление,** а также кнопки **Сохранить** и **Закрыть**.

После редактирования необходимых параметров нажмите на кнопку **Сохранить** для применения изменений.

### **Плавка**

На вкладке **Плавка** устанавливаются следующие параметры:

- Точность, шаг расчета, мин.
- Максимальная длительность плавки, мин.
- Номинальное время плавки, мин.
- Максимально допустимая температура провода,  $^{\circ}C$ .

## **Диапазоны**

На вкладке **Диапазоны** задается разрешение проверки на принадлежность вводимого числа диапазону. При активном флаге **Устанавливать значения по умолчанию при каждом расчете плавки на ВЛ** при каждом новом выборе ВЛ на вкладке **Новый расчет** значения метеопараметров устанавливаются по умолчанию, в не активном состоянии флага эти значения устанавливаются из последнего расчета, хранящегося в архиве расчетов для данной ВЛ.

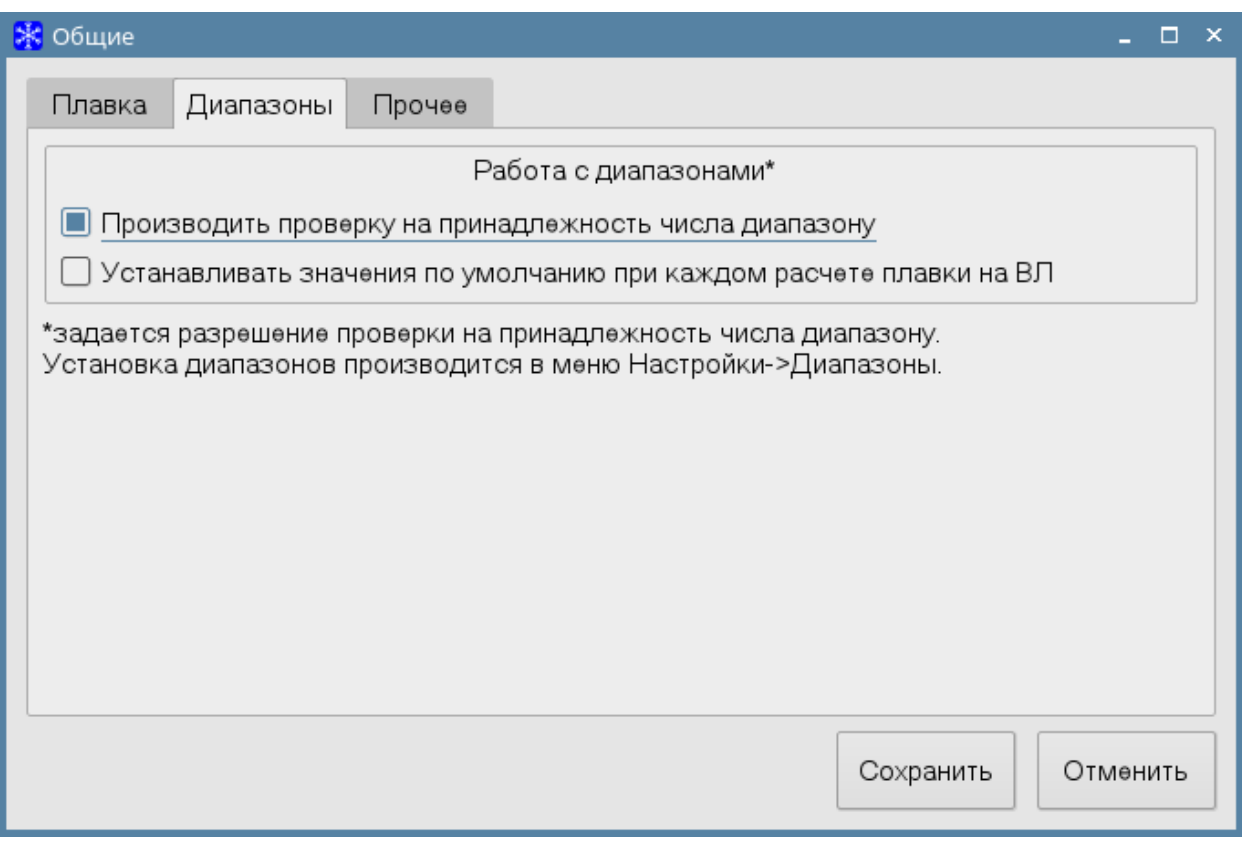

# **Прочее**

На вкладке **Прочее** находится настройка резервного копирования и общая настройка приложения. В резервном копировании устанавливается разрешение на резервное копирование базы данных и файла лога. Также устанавливается срок хранения резервных файлов.

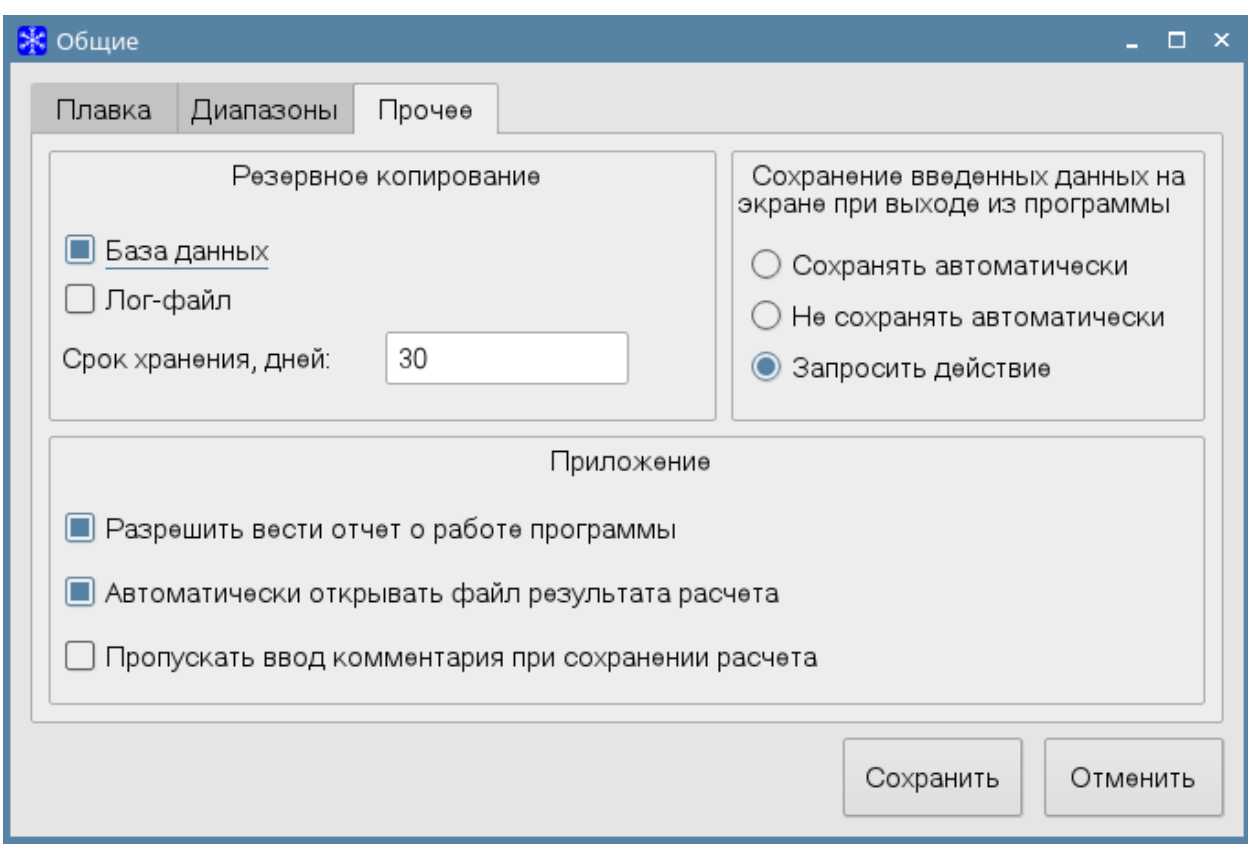

В группе «**Приложение**» устанавливается разрешение ведения отчета о работе программы.

Внимание! Рекомендуется оставлять активными параметр разрешения ведения отчета о работе программы, эта информация поможет выявить при необходимости причину некорректной работы программы.

Для автоматического открытие файла результата расчета необходимо сделать активным параметр **Автоматически открывать файл результата расчета**.

Если отсутствует необходимость создавать комментарии для расчета, отображающиеся в окне архива расчетов, установите флажок **Пропускать ввод комментария при сохранении расчета**.

Для автоматического сохранения введенных данных на экране при закрытии программы выберите пункт **Сохранять автоматически** из группы

**Сохранение введенных данных на экране при выходе из программы**. При выборе пункте **Не сохранять автоматически**, данные на экране не будут сохраняться. При выборе пункта **Запросить действие**, при закрытии программы будет открывать окно в котором предлагается выбор действий которые можно совершить с данными находящимися на экране.

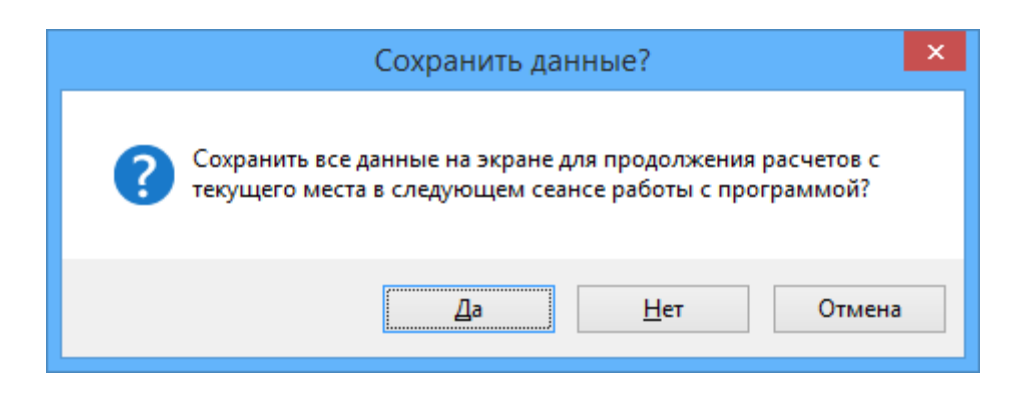

## **Диапазоны**

В окне **Диапазоны** устанавливаются диапазоны параметров, которые проверяются при вводе значений в формах приложения.

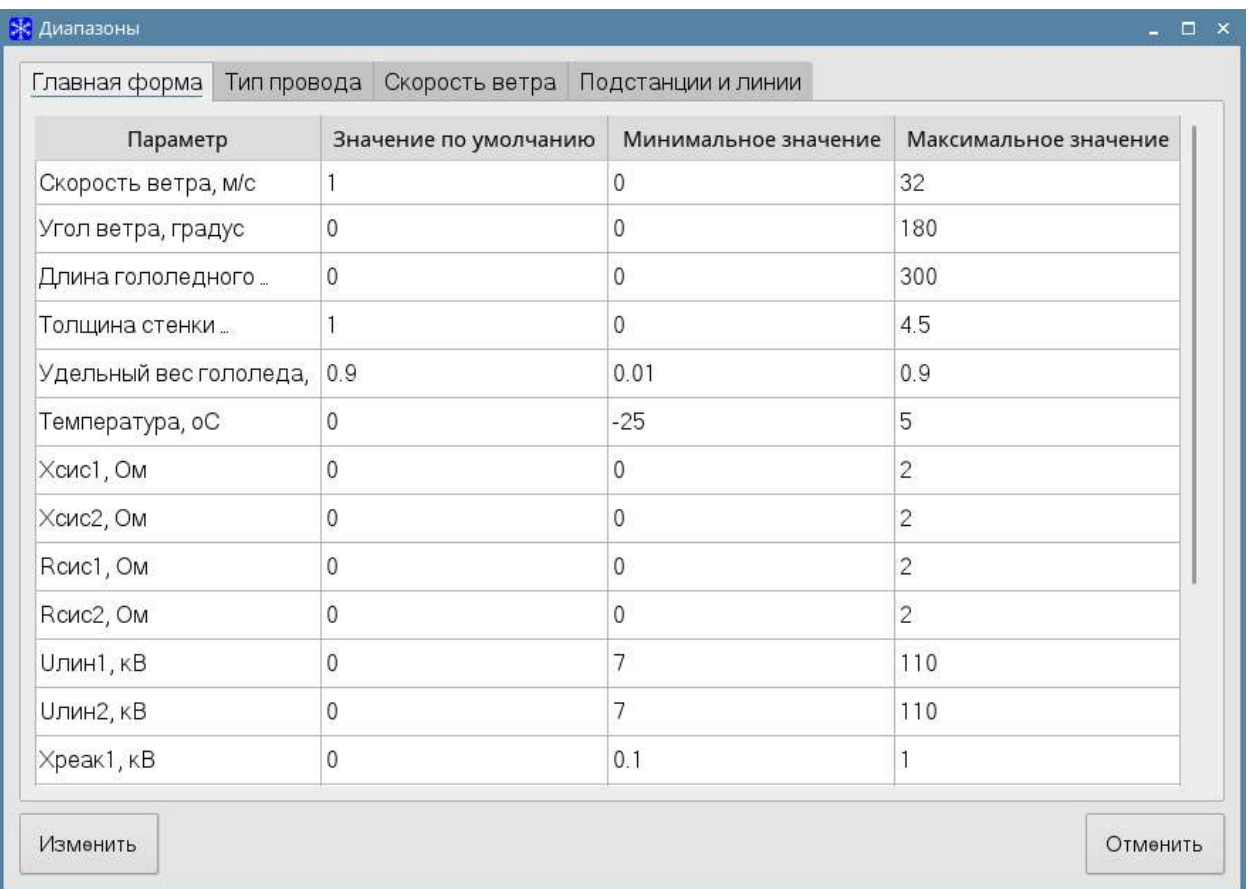

Для вызова окна редактирования параметра два раза кликните по строке или нажмите на кнопку **Изменить.**

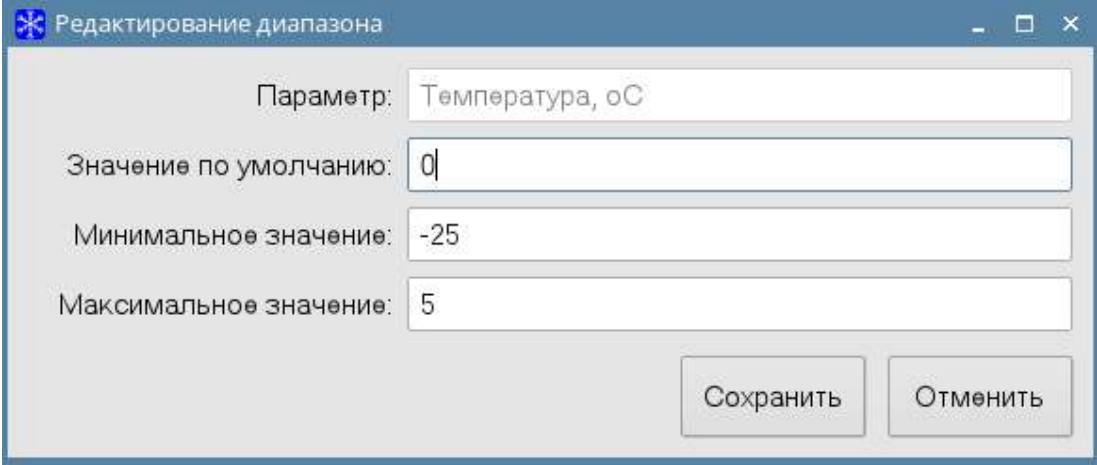

Заполните предлагаемые поля и нажмите **Сохранить** для сохранения записи в базе данных или кнопку **Отмена** для закрытия окна без сохранения.

Если вводимое число выходит за допустимый диапазон, то пользователь получает соответствующие уведомление.

## **Меню Помощь**

Меню **Помощь** содержит пункты: **Справка, О программе.**

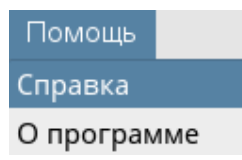

При выборе пункта меню **Справка** откроется руководство пользователя.

При выборе пункта меню **О программе**, откроется окно с информаций о программе и сведением об используемой лицензии.

## **Порядок работы с Программой**

#### **Основной расчет**

Программа поставляется с достаточно полной базой для того чтобы можно было приступить к практическому расчету. Заранее заполнены справочники **Классы напряжений, Классы проводов, Марки проводов, Температурные коэффициенты, Типы проводов, Типы тросов, Типы трансформаторов, Типы опор, Скорости ветра, Схемы плавки, Нормативные документы**. Справочник **Схемы плавки** пользователю не доступен для изменений. Все остальные справочники пользователь при необходимости может изменить или дополнить.

Перед началом работы необходимо произвести настройку Программы. Это делается в меню **Настройки**. Большинство уставок параметров выполнены заранее и изменять их рекомендуется только в соответствии с

требованиями нормативных документов или рекомендациями

производителей.

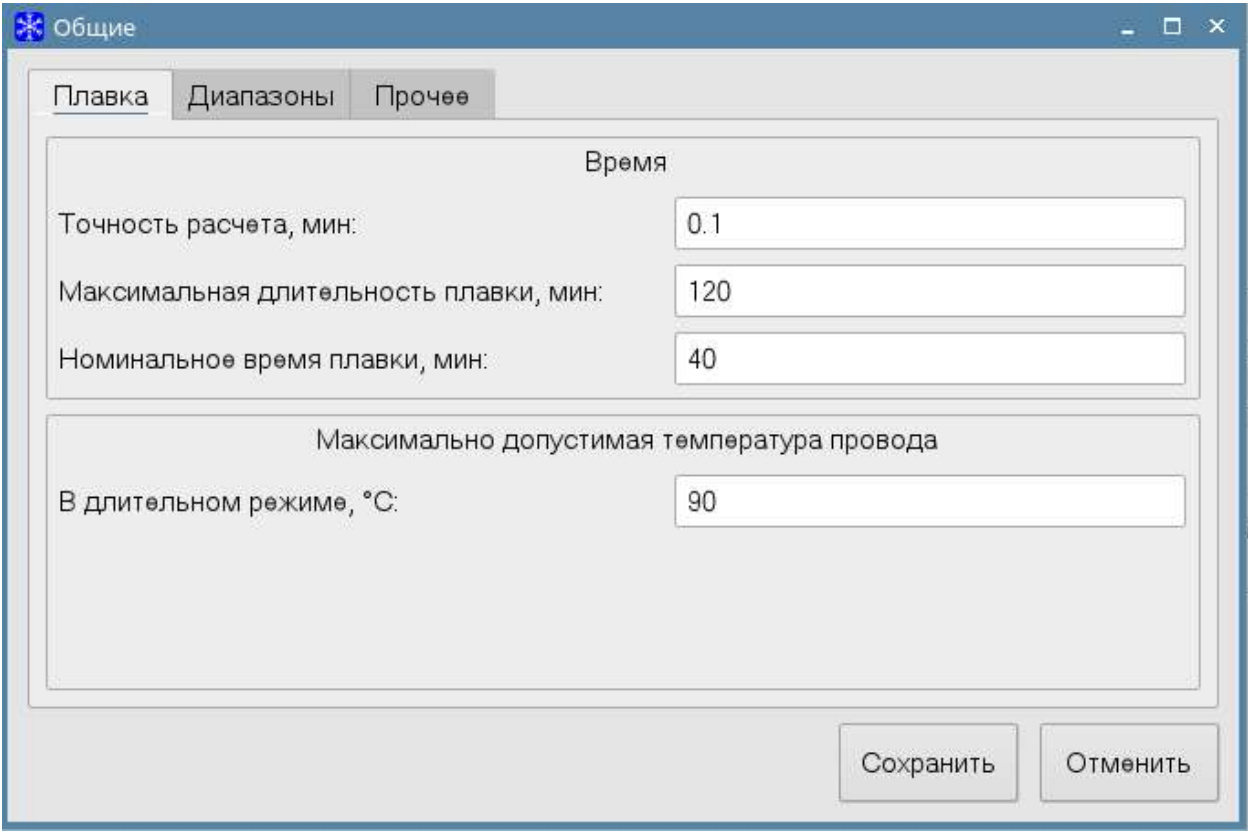

В пункте меню **Общие** на вкладке **Плавка** заранее заданы значения точности расчета, максимальной длительности плавки и номинального времени плавки. Здесь же задана максимальная температура провода в длительном режиме плавки. Эти параметры рекомендуется оставить без изменений.

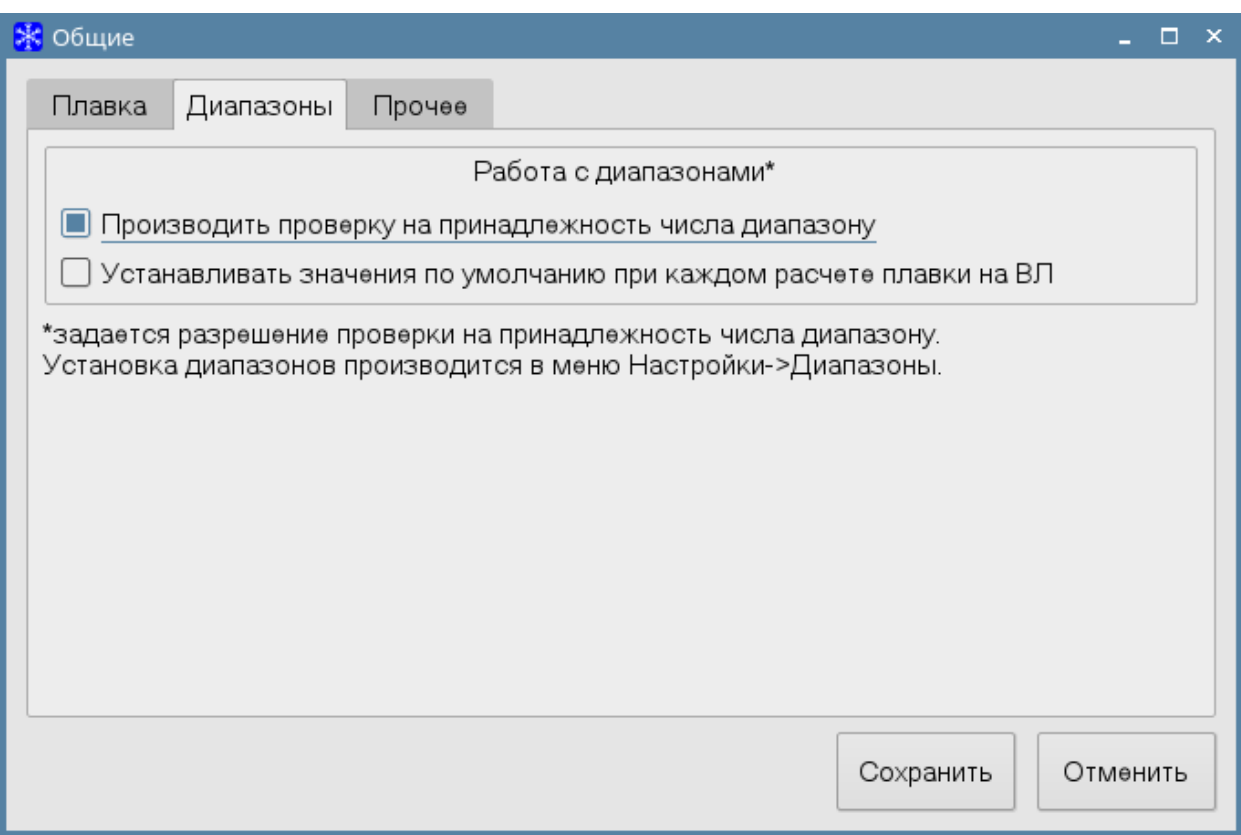

На вкладке **Диапазоны** рекомендуется выбрать режим **Производить проверку на принадлежность числа диапазону**. Такая автоматическая проверка поможет избежать ошибок при вводе значений параметров вручную. Неактивный флаг **Устанавливать значение по умолчанию при каждом расчете плавки ВЛ** позволяет установить последние значения метеопараметров ВЛ из архива расчетов, выполненных для данной ВЛ. На вкладке **Прочее** рекомендуется оставить в выбранном состоянии параметры **База данных** и **Лог-файл** для резервного копирования и **Разрешить вести отчет о работе программы** которые помогут восстановить данные при возможном их повреждении в ходе работы с программой.

Если нет необходимости после каждого расчета открывать на экране файл результатов, то нужно снять выбор параметра **Автоматически открывать файл результата расчета**.

Если отсутствует необходимость создавать комментарии для расчета, отображающиеся в окне архива расчетов, установите флажок **Пропускать ввод комментария при сохранении расчета**.

Для автоматического сохранения введенных данных на экране при закрытии программы выберите пункт **Сохранять автоматически** из группы **Сохранение введенных данных на экране при выходе из программы**. При выборе пункте **Не сохранять автоматически**, данные на экране не будут сохраняться. При выборе пункта **Запросить действие**, при закрытии программы будет открывать окно в котором предлагается выбор действий которые можно совершить с данными находящимися на экране.

В пункте меню **Диапазоны** заданы предельные значения параметров, вводимых на различных экранах программы. Если при вводе число выходит за обозначенные границы, то выдается предупреждающее сообщение.

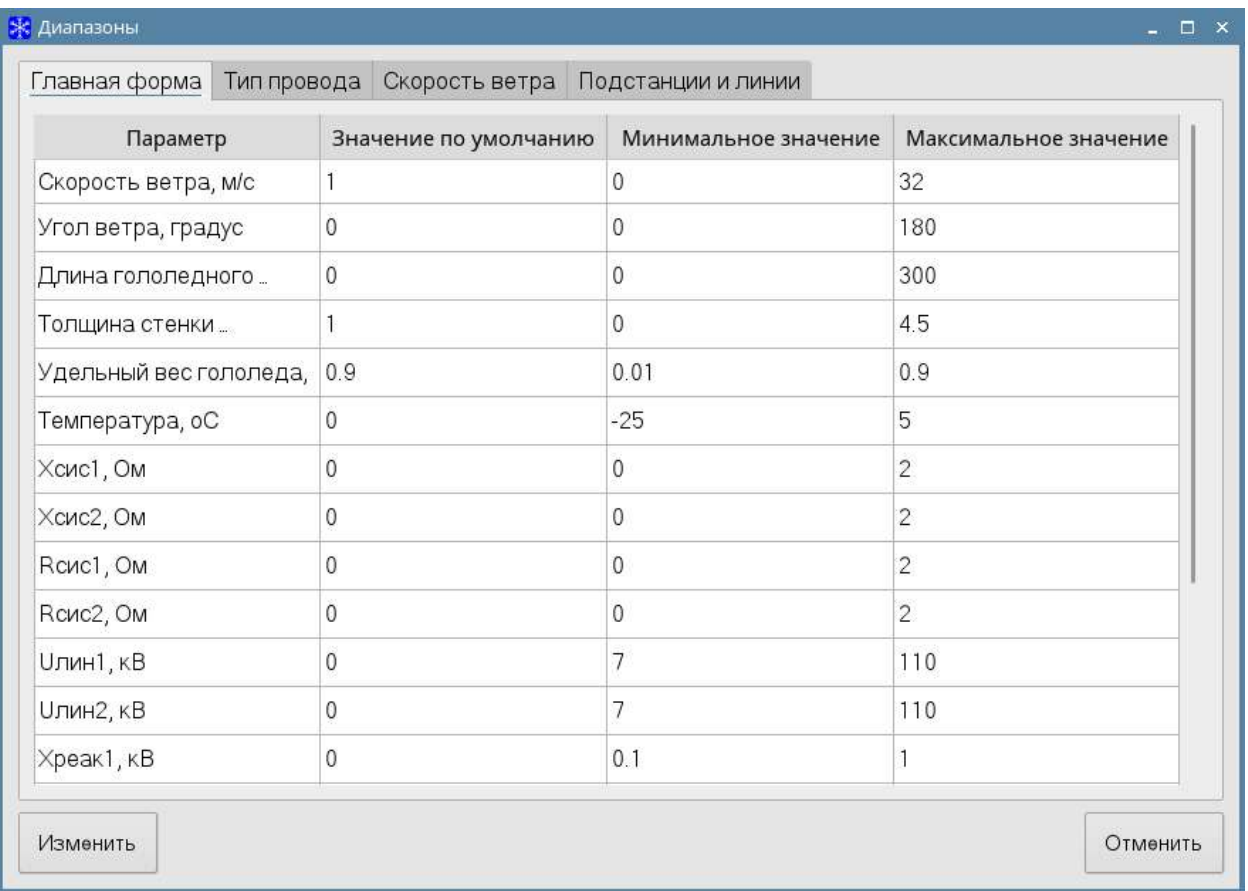

При необходимости пользователь может внести изменения в этот справочник.

Далее необходимо в справочник **Подстанции и линии** занести информацию о тех воздушных линиях электропередачи, которые подвержены гололедообразованию и на которых будет производиться плавка гололеда.

Здесь необходимо описать начало и конец линий – **Подстанции** и/или **Закорачивающие пункты (ЗКРП)**, а также сами **Линии** и их **Участки**.

На практике возможны случаи, когда плавка гололеда осуществляется не на полной длине ВЛ, а на ее части. Для этого организовываются специальные закорачивающие пункты (ЗКРП) между подстанциями начала и конца ВЛ.

Для корректного описания в базе данных таких ВЛ необходимо в справочнике на уровне **Подстанции** внести **ЗКРП**.

Для **Подстанций/ЗКРП** вносятся только их наименования. Для **Линий** – наименования и подстанция привязки. Для **Участка** – его наименование, протяженность в километрах, количество проводов в фазе и тип провода. Сумма длин **Участков** составит длину **Линии**.

**Линия** должна содержать не менее одного У**частка.** Она делится на несколько **Участков** в том случае, если по длине Л**инии** применены разные типы проводов или различаются метеоусловия и/или характеристики гололеда, покрывающего провода. При этом считается, что все провода на участке имеют одинаковое гололедное покрытие. Длина гололедного покрытия на участке в случае его фрагментарности равна сумме длин этих фрагментов.

После того, как выполнены описанные выше действия, можно приступать к расчету режимов плавки гололеда.

Для осуществления расчета необходимо ввести все параметры в активные поля ввода на главном окне. Главное окно содержит **Новый расчет**, **Архив расчетов, Подстанции и линии, Расчет, Настройки, Диапазоны, Справка.**

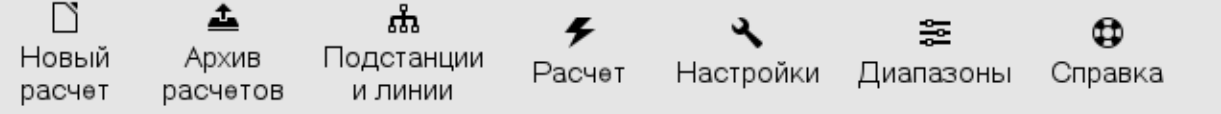

Ввод в поля необходимых для расчета параметров осуществляется вручную или заполнением этих параметров данными предыдущих расчетов, загружаемых автоматически из выбранного архива расчетов.

На первой вкладке **Новый расчет** для быстрого заполнения полей необходимо начинать с поля **Линия**. После выбора **Линии** откроется окно **Подстанции и линии**. Здесь необходимо выбрать линю, для которой будет производиться расчет и нажать на кнопку **Выбрать линию**. Связанная с выбранной линией информация перенесется в главное окно и автоматически заполнятся поля **Подстанция**, **Линия**, **Класс напряжения ВЛ,** в нижней таблице формы отобразятся **Участки** воздушной линии с полями, содержащими информацию об условиях охлаждения проводов и параметры гололедной муфты. Их необходимо также заполнить. Для изменения параметров необходимо выбрать участок и нажать на копку **Изменить участок** или дважды нажать на участок, при этом откроется окно редактирования параметров:

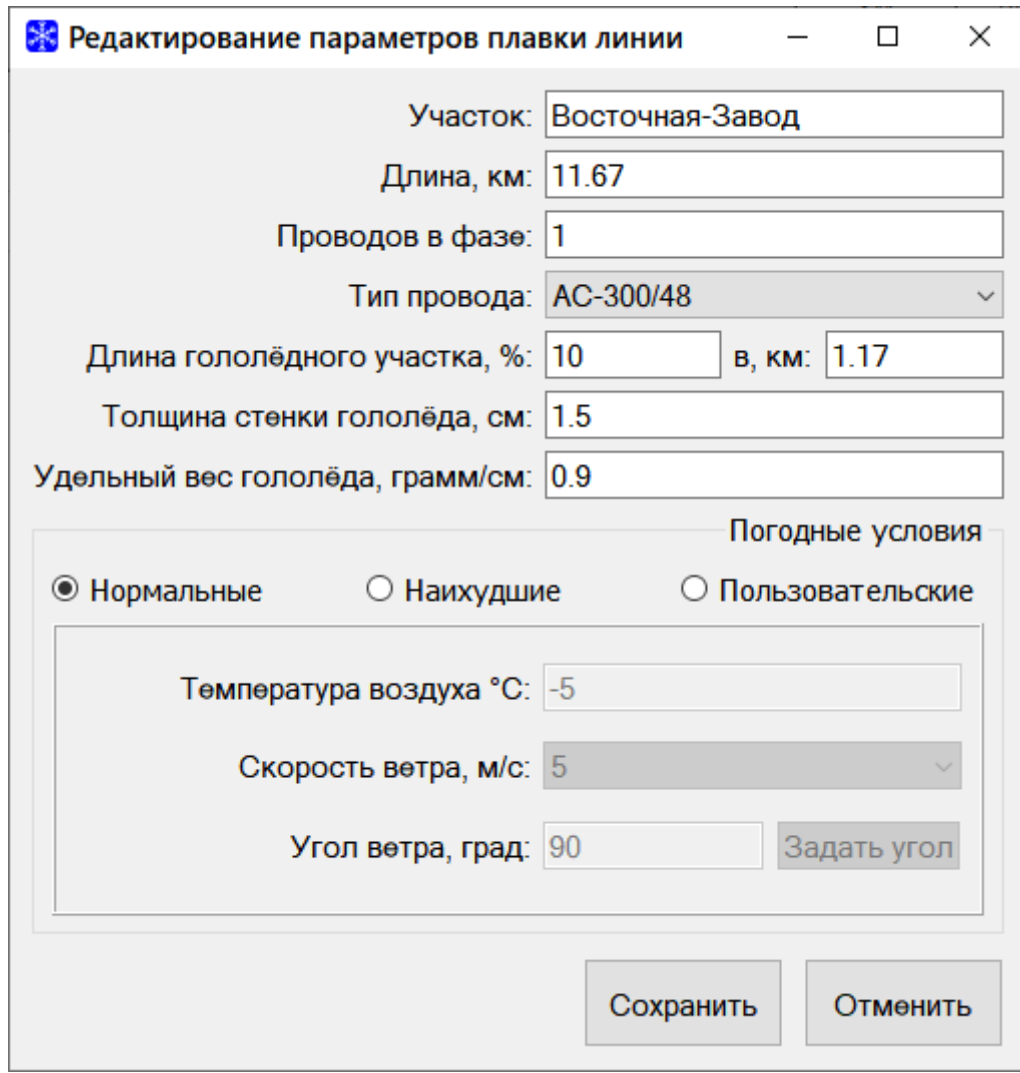

Здесь вводятся следующие параметры:

- имя участка
- длина участка
- количество проводов в фазе
- тип провода
- температура воздуха, °С;
- скорость ветра, м/с;
- угол ветра относительно участка;
- длина гололёдного участка, км;
- толщина стенки гололёда, см;
- удельный вес гололеда, г/см<sup>3</sup>.

Кроме того, необходимо задать используемые в расчете погодные условия, выбрав один из следующих вариантов:

- условия нормального охлаждения (по умолчанию установлены: температура воздуха -5 градусов Цельсия, скорость ветра 5 м/с, угол ветра 90 градусов перпендикулярно по отношению в ВЛ);

- условия наихудшего охлаждения (по умолчанию установлены: температура воздуха 0 градусов Цельсия, скорость ветра 2 м/с, угол ветра 0 градусов параллельно по отношению в ВЛ);

-пользовательские установки параметров.

Для принятия введённых изменений необходимо нажать на копку **Сохранить.** При нажатии на копку **Отмена** изменённые параметры не применяются к участку.

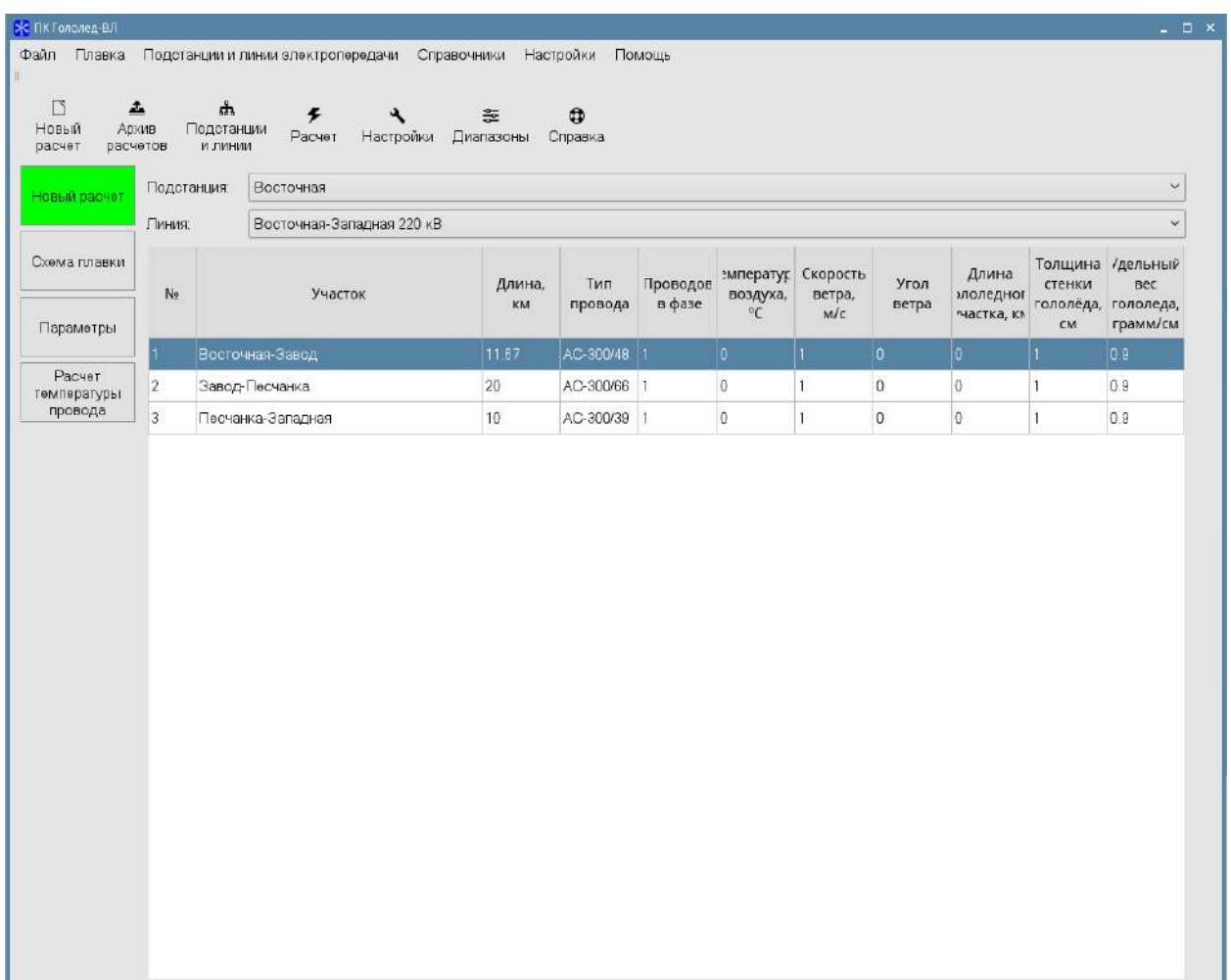

После полного заполнения первой вкладки программы переходим на вторую вкладку **Схема плавки,** в которой выбираем тип схемы и схему плавки. При необходимости - ставим галочку **Плавка с использованием управляемых выпрямительных установках**. При активном параметре можно выбрать тип схемы только на постоянном токе и на вкладке **Параметры** становится активным поле **I действующий** для задания тока плавки на управляемых выпрямительных установках.

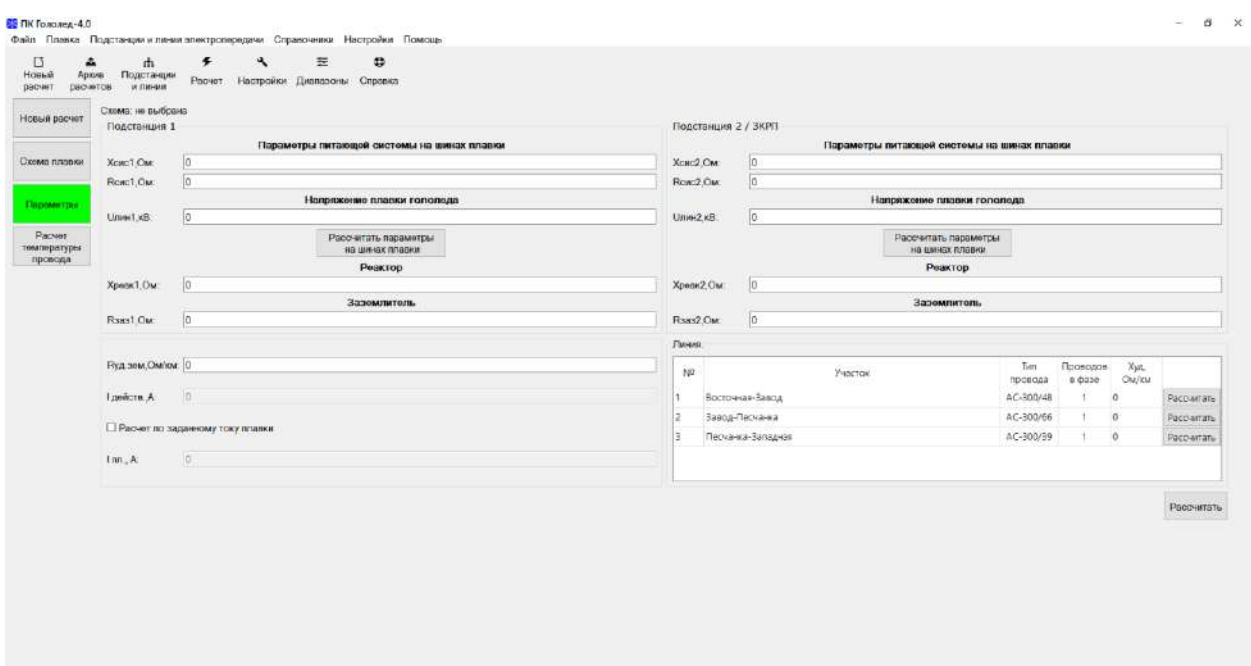

В зависимости от выбранной схемы будут активированы необходимые поля на вкладке **Параметры.** Изображение схемы также дублируется на вкладке **Параметры**, для его просмотра необходимо навести указателем мыши на подчеркнутую надпись Схема: тип\_схемы.

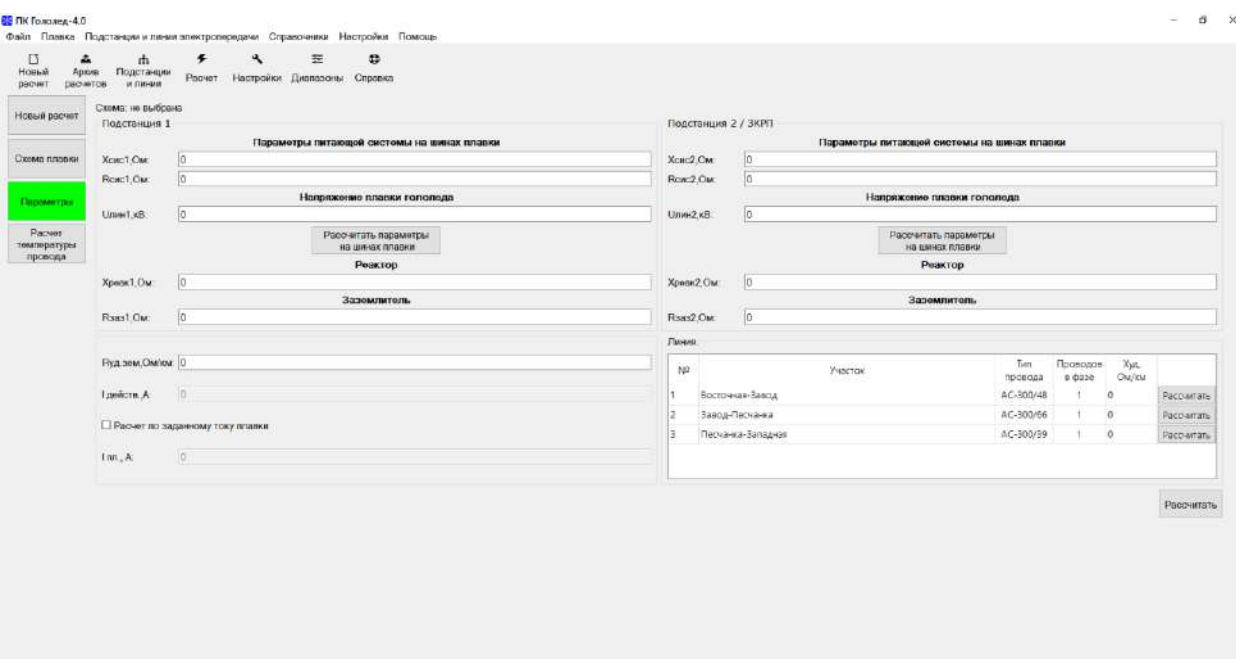

На вкладке **Параметры** в активные поля вводятся:

- реактивное сопротивление системы, питающей УПГ, включая сопротивление трансформатора, Xсис, Ом;
- активное сопротивление системы, питающей УПГ, включая сопротивление трансформатора, Rсис, Ом;
- линейное напряжение на низкой стороне трансформатора плавки гололеда Uлин, кВ;

Примечание: при наличии у пользователя информации о значениях Xсис Rсис на шинах плавки, указанные значения возможно ввести сразу в соответствующее поле и произвести расчет. При отсутствии информации о значениях Xсис Rсис на шинах плавки, программа позволяет провести расчет этих данных с помощью функции Рассчитать параметры на шинах плавки (описание порядка расчета смотри ниже).

- реактивное сопротивление реактора Xреак, Ом;
- активное сопротивление заземлителя, Rзаз, Ом;
- активное удельное сопротивление земли, Rуд.зем, Ом/км;
- ток для плавки с использованием управляемых выпрямительных установок, I действ., А;
- заданный ток плавки, I пл., А;
- реактивное удельное сопротивление линии Xуд, Ом/км.

Значение Xуд реактивного удельного сопротивления линии возможно рассчитать в одном из двух вариантов:

- автоматически - в случае выбора типа опоры на шаге **Схема**

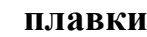

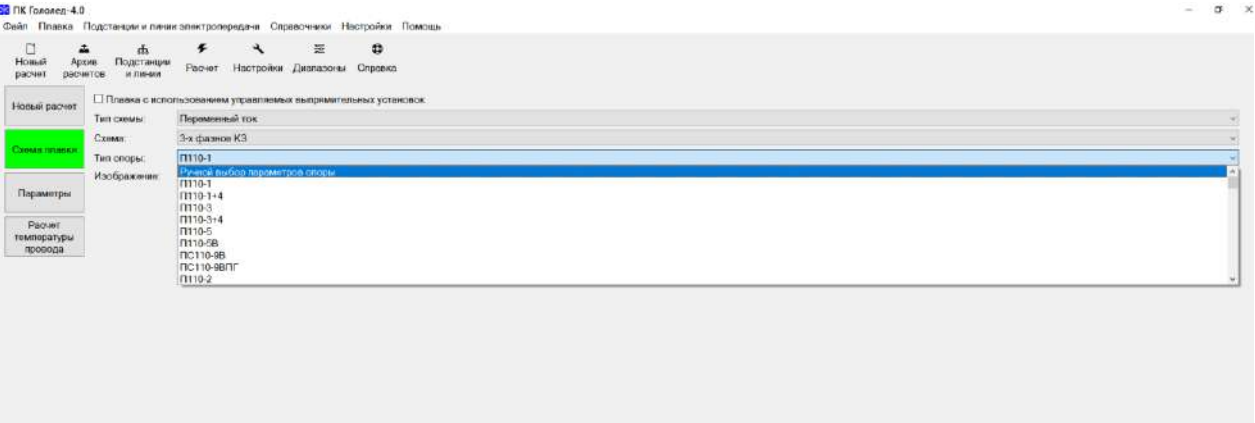

- указать вручную значения расстояний между проводами фаз воздушной линии в дополнительном окне, в котором необходимо задать расстояния между проводами фаз воздушной линии. После чего нажать кнопку Рассчитать

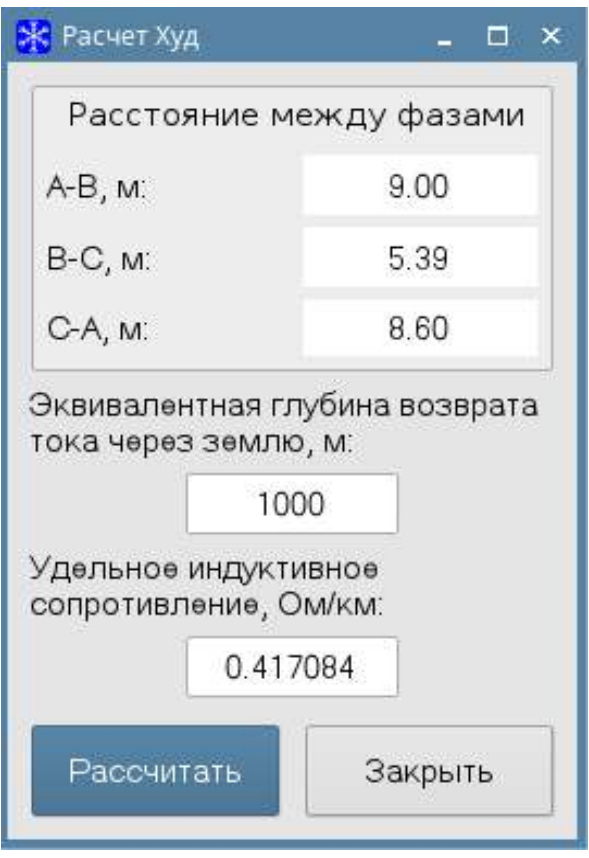

При нажатии кнопки **Рассчитать параметры на шинах плавки**, программа позволяет произвести расчет Xсис Rсис на шинах плавки, для чего в открывшемся диалоговом окне необходимо ввести параметры питающей системы, а именно: **выбрать класс напряжения питающей системы, Xсис** (системы) **Rсис** (системы), выбрать используемый трансформатор и указать значение **Uплавки, кВ** (значение напряжения на стороне плавки). После заполнения всех значений, необходимо нажать кнопку **Рассчитать**. Программа произведёт расчет Xрасч и Rрасч (значения X и R системы, приведенные к шинам плавки с учетом сопротивления системы и сопротивления трансформатора). После нажатия кнопки **Закрыть,** программа вставить значения **Xрасч** и **Rрасч** в поля предыдущего экрана **Xсис** и **Rсис** соответственно.

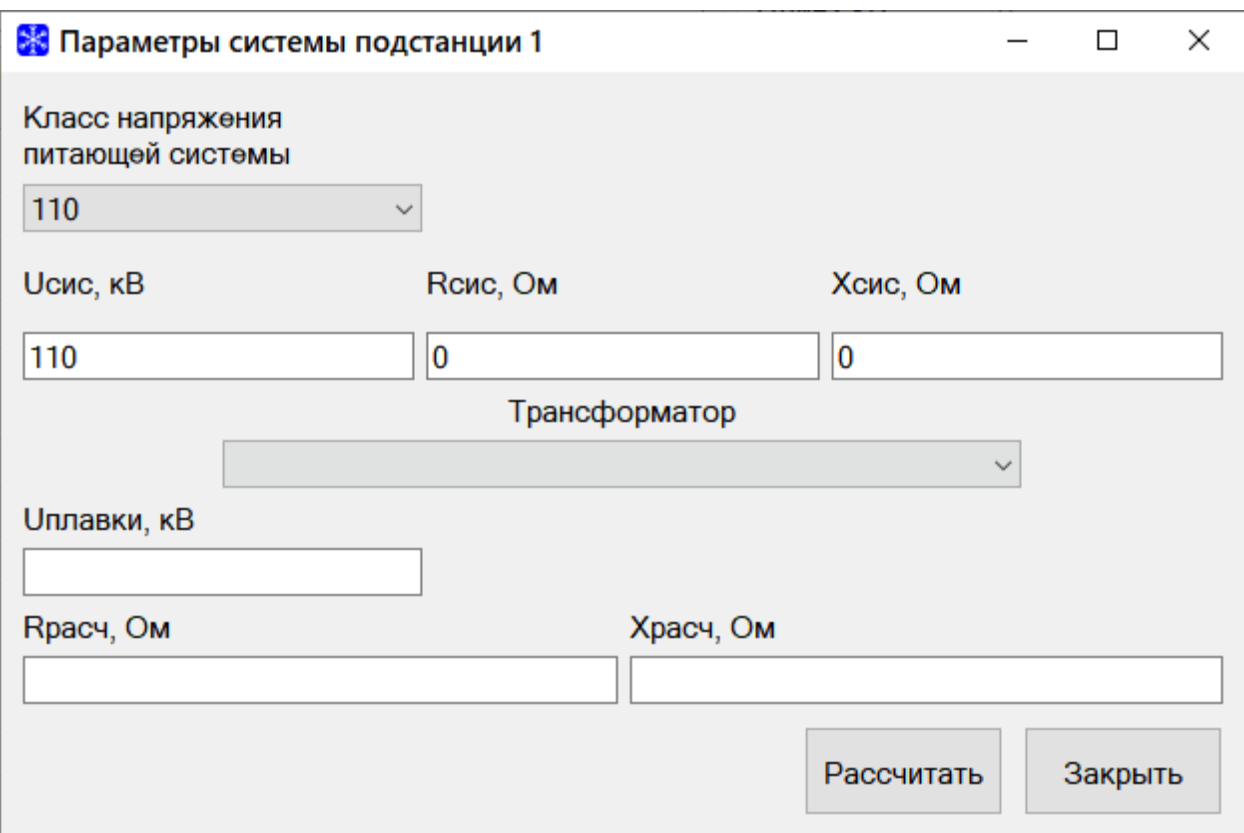

Для расчета по заданному току плавки необходимо установить флажок **Расчет по заданному току плавки** и задать в поле **I пл**. необходимое значение тока.

После внесения всех необходимых значений необходимо нажать кнопку **Рассчитать.** Процесс проведения расчета отображается в новом отдельном окне:

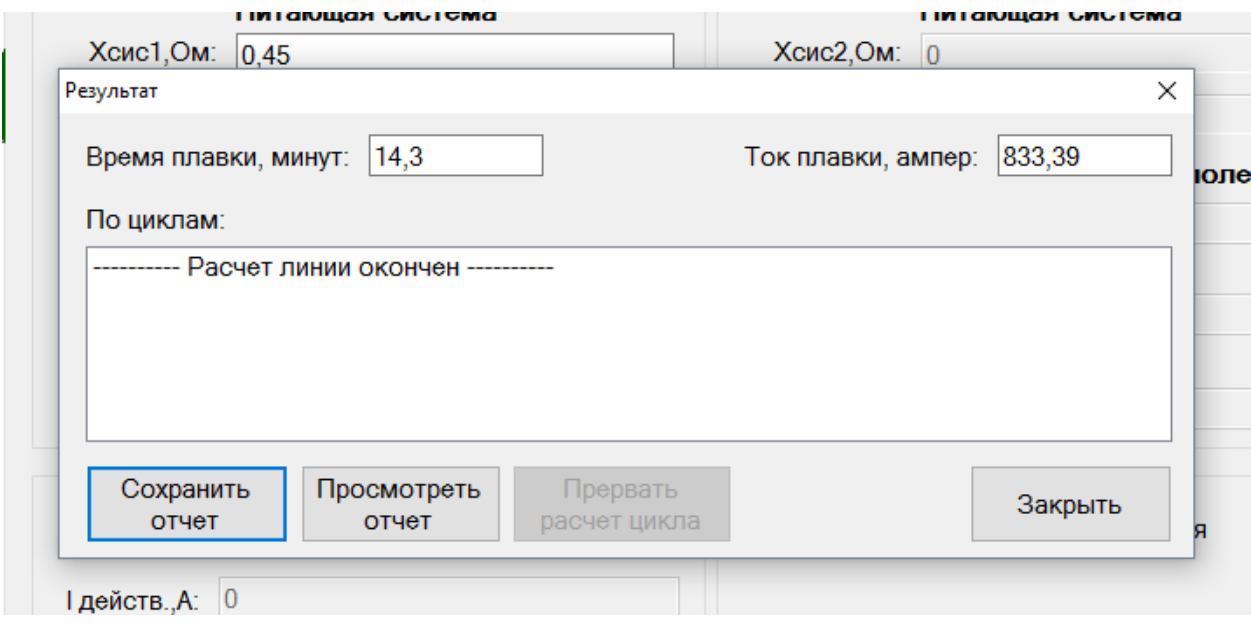

Во время расчета выводится информация :

- Рассчитанные значения времени и тока плавки

- Предупреждения о превышении времени плавки

Для принудительной остановки расчет участка необходимо нажать на кнопку **Прервать расчет участка.** Для принудительного завершения расчета линии без сохранения и просмотра результата нажмите на кнопку **Закрыть**.

По окончании расчета становятся активными кнопки: **Сохранить отчет** и **Просмотреть отчет.** При нажатии на кнопку **Сохранить отчет,** отчет сохраняется в выбранную вами директорию и информация о расчете записывается в **Архив расчетов**. При нажатии на кнопку **Просмотреть отчет**, открывается отчет без запроса сохранения на диск и сохранения информации о расчете в **Архив расчетов**.

При нажатии на кнопку **Сохранить отчет** откроется окно для выбора папки для сохранения отчета. По умолчанию отчеты предлагается сохранять в подпапке **OUTPUT**, находящейся в папке размещения программы.

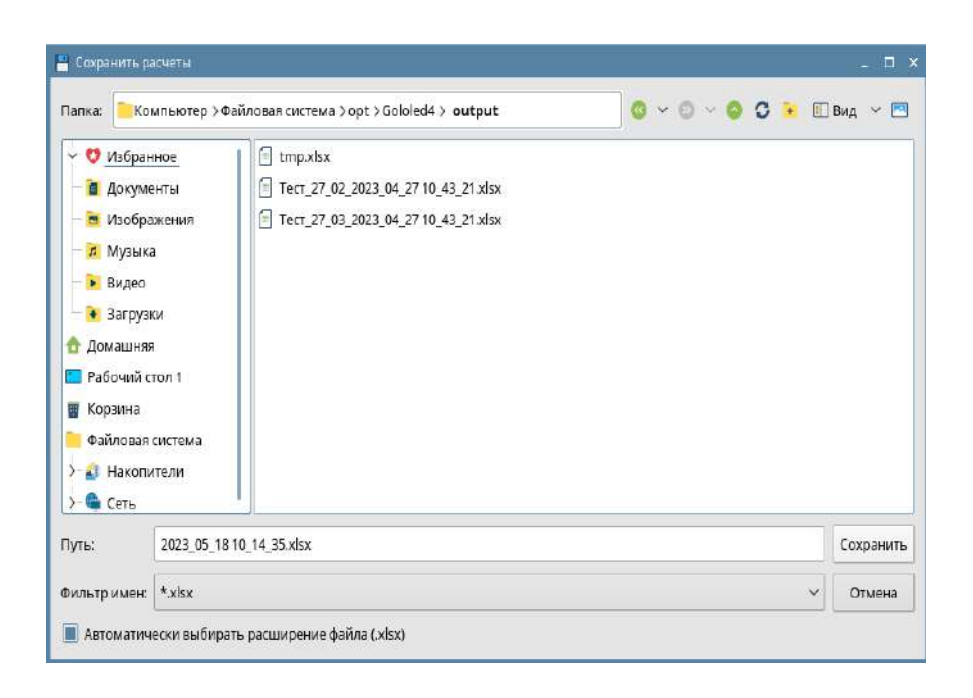

После сохранения отчета вам будет предложено его открыть. Если вы захотите чтобы рассчитанный отчет открывался автоматически после сохранения, то активируйте параметр **Автоматически открывать файл результата расчета** в меню **Настройки->Общее** вкладка **Прочее**.

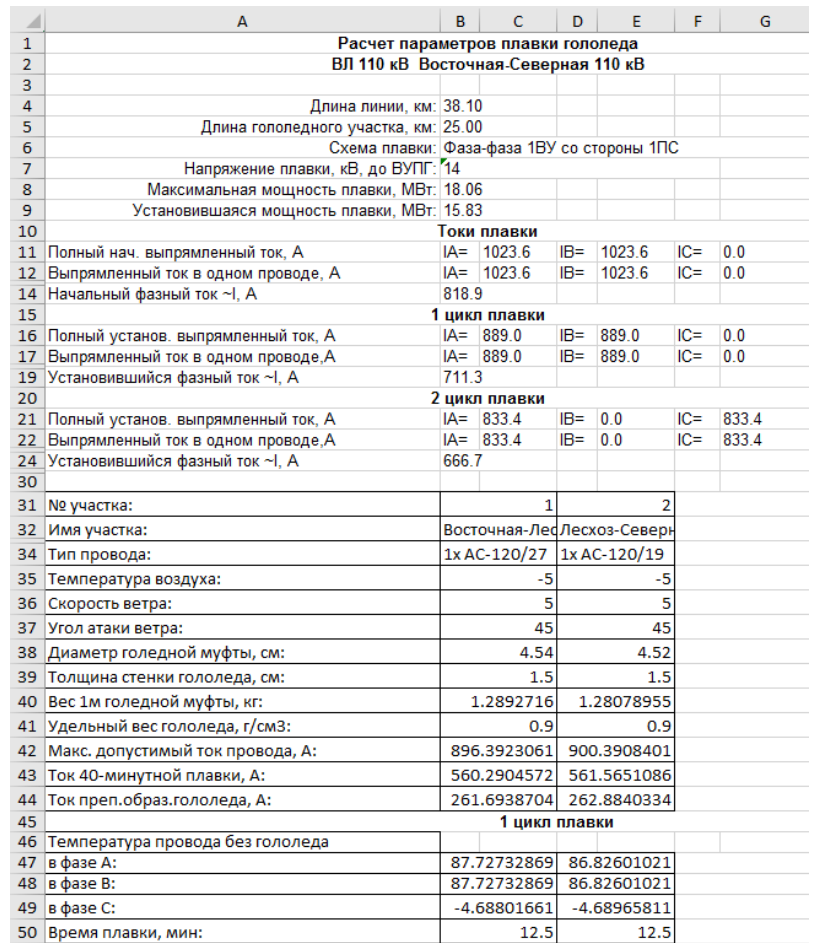

Отчеты формируются в стандартном формате программы Excel–«\*.xls». Открытый отчет можно обрабатывать всеми доступными средствами программы: просматривать, редактировать, копировать, распечатывать.

После расчета вся заданная исходная информация задачи помещается в архив. Здесь указывается дата, время проведения расчета, наименование линии, для которой производился расчет, и схема плавки. В дальнейшем расчет можно будет повторить. Для этого открыть окно архива из меню **Плавка->Архив расчетов**. Далее выбрать строку с необходимым расчетом и в этой строке нажать кнопку **Повторить расчет**.

Все ранее сохраненные данные автоматически загрузятся в главное окно. При необходимости откорректировать нужные параметры и произвести новый расчет.

#### **Расчет температуры провода**

Для расчета изменения температуры провода при протекании по нему тока, необходимо перейти во вкладку **Расчет температуры провода**, выбрать необходимый провод, задать метеоусловия, приращения параметров и нажать на кнопку **Рассчитать**.

Для просмотра рассчитанных табличных данных по температуре или ветру нажмите на кнопку **Данные по температуре** или **Данные по ветру**. Откроется соответствующие окно.

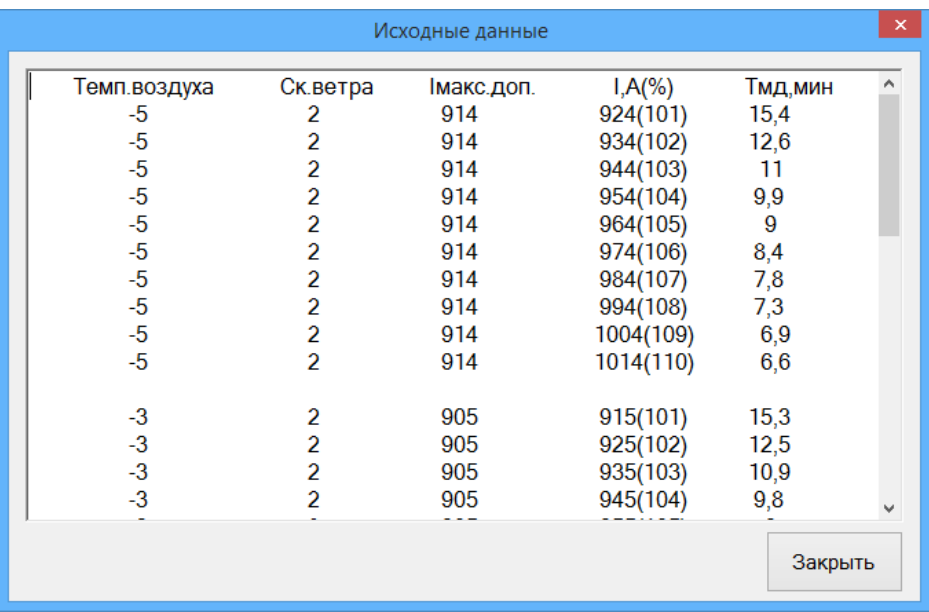

Все графики поддерживают масштабирование, сохранение в графическом формате в файл и печать. Для выполнения соответствующих действий, нажмите правой кнопкой мыши на график для вывода на экран контекстного меню.

Экспортировать данные по температуре и ветру, а также все отображаемые графики в Excel, можно, нажав на кнопку **Сохранить в файл**.

Построение серии графиков происходит следующим образом. Предварительно необходимо задать значения следующих параметров.

**Приращение тока**. Это величина на которую происходит изменение величины тока, протекающего по проводу, для очередного расчета.

**Количество шагов с приращением тока**. Это количество расчетов с изменением тока на величину, указанную в **Приращении тока**.

На основании исходных метеопараметров: **Температуры воздуха**, **Скорости ветра** и **Угле атаки ветра** происходит первая серия расчетов. Ток в проводе при этом изначально увеличен на величину **Приращение тока**  относительно максимально допустимого при этих метеопараметрах. Рассчитывается температура провода с течением времени. В выходную таблицу заносится время достижения максимально допустимой температуры

провода (обычно это 90 градусов по Цельсию). Далее производится следующий расчет с измененным током на величину **Приращение тока**. Количество таких расчетов равно **Количеству шагов с приращением тока**. Графики **Температура провода** и **Стрела провеса** формируются по этой серии расчетов. Всего графиков четыре. Они формируются для первого и последнего расчетов, для расчета, который находится посередине таблицы, и для расчета, который находится на 3/4 от начала таблицы.

По этим же данным первой серии расчетов строится **Одна кривая** графика **Время достижения Тмд**.

Далее производится приращение исходного значения **Температуры воздуха** и **Скорости ветра** по четыре раза на величину, указанную в соответствующих параметрах: **Приращение t воздуха** и **Приращение v ветра** и проводятся серии расчетов. По этим значениям строится по четыре графика.

#### **Импортирование данных из архивов старого формата**

Для переноса в новую Программу информации из разработанного ранее комплекса программ «Гололед» предусмотрена возможность импортирования данных из архивных конфигурационных файлов программ «Гололёд», «Гололёд 110», «Гололёд Трос».

Выбором пункта меню **Импорт->Из архива старого формата**, открывается окно импорта данных.

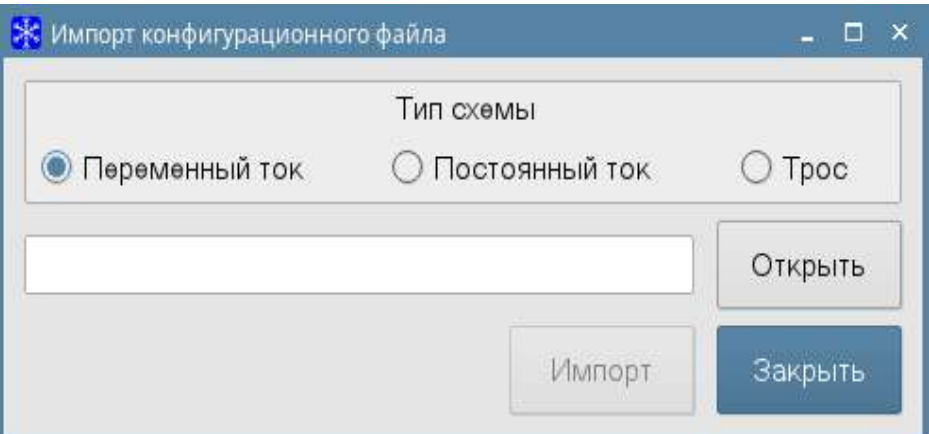

Здесь необходимо выбрать тип схемы плавки гололеда:

- Переменный ток (программа «Гололёд 110»)
- Постоянный ток (программа «Гололёд»)
- Трос (программа «Гололёд Трос»)

### и нажать кнопку **Открыть**.

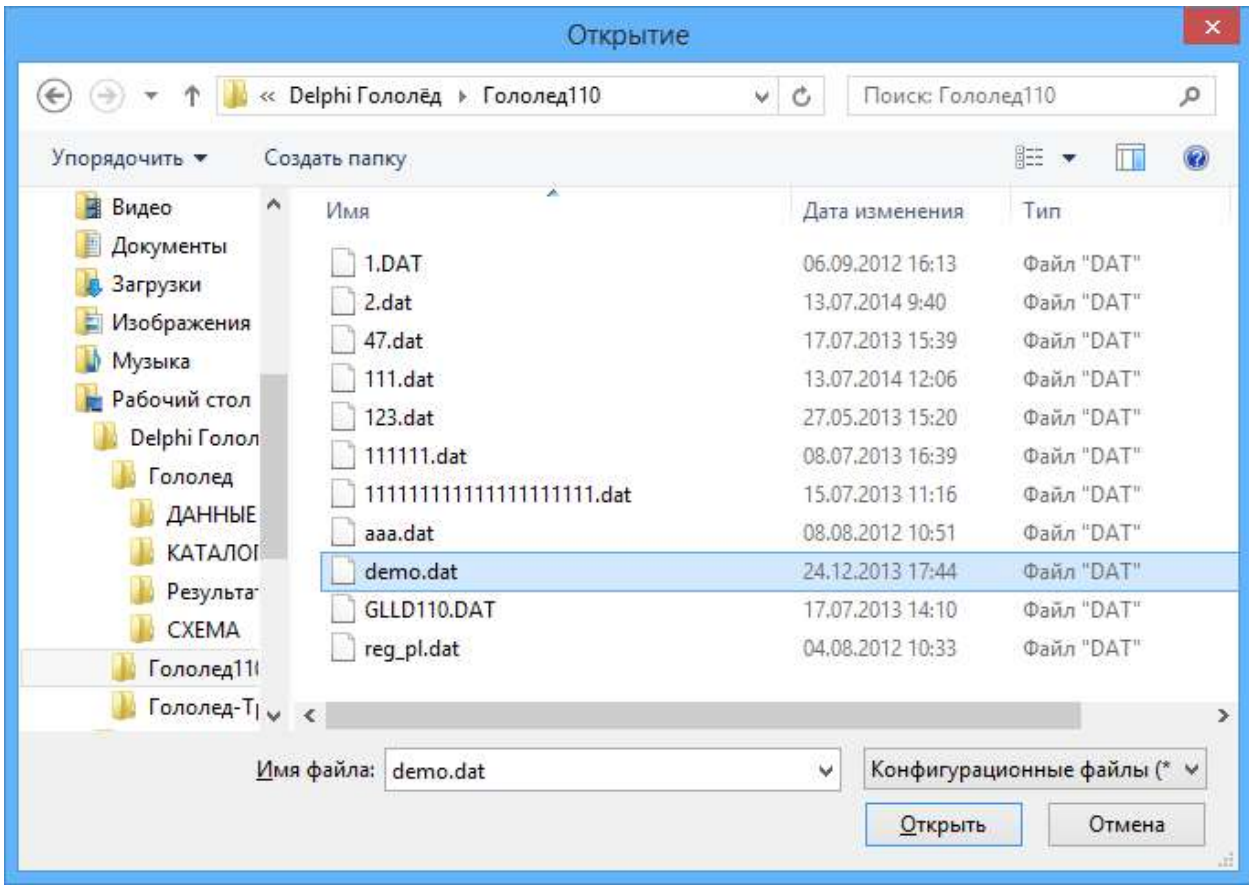

В открывшимся окне выбрать необходимую папку и отметить файл с импортируемыми данными. Необходимые данные хранятся в файлах с расширением «\*.dat» для плавки переменным током (программа «Гололед 110») и для плавки гололеда на тросах («Гололед Трос»). Для плавки постоянным током (программа «Гололёд») файлы с данными имеют расширение «\*.gld». Для продолжения работы нажать на кнопку **Открыть**.

Нажать кнопку **Импорт** для предварительного просмотра импортируемых данных. Откроется окно **Предпросмотр импорта**.

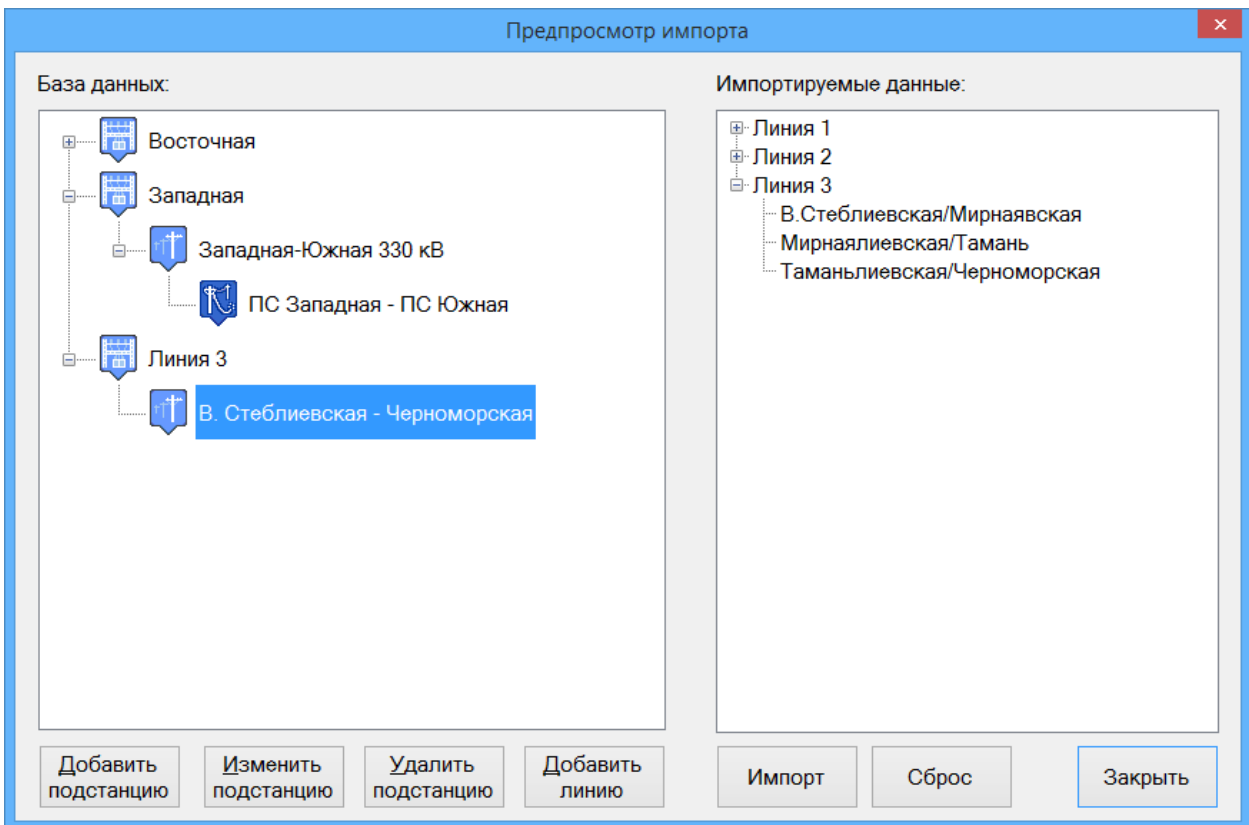

Окно разделено на две части:

- Структура базы данных Программы в левой части окна.
- Структура импортируемых данных в правой части окна.

В архивных файлах старого формата хранятся данные о воздушных линиях и их участках. Информация о подстанциях или ЗКРП учтена в наименованиях ВЛ и/или участков. В базе данных новой Программы подстанции/ЗКРП выделены в отдельный объект учета. Поэтому в базу данных необходимо отсутствующие, но необходимые для описания

импортируемых ВЛ, подстанции внести обычным способом, используя кнопку **Добавить подстанцию**.

Если в базе данных отсутствуют и импортируемые воздушные линии, то их так же необходимо внести обычным способом, используя кнопку **Добавить линию**.

После того, как в базе данных определены подстанции и ВЛ, соответствующие импортируемым, можно приступать к импорту участков ВЛ. Для этого необходимо перетащить указателем мыши участки линий из правой части окна (структуры импортируемых данных) на изображение необходимой воздушной линии в левой части окна. При этом из правой части окна этот участок перемещается в левую часть и окрашивается там в зеленый цвет.

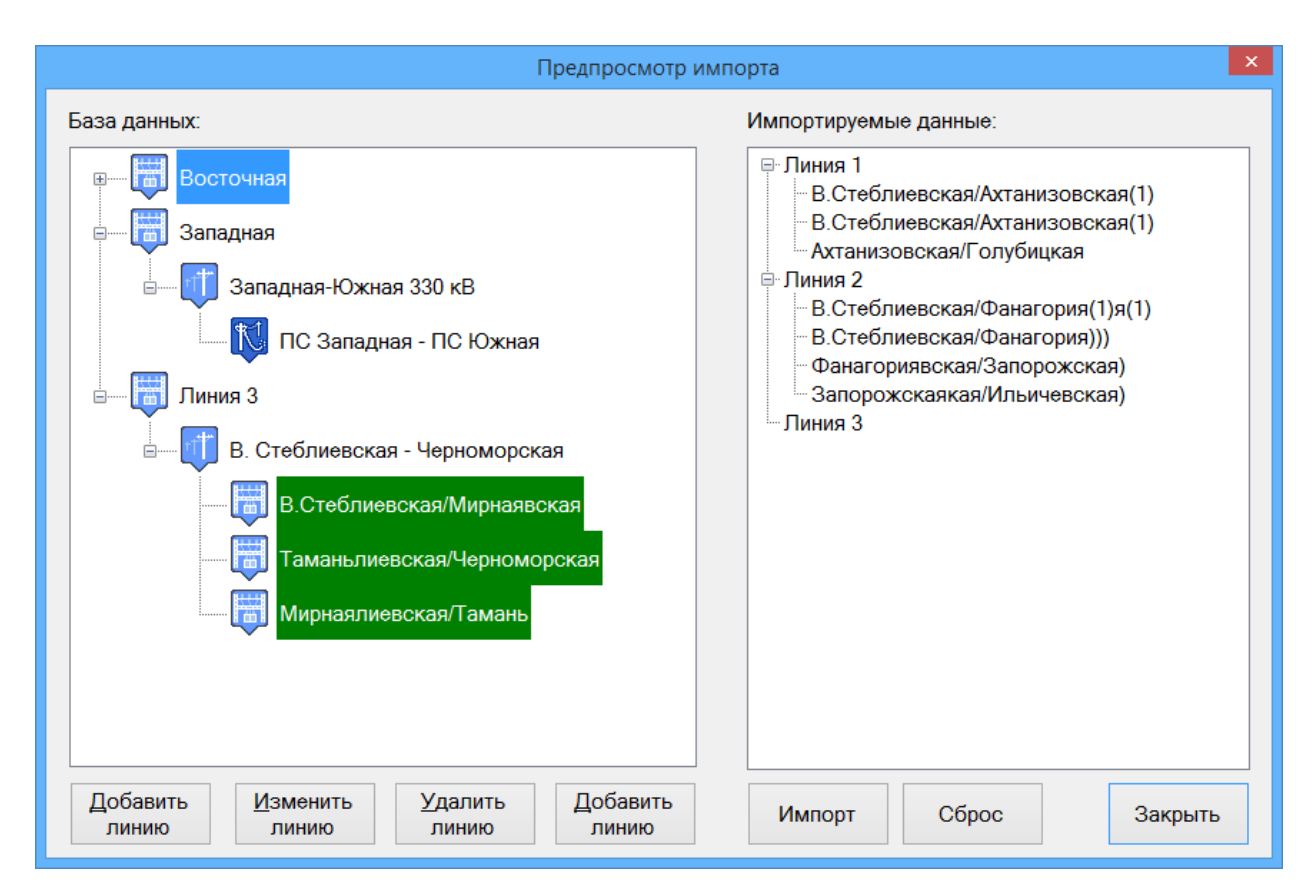

Если есть необходимость отменить выполненные перетаскивания участков, то это можно сделать, нажав на кнопку **Сброс**.

Для завершения импорта данных после окончания формирования структур Подстанция-Линия-Участок нажмите на кнопку **Импорт.** Все импортируемые участки ВЛ будут записаны в базу данных. Кнопка **Сброс**  при этом уже не может отменить выполненные действия.

Нажатие на кнопку **Закрыть** закрывает текущее окно.

### **Возможные ошибки и их устранение**

При возникновении любых ошибок просьба обращаться в адрес ООО «ЭнергоСофтПроект» по телефону +7 (8635) 22-26-49 или электронной почте [energosoftpro.doc@mail.ru](mailto:energosoftpro.doc@mail.ru)

#### **Описание основных изменений в обновлениях (релизах)**

Для миграции справочников из предыдущих релизов ПК «Гололёд 4.0», а также проведенных ранее в предыдущих версиях ПК «Гололёд 4.0» расчетов, перед началом работы с новой версией программы необходимо запустить файл **MigrateToVer4\_0\_00004.exe**, который находится корневом файле каталога установочного комплекта ПК «Гололёд 4.0».

#### **Изменения в ПК «Гололёд 4.0» (релиз 01.04.2024):**

В соответствии с замечаниями пользователей в обновление от 01.04.2024 включены следующие изменения:

# **1) Реализован модуль экспорта / импорта расчетов из ПК «Гололёд 3.0» (Microsoft SQL) в ПК «Гололёд 4.0» (PostgreSQL).**

Для экспорта расчетов из ПК «Гололёд 3.0.» необходимо осуществить следующие действия.

Экспорт расчетов из ПК «Гололёд 3.0» осуществляется в два этапа:

Для несетевой версии ПК «Гололёд 3.0.» (установлена у большинства пользователей) необходимо нажать кнопку и выбрать:

## **Файл-Экспорт-Из БД MS SQL CE ПК Гололёд 3**

Для сетевой версии ПК «Гололёд 3.0»:

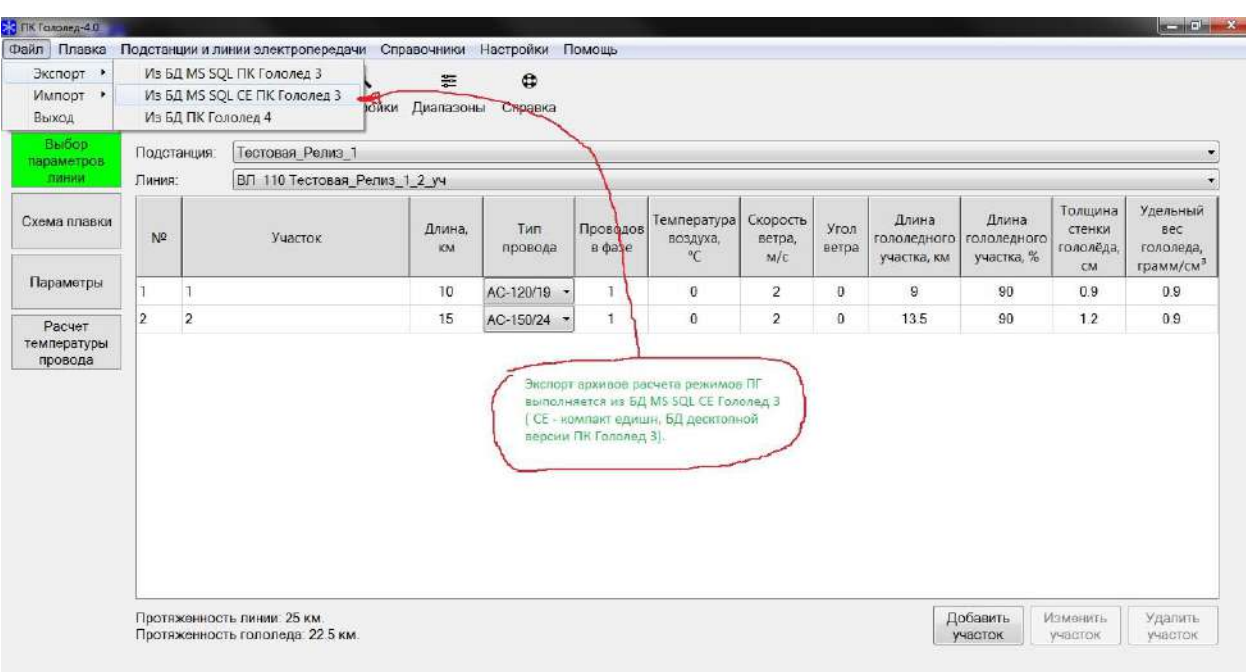

**Файл-Экспорт-Из БД MS SQL ПК Гололёд 3**

Далее необходимо нажать кнопку **«Выбрать»** и выбрать путь к базе данных расчетов ПК «Гололёд 3.0»

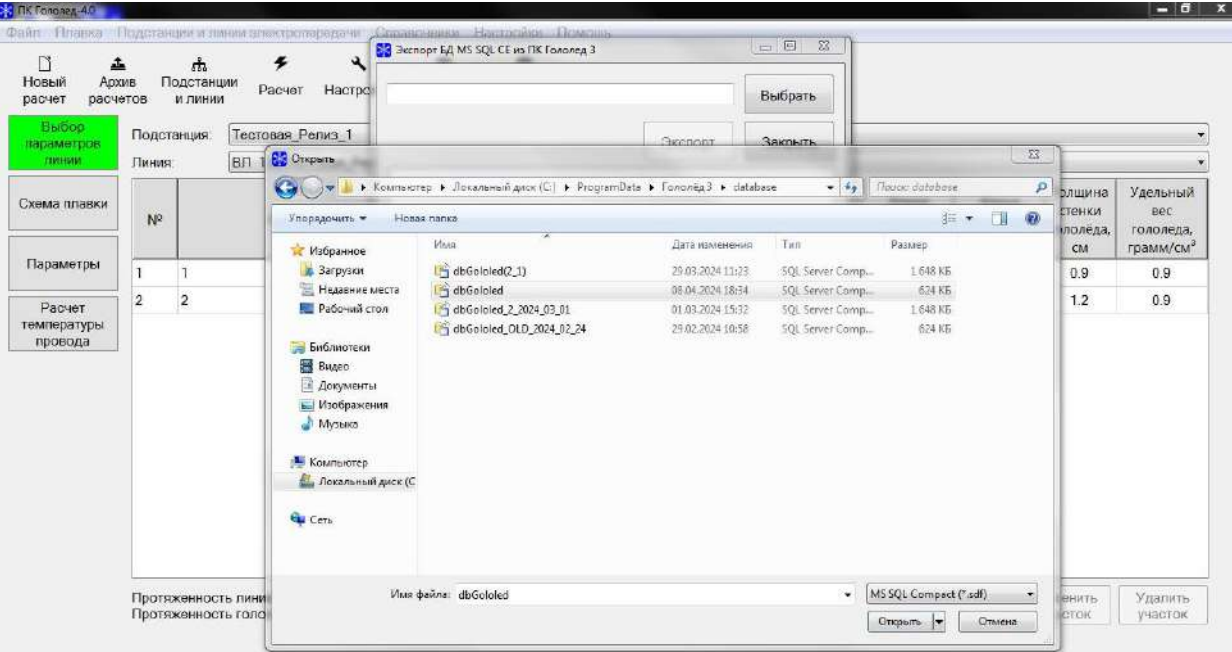

Файл с базой данных расчетов ПК «Гололёд 3.0.» находится по следующему адресу: C:\ProgramData\Гололёд 3\database.

Перед экспортом данных необходимо в настройках видимости для Вашей ОС указать возможность отображения Скрытых файлов , папок и дисков

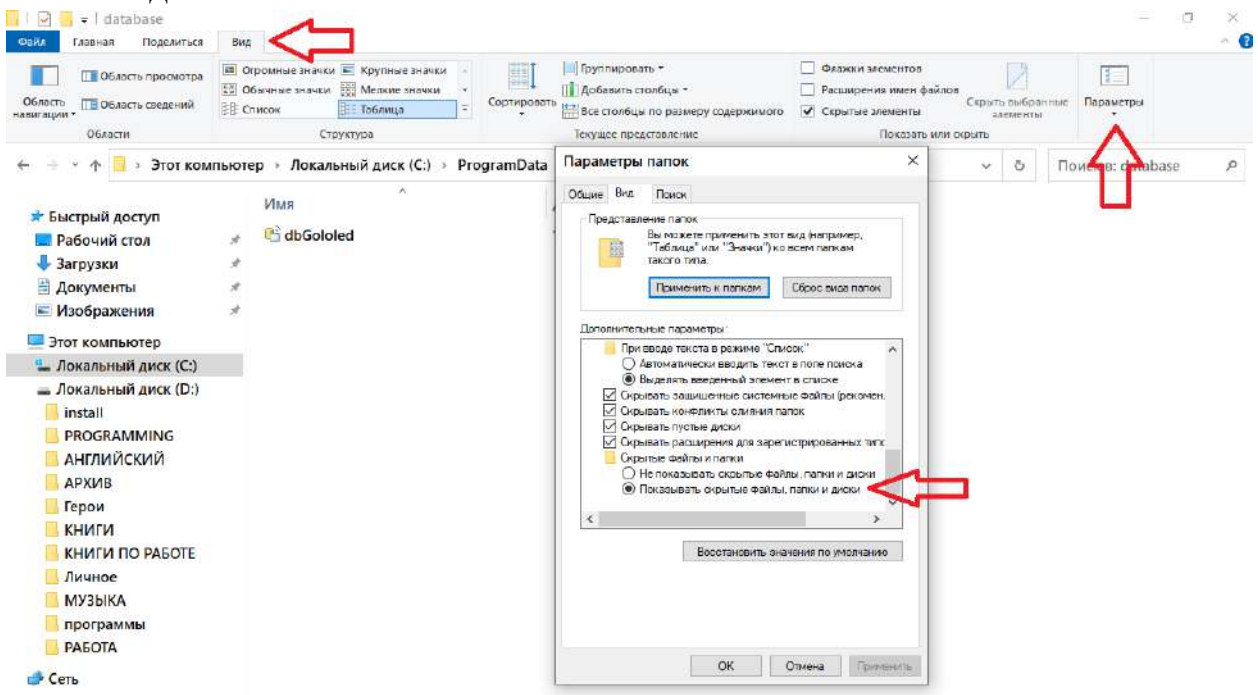

Далее необходимо выбрать путь для сохранения экспортированных данных в формате xmlg3 , после чего нажать кнопку **«Экспорт».** 

После успешно завершённого экспорта, будет доступна информация о количестве сохраненных записей.

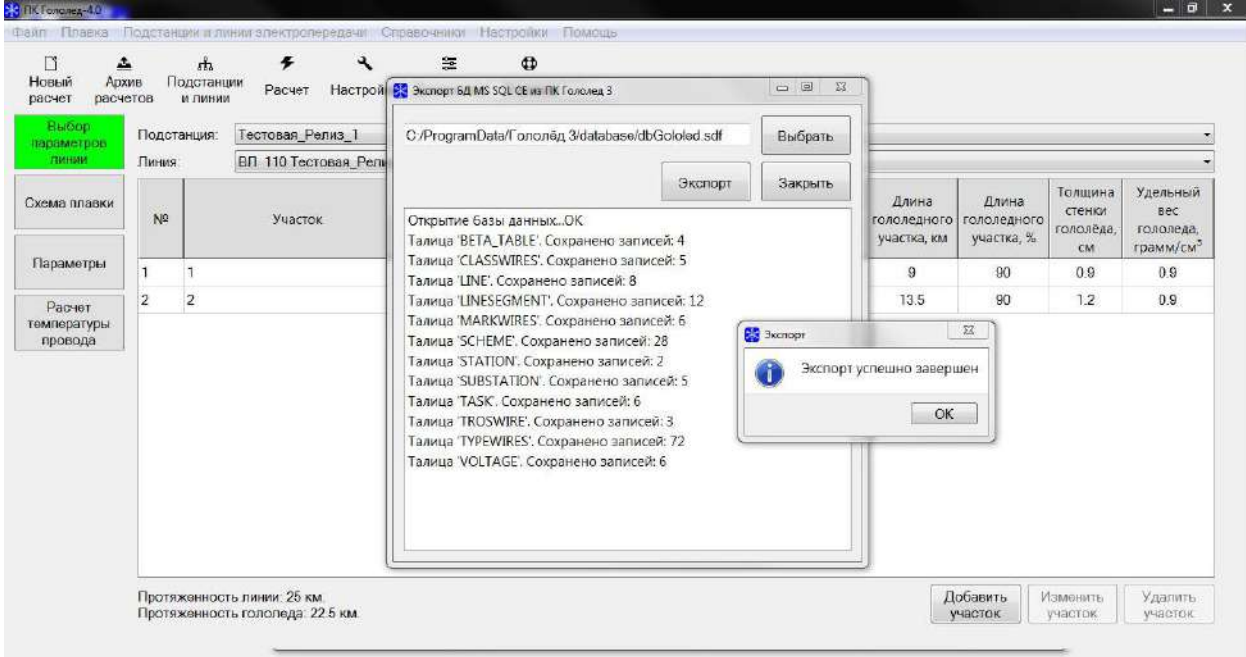

На следующем шаге необходимо нажать кнопку **Файл-Импорт-Из архива ПК Гололёд 3**

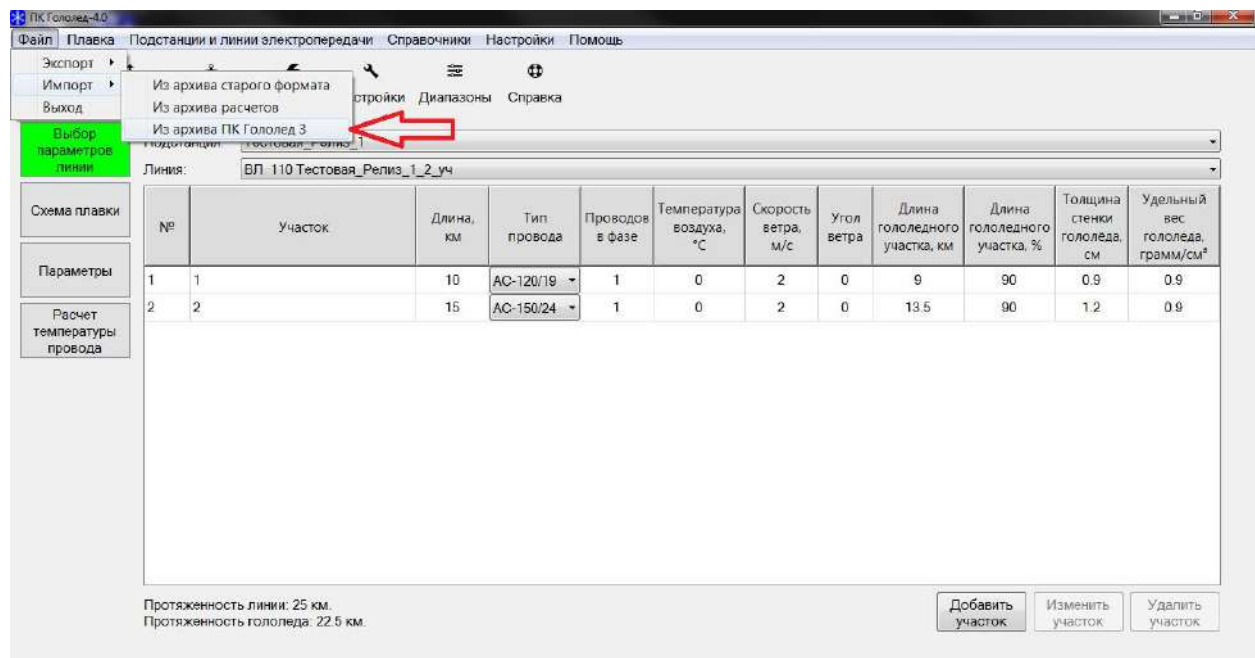

В появившемся диалоговом окне выбрать импортируемый ранее сохраненный файл в формате xmlg3 и нажать кнопку **«Импорт».**
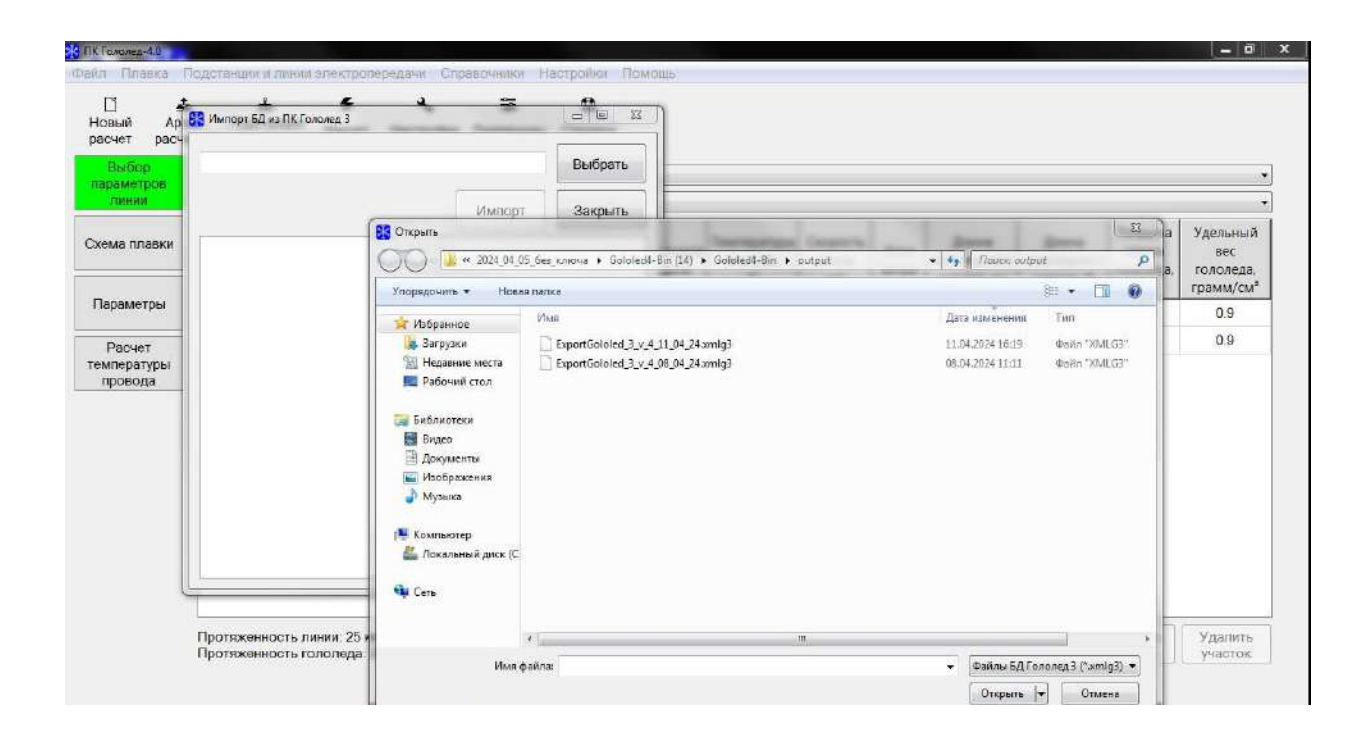

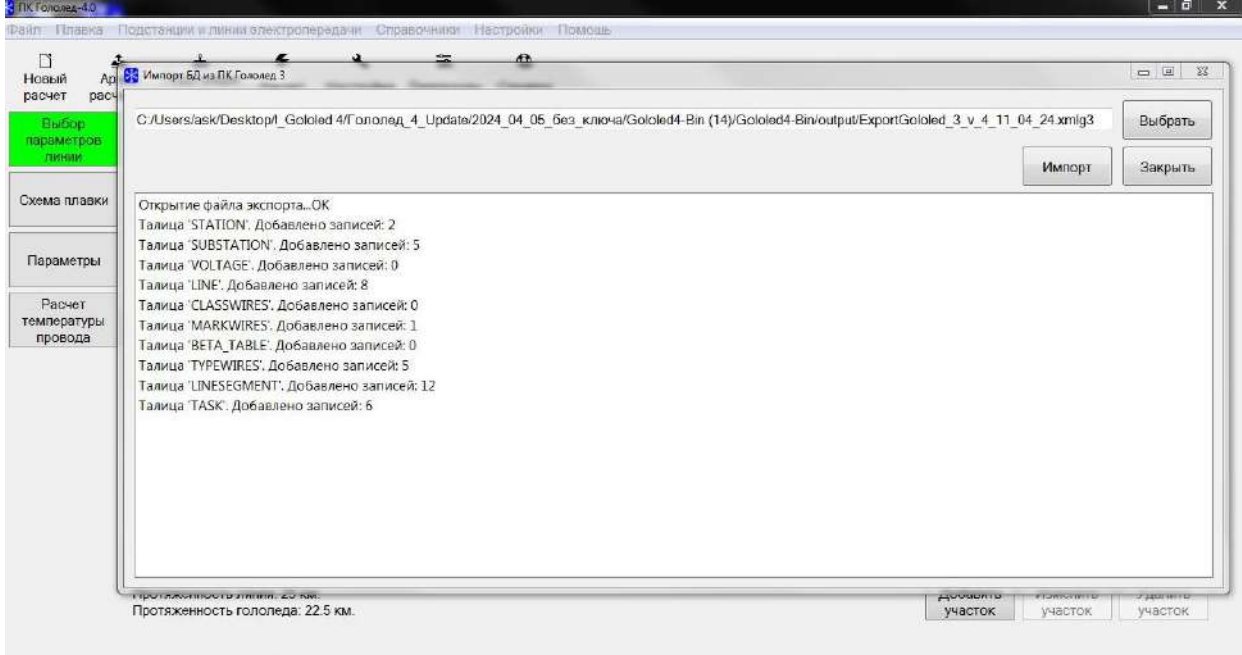

После чего импорт будет завершен, расчеты из ПК «Гололёд 3.0» станут доступны в архиве и выделены цветом.

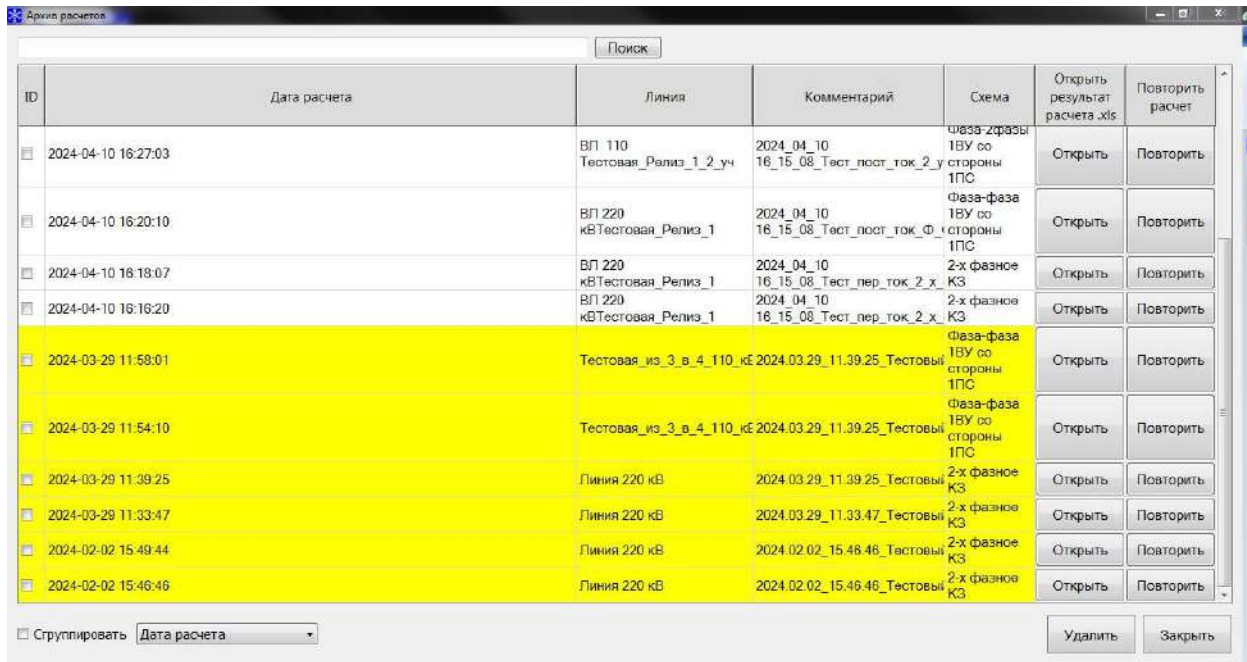

*Примечание:* при повторе ранее выполненного в ПК «Гололёд 3.0» расчета на «Переменном токе», Программа предложит выбрать Применяемый тип опоры в связи с отсутствием такого параметра ранее в ПК «Гололёд 3.0.».

При затруднении с выбором типа опоры рекомендуется выбрать «Ручной выбор параметров опоры» и указать расстояние вручную.

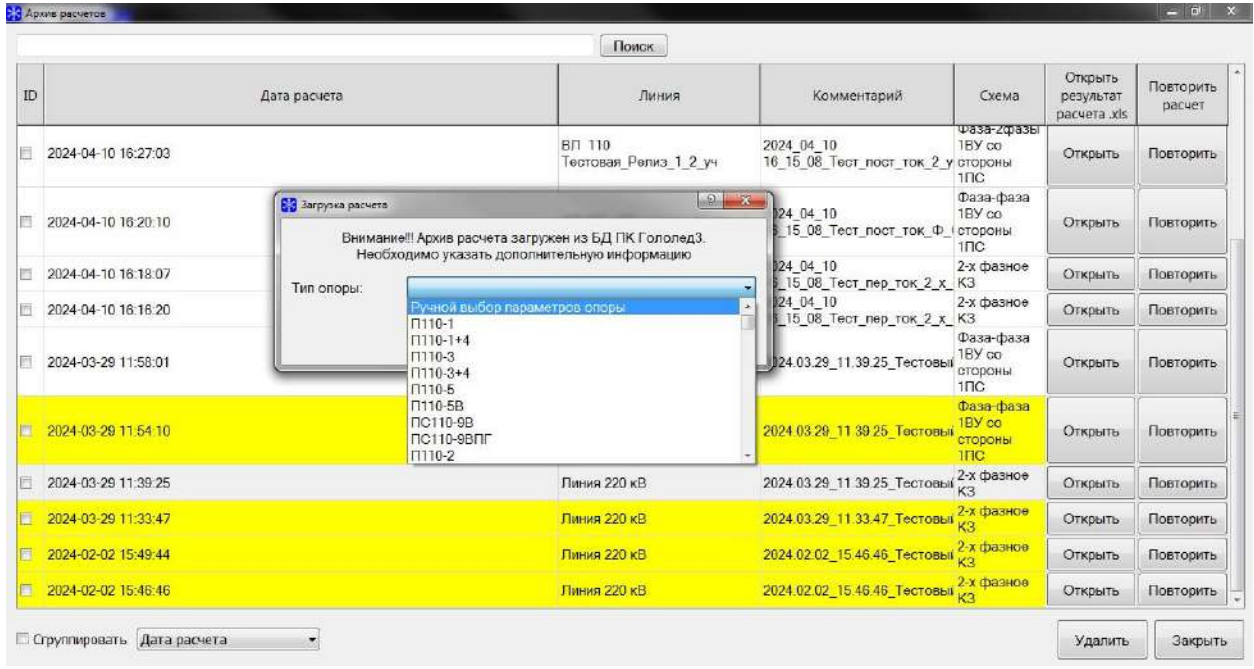

**2) В форме отображения параметров плавки гололеда добавлен столбец «Длина гололедного участка в %»**

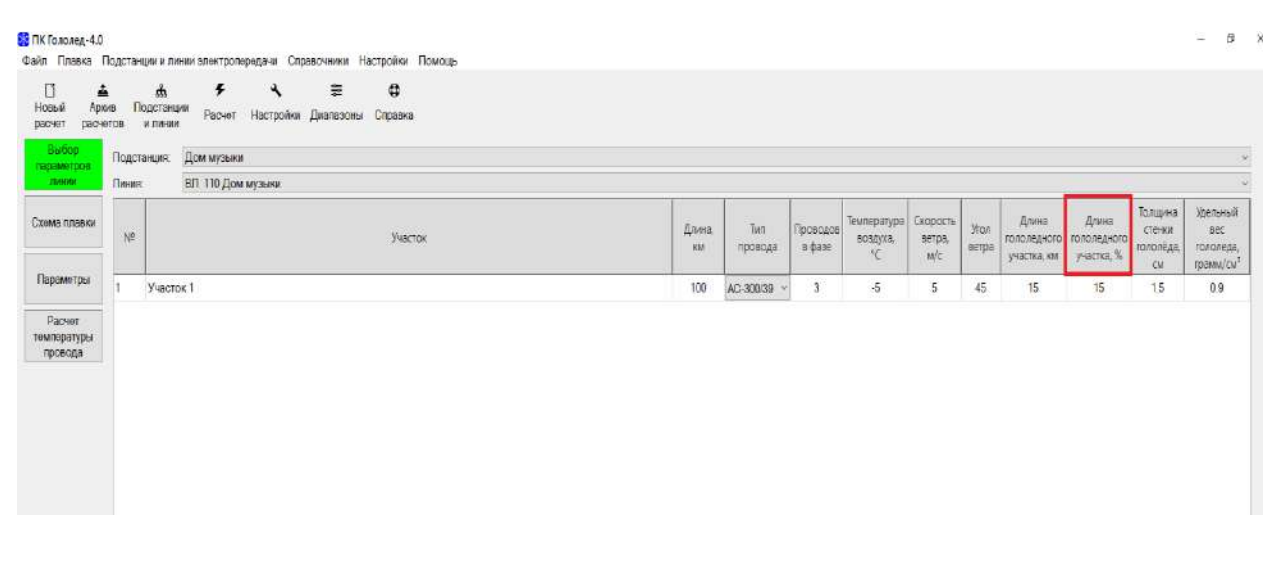

**3) Реализована возможность корректировки данных, необходимых для расчета непосредственно в строке отображения участков ЛЭП.**

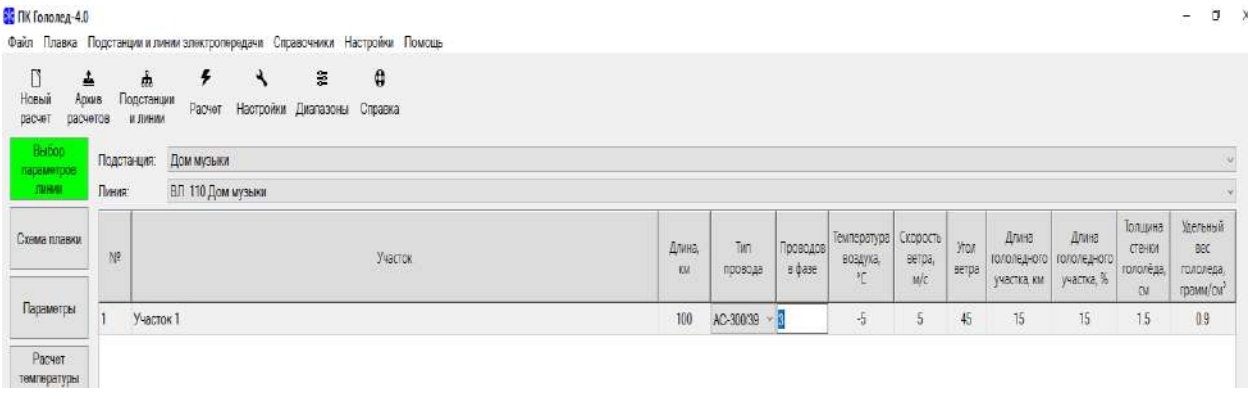

**4) Добавлена визуализация расчета диаметра гололедной муфты, исходя из:**

− **задаваемой толщины стенки гололеда;**

− **удельного веса гололеда, веса 1м гололеда;**

− **автоматического определения толщины стенки;**

− **диаметра гололедной муфты гололеда при изменении значения «вес 1 м гололеда».**

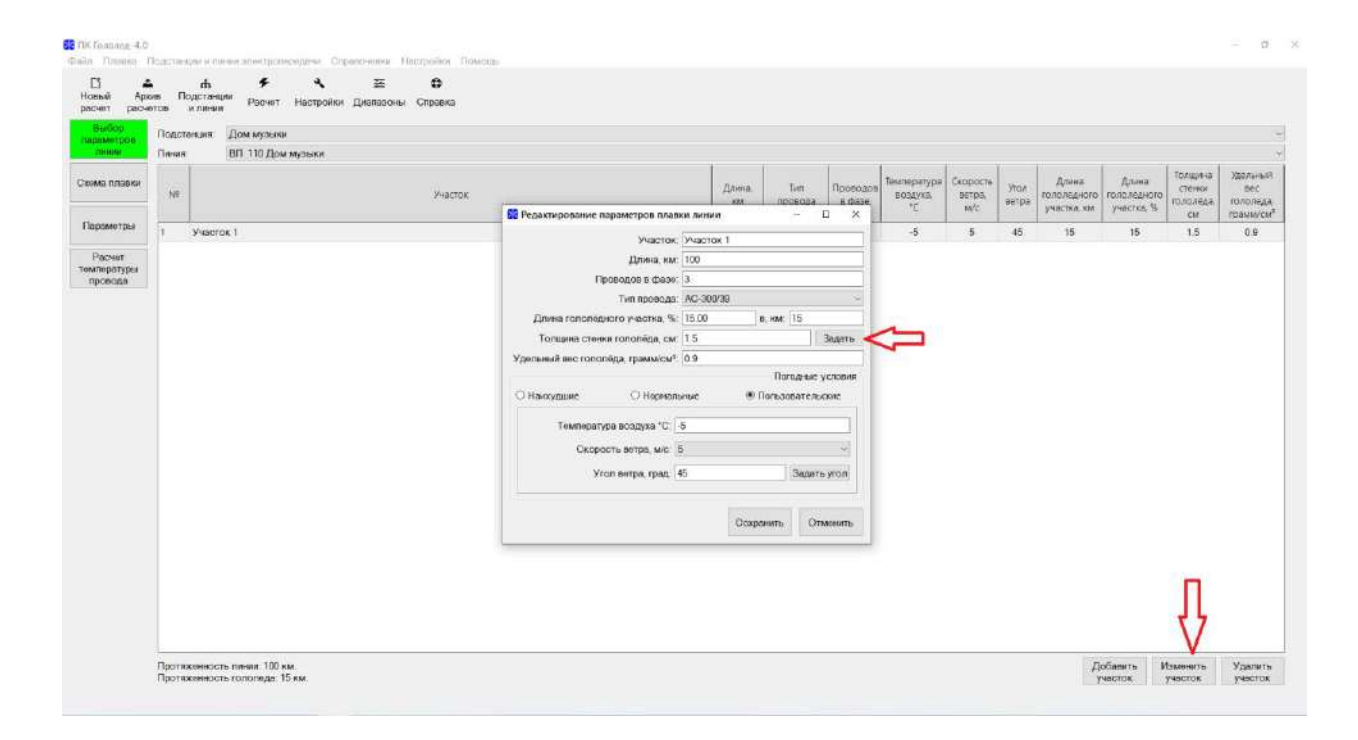

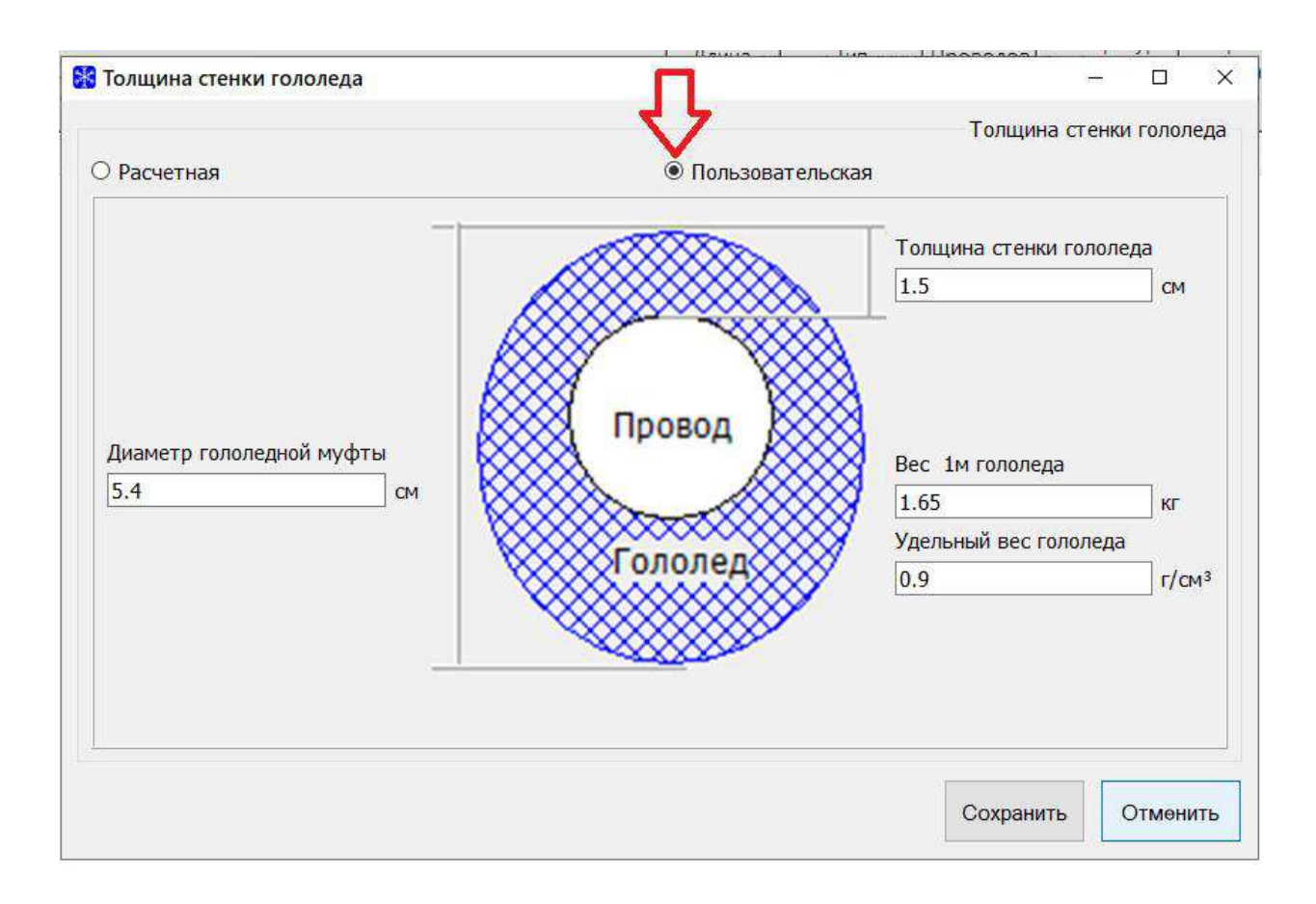

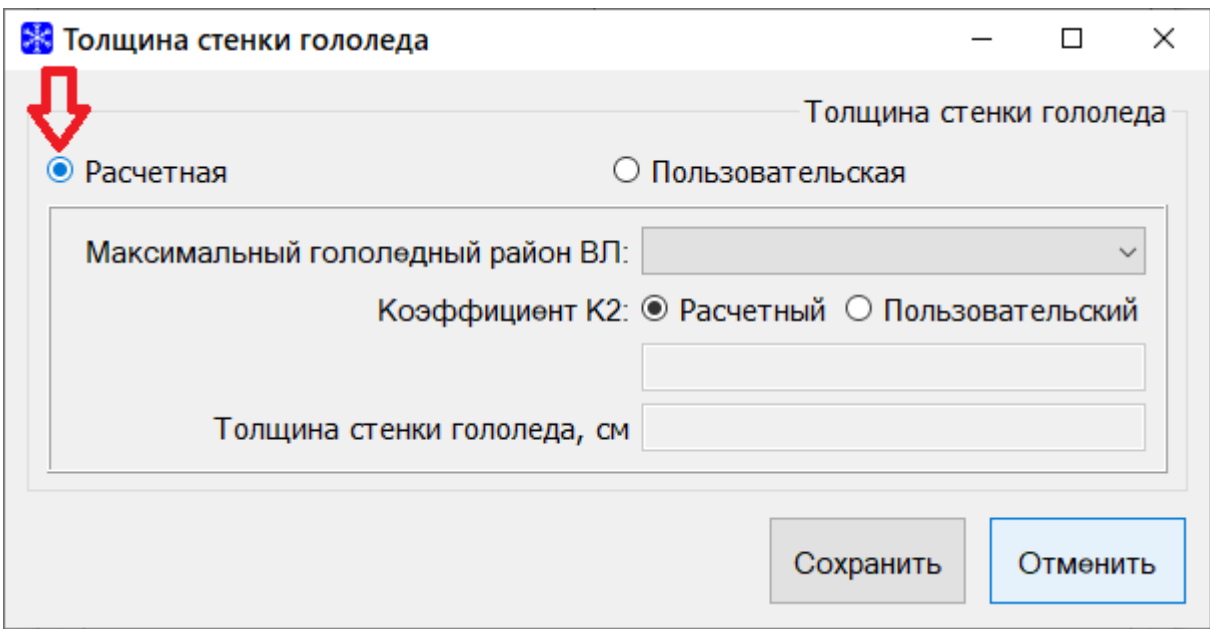

При выборе расчетного способа определения толщины стенки гололёда, расчет производится в соответствии с п. 45 «Требований по плавке гололеда на проводах и грозозащитных тросах линий электропередачи», утвержденных, утв. Приказом Министерства энергетики РФ от 19 декабря 2018 г. № 1185 («Расчет длительности плавки гололеда при проектировании СПГ и составлении ППГ должен выполняться исходя из величины расчетной толщины стенки гололеда, принимаемой по максимальному гололедному району, по которому проходит ЛЭП, согласно приложению № 2 к требованиям, умноженной на коэффициент 0,4, а также на коэффициенты, учитывающие изменение толщины стенки гололеда в зависимости от высоты расположения приведенного центра тяжести провода (грозозащитного троса) над поверхностью земли и от диаметра провода (грозозащитного троса), указанные в приложении № 6 к требованиям»).

45. Росчет длительности плавки гололеда при проектировании СПГ и состовлении ППГ должен выполняться исходя из величины расчетной. томщины стенки гололеда, принимаемой по максимальному гололедному району, по которому проходит АЭП, согласно приложению N 2 к требованиям, уллноженной на кооффициент 0,4, а также на коэффициент, учитывающий изменение толщины стенки гололеда в зависимости диаметра провода (грозозащитного троса). указанный в приложении N 6 к требованиям.

Тохщина станки (14×51×82) **TAXE** БН - НООМОТИВНОЯ ТОАЩИНО СТАНКИ ГОЛОЛАДО, ПОИНАМОЗМОЯ ГО МОХСИМОЛЬНОМУ гололе лючу району, по которолу проходит АЭП; k2 - кооффициент, учитывающий каменение толщины стенки гололёда в зависимости от диамметра провода - 0,855.

**5) В окне «Редактирование параметров плавки линии» изменен порядок следования типовых погодных условий.**

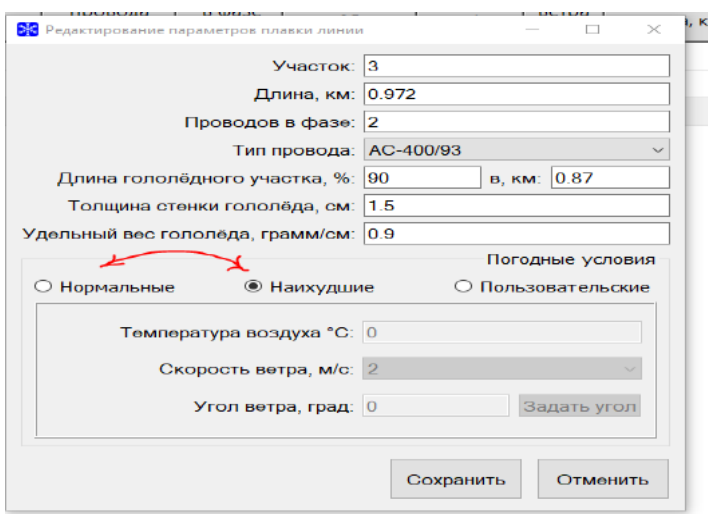

## **6) Вкладка «Параметры»:**

-Для СПГ на грозозащитных тросах переменным током для автоматического расчета удельного индуктивного сопротивления троса (марки ОКГТ и пр.), в зависимости от выбранной СПГ переменным током, добавлен расчет активного (R) и внутреннего индуктивного (Xвн.) сопротивления троса в зависимости от тока в ГЗТ.

-Обеспечен автоматический расчет удельного индуктивного сопротивления троса (марки С, ГТК, ОКГТ и пр.) в зависимости от выбранной СПГ переменным током.

**7) В справочник включены типовые виды грозозащитных тросов.**

**8) Добавлена возможность изменения диапазонов «Длина гололедного участка в %».**

**Добавлена возможность изменения количество проводов в фазе.**

**В форме отображения значений «Диапазоны» плавки гололеда добавлена возможность изменения ширины столбцов.**

**9) Раздел «Нормативные документы» дополнен Справочной информацией о технических характеристиках грозотросов, предоставленной заводами-изготовителями.**

**10) В установочном архиве ПК «Гололед 4.0» предоставлено всё дополнительное программное обеспечение и драйвера, необходимые для установки ПК Гололёд «4.0» (база данных PostgresSQL, драйвера Guardant и пр.).**

**11) В «Руководстве системного администратора Гололёд 4.0» и «Руководстве пользователя Гололёд 4.0» внесены дополнения (корректировки).**